# Smart V8 Használati útmutató

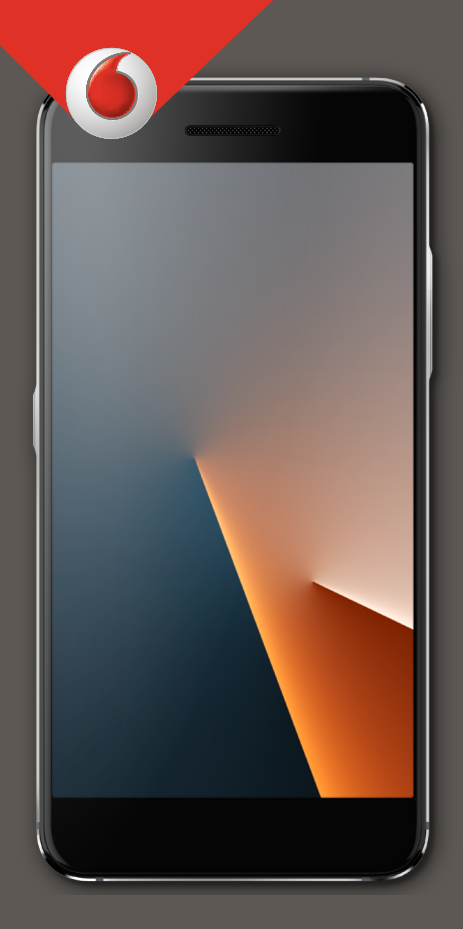

VFD 710

# **A kézikönyvről**

Köszönjük, hogy ezt a mobiltelefont választotta. Annak érdekében, hogy telefonja mindig megfelelő állapotban legyen, olvassa el ezt a kézikönyvet és tegye el jövőbeni referenciaként.

## **Copyright**

#### **Copyright © 2017 Vodafone Group**

#### **Minden jog fenntartva.**

A jelen kiadvány semmilyen része nem idézhető, sokszorosítható, fordítható vagy használható semmilyen formában vagy módon, legyen az elektronikus vagy mechanikus, beleértve a fénymásolást és mikrofilmre történő rögzítést, a Vodafone Group előzetes írásos engedélye nélkül.

## **Megjegyzés**

A Vodafone Group fenntartja a jogot a nyomtatási hibák módosítására vagy az útmutatóban található műszaki adatok frissítésére előzetes értesítés nélkül. Ezt a kézikönyvet a legnagyobb gonddal állítottuk össze, hogy tartalma pontos legyen. Az itt szereplő nyilatkozatok, információk és ajánlások azonban nem jelentenek semmilyen, sem kifejezett, sem utaló garanciát. Intelligens terminálos készülékhasználóink számára felkínáljuk az önkiszolgálás lehetőségét is.

## **Felelősség kizárása**

A Vodafone Group kifejezetten visszautasít bármilyen felelősséget a szoftver jogosulatlan módosításából fakadó hibákért és károkért.

A kézikönyvben szereplő képek és képernyőmentések eltérhetnek a tényleges terméktől. A kézikönyv tartalma eltérhet a tényleges terméktől vagy szoftvertől.

## **Védjegyek**

A Google és az Android a Google, Inc. védjegyei.

A Bluetooth® védjegy és logók a Bluetooth SIG, Inc. tulajdonát képezik, és bármilyen használatuk a Vodafone Group által licenc alatt történik.

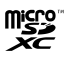

A microSDXC logó az SD-3C, LLC. védjegye.

## Qualcomm<sup>®</sup> snapdragon

A Qualcomm® Snapdragon™ processzorok a Qualcomm Technologies, Inc. termékei

A Qualcomm és a Snapdragon Qualcomm Incorporated az Egyesült Államokban és más országokban bejegyzett védjegyei. Engedély alapján használt.

Minden egyéb védjegy és kereskedelmi név az illető jogbirtokos tulajdonát képezi.

**Verziószám:** R1.0

**Kiadás ideje:** 2017. február 6.

# **Tartalomjegyzék**

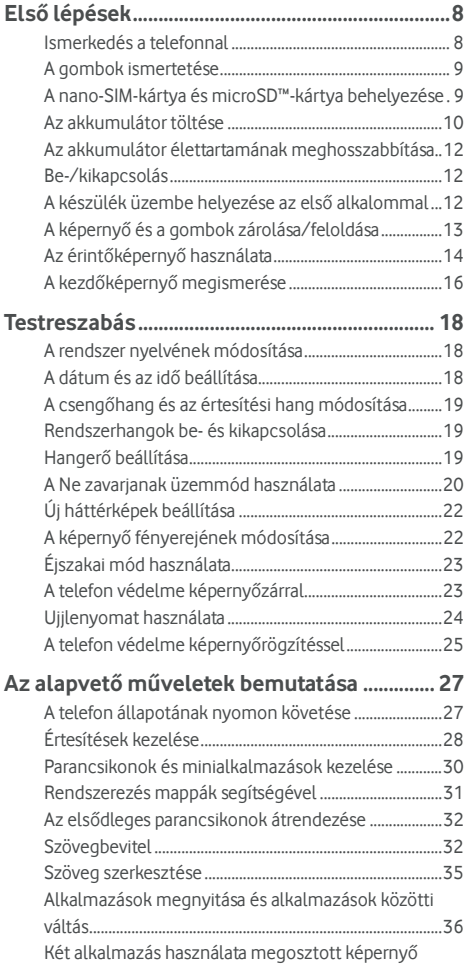

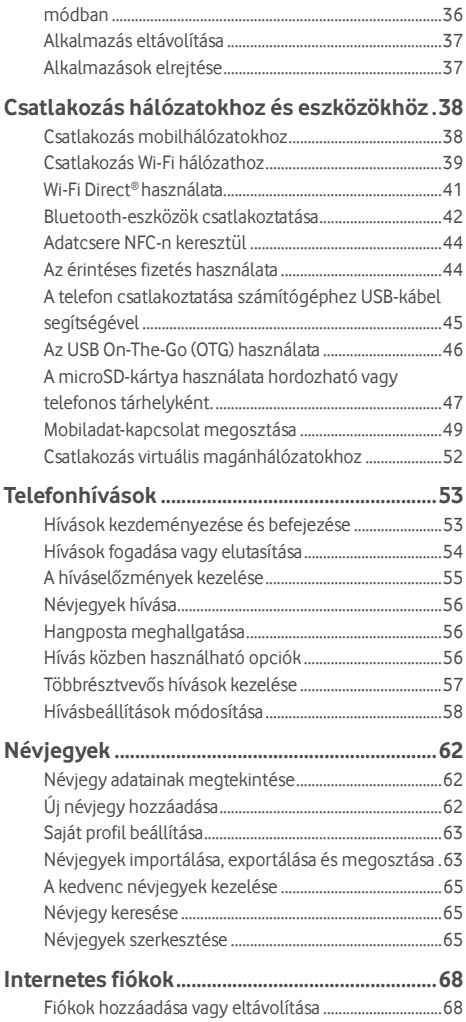

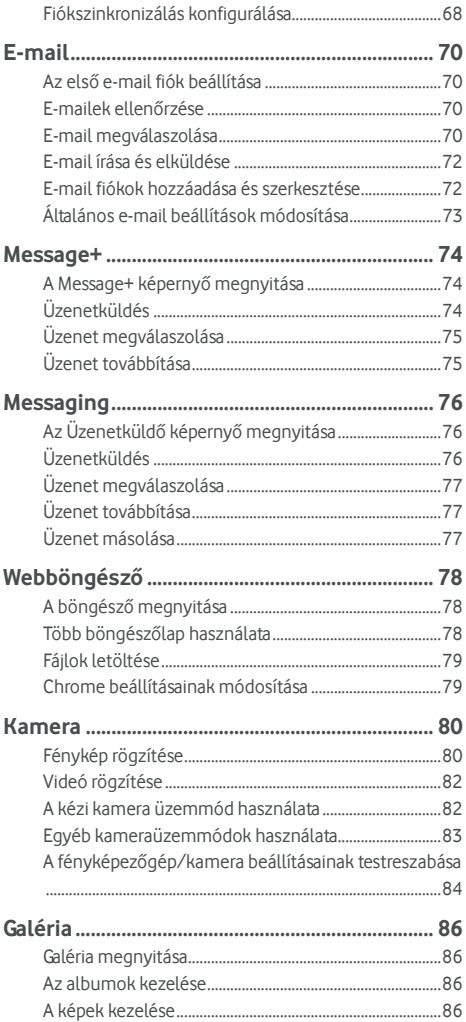

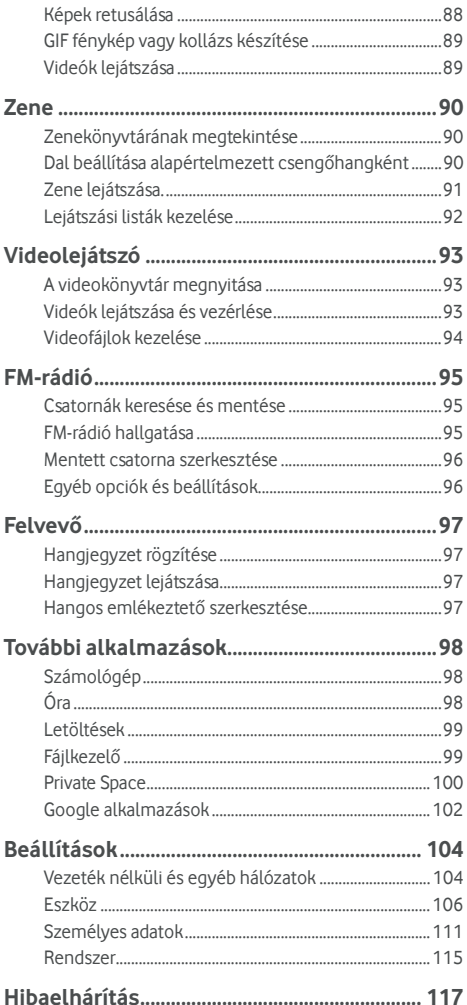

# <span id="page-7-0"></span>**Első lépések**

## <span id="page-7-1"></span>**Ismerkedés a telefonnal**

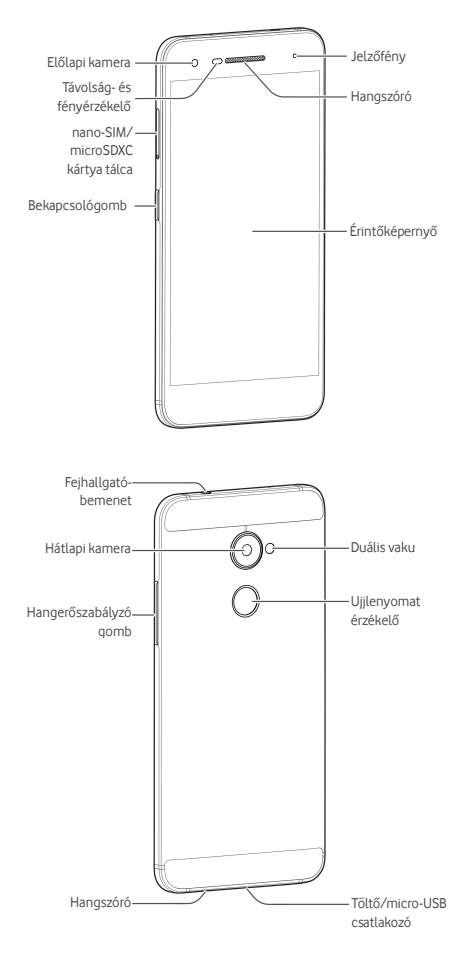

## <span id="page-8-0"></span>**A gombok ismertetése**

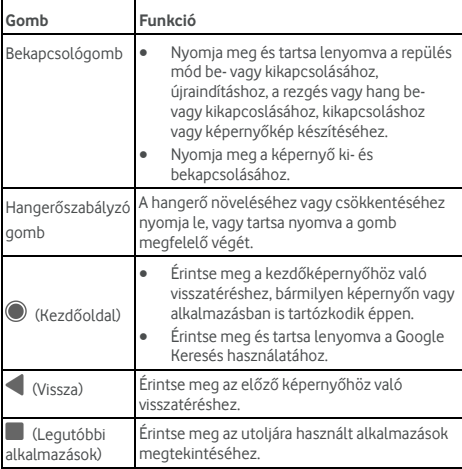

## <span id="page-8-1"></span>**A nano-SIM-kártya és microSD™-kártya behelyezése**

A microSD-kártya (opcionális, nem tartozék) a telefon bekapcsolt állapotában is behelyezhető, illetve eltávolítható. A microSD-kártyát le kell választania annak eltávolítása előtt. Lás[d microSD-kártya használata hordozható vagy telefon](#page-46-0)  [tárhelyként.](#page-46-0) 

# **O** FIGYELEM!

A telefon sérülésének elkerülése érdekében ne használjon másféle SIM kártyát vagy SIM kártyából kivágott nem szabványos nano-SIM kártyát. Vodafon szolgáltatójától kaphat egy standard nano-SIM-kártyát.

1. Helyezze a tálcakiadó eszköz hegyét a kártyatartó tálca nyílásába.

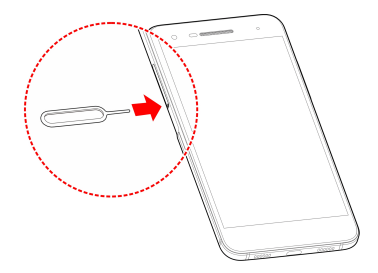

2. Húzza ki a kártyatartó tálcát. Helyezhet egy nano-SIM-kátyát a jobb oldali kártyatartó nyílásba, és egy microSD-kártyát a bal oldali kártyatartó nyílásba, az ábrának megfelelően. Óvatosan csúsztassa vissza a tálcát a helyére.

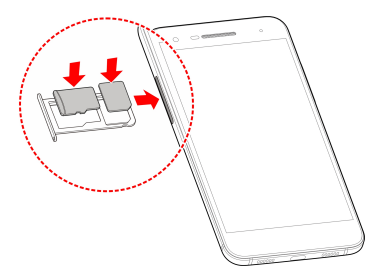

## <span id="page-9-0"></span>**Az akkumulátor töltése**

A telefon akkumulátora elegendő töltöttséggel rendelkezik ahhoz, hogy a telefon bekapcsolható legyen, megtalálja a jelet, és néhány hívást lehessen vele kezdeményezni. Töltse fel teljesen az akkumulátort, amint lehetséges.

Amennyiben az akkumulátor töltöttségi szintje alacsony, egy felugró üzenet jelenik meg a képernyőn.

#### **MEGJEGYZÉS:**

Telefonja támogatja a QuickCharge 2.0-t. Annak használatához meg kell vásárolnia a külön kapható kompatibilis QuickCharge tartozékokat.

# **B** FIGYELEM!

Csak jóváhagyott töltőket és kábeleket használjon. A nem jóváhagyott tartozékok használata a telefon sérülését vagy az akkumulátor felrobbanását okozhatja.

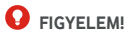

#### **Ne távolítsa el a hátsó fedelet. Az akkumulátor nem eltávolítható. Eltávolítása tüzet vagy robbanást okozhat.**

1. Csatlakoztassa az adaptert a töltőaljzatba. Győződjön meg róla, hogy az adaptert a megfelelő tájolással csatlakoztatta. Ne nyomja túl nagy erővel a csatlakozót a töltőaljzatba.

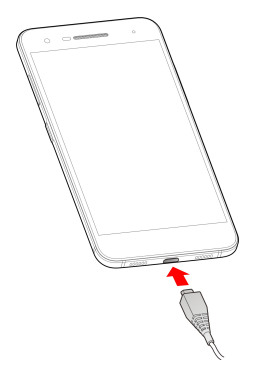

- 2. Csatlakoztassa a töltőt normál fali aljzathoz. Ha a telefon be van kapcsolva, egy töltés ikonjt fog látni (például vagy <sup>17</sup>) az állapotjelző sávon.
- 3. Amikor az akkumulátor teljesen feltöltődött, húzza ki a töltőt.

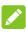

#### **MEGJEGYZÉS**

Ha az akkumulátor töltöttsége nagyon alacsony, elképzelhető, hogy nem lehet bekapcsolni a telefont töltés közben. Ez esetben próbálja újra, miután legalább 20 percig töltötte a telefont. Lépjen kapcsolatba az ügyfélszolgálattal, ha hosszabb töltés után sem tudja bekapcsolni a telefont.

## <span id="page-11-0"></span>**Az akkumulátor élettartamának meghosszabbítása**

Az aktív alkalmazások, a képernyő fényereje, a Bluetooth és a Wi-Fi kapcsolatok használata és a GPS egyaránt csökkentik az akkumulátor töltöttségi szintjét. Az alacsonyabb energiafelhasználás érdekében kövesse az alábbiakban felsorolt hasznos tippeket:

- Használja az Energiakezelőt a Beállításokban.
- Csökkentse a képernyő háttérvilágításának idejét.
- Csökkentse a képernyő fényerejét.
- Kapcsolja ki a Wi-Fi, a Bluetooth és az automatikus szinkronizálás funkciókat, ha nem használja őket.
- Ha nem használja, kapcsolja ki a GPS funkciót. A GPS-t használó legtöbb alkalmazás bizonyos időközönként lekéri a GPS műholdak helyzetét, ezzel meghatározva az Ön aktuális tartózkodási helyét, azonban minden ilyen művelet meríti az akkumulátort.

## <span id="page-11-1"></span>**Be-/kikapcsolás**

- Nyomja meg és tartsa lenyomva a **Bekapcsolás** gombot a telefon bekapcsolásához.
- Kikapcsoláshoz nyomja meg és tartsa lenyomva a **Bekapcsolás** gombot az opciómenü megnyitásához, majd érintse meg a **Kikapcsolás > OK** opciókat.

## **MEGJEGYZÉS:**

Ha a telefon lefagy vagy túl hosszú a válaszideje, nyomja meg és tartsa lenyomva a **Bekapcsolás** gombot körülbelül 16 másodpercig a telefon újraindításához.

## <span id="page-11-2"></span>**A készülék üzembe helyezése az első alkalommal**

Amikor először kapcsolja be telefonját vásárlás után, vagy miután visszaállította gyári beállításokra (lás[d Biztonsági](#page-114-1)  [mentés és visszaállítás\),](#page-114-1) használat előtt el kell végeznie néhány beállítást.

Érintse meg a nyelv mezőt a nyelv kiválasztásához. Ezután kövesse a képernyőn megjelenő utasításokat a telefon beállításához.

## <span id="page-12-0"></span>**A képernyő és a gombok zárolása/feloldása**

A nem használt telefon képernyője és gombjai gyorsan zárolhatók (a telefon alvó üzemmódba történő átkapcsolása), illetve ha szükséges, a képernyő gyorsan visszakapcsolható és feloldható.

#### **A képernyő és a gombok zárolása:**

A képernyő gyors kikapcsolásához és a billentyűk zárolásához nyomja meg a **Bekapcsolás** gombot.

#### **MEGJEGYZÉS:**

Az alacsonyabb energiafogyasztás érdekében a telefon egy idő után automatikusan kikapcsolja a képernyőt. A készülékkel akkor is fogadhat üzeneteket és hívásokat, ha a képernyő ki van kapcsolva.

#### **A képernyő és a gombok zárolásának feloldása:**

1. Nyomja meg a **Bekapcsolás** gombot a képernyő bekapcsolásához.

- vagy -

Érintse meg duplán a képernyőt a bekapcsoláshoz.

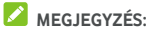

A funkció engedélyezéséhez válassza a **\*\*\*** > **Beállítások > Kijelző > Duplán érintse meg a kezdőképernyőből** való felébredéshez.

2. Simítsa végig a képernyőt felfelé.

- vagy -

Simítson valamely lent található parancsikonból kiindulva, hogy megnyissa a hozzá kapcsolódó alkalmazást vagy funkciót.

- vagy -

Érintse meg egymás után kétszer az értesítést a hozzá kapcsolódó alkalmazás megnyitásához.

## **MEGJEGYZÉS:**

Amennyiben a telefonján beállított ujjlenyomatot, kioldási mintát, PIN-t vagy jelszót (lás[d Telefon védelme](#page-22-0)  képernyő[zárakkal é](#page-22-0)[s Ujjlenyomat használata\),](#page-23-0) az ujját az ujjlenyomat olvasóra kell helyeznie, le kell rajzolnia a mintát vagy meg kell adnia a PIN-t/jelszót a képernyő feloldásához.

# **MEGJEGYZÉS:**

A zárolt képernyőn szerkesztheti a parancsikonokat. Válassza a **> Beállítások > Kijelző > Képernyőzár gyorsbillentyűk szerkesztése** pontot a kezdő képernyőn, érintsen meg egy gyorsbillentyűt annak módosításához, vagy érintse meg a **Gyorsbillentyű hozzáadása** gombot annak hozzáadásához.

## <span id="page-13-0"></span>**Az érintőképernyő használata**

Az érintőképernyő segítségével az egyes műveletek érintéssel vezérelhetők.

Érintés

Ha a képernyő-billentyűzet segítségével szeretne szöveget bevinni, vagy a képernyőn található elemek (például alkalmazások és a beállítások ikonjai) közül kíván választani, illetve szeretné megnyomni a képernyőn található gombokat, egyszerűen érintse meg a kívánt elemet az ujjával.

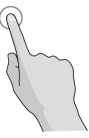

Hosszú érintés

Ha egy elem (például egy üzenet vagy egy weboldalon található hivatkozás) rendelkezésre álló opcióit szeretné megnyitni, hosszan érintse meg az elemet.

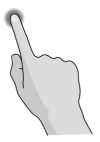

Elhúzás

Elhúzás alatt az ujj gyors vízszintes vagy függőleges mozgatását értjük a képernyőn.

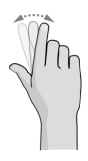

#### Húzás

Ha húzni szeretne valamit, hosszan és erőteljesebben nyomja meg a kívánt elemet, mielőtt elmozdítaná. Húzás közben ne emelje fel az ujját, míg el nem érte a kívánt célpontot.

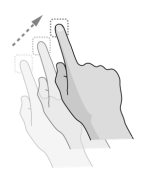

Csippentés

Bizonyos alkalmazásoknál (mint például a Térképek, a webböngésző vagy a Galéria) a kép nagyítható és kicsinyíthető, ha egyszerre két ujját helyezi a képernyőre, majd egymás felé közelíti (kicsinyítés) vagy széthúzza (nagyítás) azokat.

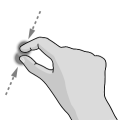

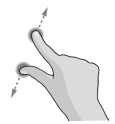

A képernyő forgatása

A legtöbb képernyő esetén a telefon oldalra fordításával lehet a képernyő tájolását álló helyzetűről fekvő helyzetűre változtatni.

## **MEGJEGYZÉS:**

Az automatikus elforgatás funkciót engedélyezni kell a képernyőtájolás automatikus változtatásához. Érintse meg

**> > Beállítások > Kijelző > Az eszköz forgatásakor lehetőséget,** majd válassza a **Képernyő tartalmának forgatása** pontot.

A képernyő forgatási opcióhoz az állapotsor kétszeri lehúzásával is hozzáférhet, miután elcsúsztatta balra és megérintette az **Automatikus forgatás/Álló** pontot.

## <span id="page-15-0"></span>**A kezdőképernyő megismerése**

A kezdőképernyő a telefon alkalmazásainak, funkcióinak és menüinek kiindulópontja. A kezdőképernyőt parancsikonok, mappák, minialkalmazások és egyebek hozzáadásával személyre szabhatja.

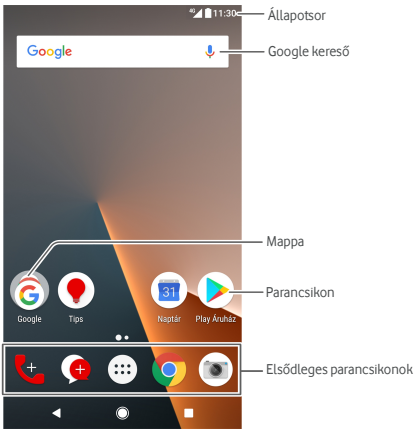

#### **Kibővített kezdő képernyő panelek**

A kezdőképernyő kibővíthető, hogy több hely álljon rendelkezésre a parancsikonok, a minialkalmazások stb. számára. A további kezdőképernyő-panelek megjelenítéséhez csak csúsztassa jobbra vagy balra a kezdőképernyőt. Hozzáadhat vagy eltávolíthat kezdőképernyő-paneleket, vagy módosíthatja a sorrendjüket.

#### **Új kezdőképernyő-panel hozzáadása:**

- 1. Érintsen meg és tartson lenyomva egy üres területet a kezdő képernyőn a kezdő képernyő miniatűrjeihez való hozzáféréshez.
- 2. Csúsztassa balra, amíg meg nem jelenik a **+** jel.
- 3. Érintse meg a **+** jelet egy új kezdő képernyő panel létrehozásához.

#### **Kezdőképernyő-panel sorrendjének módosítása:**

- 1. Érintse meg hosszan a kezdőképernyő valamely üres területét, és húzza az ujját balra vagy jobbra a kezdőképernyő miniatűrjének megtekintéséhez.
- 2. Érintsen meg hosszan egy miniatűrt és húzza balra vagy jobbra arra a helyre, ahova szeretné.

#### **Kedvenc kezdőképernyő-alkalmazásának megnyitása:**

Ha gyorsan szeretné megnyitni kedvenc alkalmazását, húzza jobbra az ujját a kezdőképernyőn.

- 1. Csúsztassa jobbra a kezdő képernyőt a leginkább balra lévő kezdő képernyőhöz való hozzáféréshez.
- 2. Kedvenc alkalmazása megnyitásához húzza jobbra az ujját a képernyőn.

#### **MEGJEGYZÉS:**

Érintse meg **> > Beállítások > Kijelző** és érintse meg a **Kedvenc alkalmazás panel** opciót a funkció kikapcsolásához, vagy érintse meg a **Kedvenc kezdő képernyő alkalmazás** lehetőséget a kedvenc alkalmazásának kiválasztásához.

#### **A kezdő képernyő elrendezés zárolásához vagy kioldásához:**

Miután a kezdő képernyő elrendezését zárolta, nem tudja hozzáadni/eltávolítani/módosítani a kezdő képernyő panelt, vagy hozzáadni/eltávolítani/mozgatni tételeket a kezdő képernyőn.

- 1. Érintsen meg és tartson lenyomva egy üres területet a kezdő képernyőn a kezdő képernyő miniatűrjeihez való hozzáféréshez.
- 2. Érintse meg  $\bigoplus$  / $\bigoplus$  a kezdő képernyő elrendezés zárolásához/kioldásához.

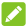

## **MEGJEGYZÉS:**

A következőt is megérintheti **> > Beállítások > Kijelző**, majd érintse meg a **Kezdő képernyő kijelző zárolása** opciót a kezdő képernyő elrendezés zárolásához vagy kioldásához.

# <span id="page-17-0"></span>**Testreszabás**

## <span id="page-17-1"></span>**A rendszer nyelvének módosítása**

- 1. Érintse meg **> > Beállítások > Nyelvek és bevitel > Nyelvek**. Az első nyelv a listán az alapértelmezett rendszernyelv.
- 2. Érintse meg a **Nyelv hozzáadása** pontot egy másik nyelv hozzáadásához a listához. Ha lehetősége van rá, válassza ki a nyelv regionális változatát.
- 3. A rendszernyelv megváltoztatásához érintse meg és tartsa lenyomva a  $\equiv$ t a kívánt nyelv mellett, és húzza át a lista tetejére.

## **MEGJEGYZÉS:**

Nyelvek eltávolításához a listáról érintse meg **> Eltávolít**, majd válassza ki a törölni kívánt nyelveket.

## <span id="page-17-2"></span>**A dátum és az idő beállítása**

- 1. Érintse meg **> > Beállítások > Dátum és idő**.
- 2. Állítsa be a dátumot, az időt, az időzónát és az idő formátumát.
	- A dátum és idő automatikus beállításához kapcsolja be az **Automatikus dátum és idő** opciót.
	- A dátum és idő kézi beállításához kapcsolja ki az **Automatikus dátum és idő** opciót és érintse meg a **Dátum beállítása** / **Idő beállítása** pontot a dátum és idő beállításához.
	- Az időzóna automatikus beállításához kapcsolja be az **Automatikus időzóna** lehetőséget.
	- Az időzóna kézi beállításához kapcsolja ki az **Automatikus időzóna** lehetőséget és érintse meg a **Válasszon időzónát** lehetőséget a helyes időzóna beállításához.
	- Az időformátum beállításához érintse meg a **24 órás formátum használata** pontot.

## <span id="page-18-0"></span>**A csengőhang és az értesítési hang módosítása**

A bejövő hívások esetén megszólaló csengőhangot és az alapértelmezett értesítési hangot bármikor testre szabhatja.

- 1. Érintse meg **> > Beállítások > Hang**.
- 2. Érintse meg **Telefon csengőhang** vagy **Alapértelmezett értesítési csengőhang**.
- 3. Válassza ki a használni kívánt csengőhangot.

## **MEGJEGYZÉS:**

Ha vannak további elmentett hangfájljai a belső memóriában vagy a microSD-kártyán, érintse meg a **További csengőhangok** vagy **További értesítések** lehetőséget a csengőhang lista tetején valamelyik kiválasztásához csengőhangként.

4. Érintse meg az **OK** gombot.

## **MEGJEGYZÉS**

Lásd Csengő[hang beállítása egy kapcsolathoz,](#page-64-3) hogy megtudja, hogyan rendelhet hozzá speciális csengőhangot egy kapcsolathoz.

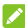

#### **MEGJEGYZÉS**

A telefon csengőhang folyamatos erősedéséhez bejövő híváskor kapcsolja be a **Csengőhang folyamatos erősödése** lehetőséget.

## <span id="page-18-1"></span>**Rendszerhangok be- és kikapcsolása**

- 1. Érintse meg **> > Beállítások > Hangok > Egyéb hangok**.
- 2. Érintse meg **Tárcsapad hangok**, **Képernyőzároló hangok**, **Érintési hangok** vagy **Rezgés érintéskor**.

## <span id="page-18-2"></span>**Hangerő beállítása**

- 1. Érintse meg **> > Beállítások > Hang**.
- 2. Húzza el a csúszkákat a **Média hangerő**, **Riasztás hangerő** és **Csengetés hangerő** csúszkákat a hangerő beállításához minden egyes hangtípushoz.

# **MEGJEGYZÉS:**

Beállíthatja a média hangerejét, amikor médialejátszó alkalmazást használ, a **Hangerő** gomb megnyomásával. Ha nincs aktív média alkalmazás, nyomja meg a **Hangerő** billentyűt a csengetés hangerő (vagy a fülhallgató hangerő hívás közben) módosításához.

## <span id="page-19-0"></span>**A Ne zavarjanak üzemmód használata**

Megakadályozhatja, hogy megzavarják, ha a Ne zavarjanak üzemmódot használja. Ez az üzemmód lenémítja a telefont, hogy az ne adjon ki hangot és ne rezegjen, amikor Ön nem szeretné.

#### **A Ne zavarjanak üzemmód bekapcsolása:**

- 1. Húzza lefelé két ujját a képernyő tetejétől a Gyorsbeállításokhoz való hozzáféréshez.
- 2. Érintse meg (Ne zavarion).
- 3. Érintse meg **Teljes csend**, **Csak riasztások** vagy **Csak fontos** attól függően, hogy szeretné-e engedélyezni a kivételeket. Testre szabhatja a kivételeket a **Csak fontos** kiválasztása esetén.
- 4. Érintse meg **Amíg ki nem kapcsolja**, ha szeretné manuálisan kikapcsolni a Ne zavarjon módot; érintse meg:  $+$  vagy  $-$  azon idő beállításához, mely után a Ne zavarjon mód automatikusan kikapcsol.
- 5. Érintse meg **KÉSZ**.

## **MEGJEGYZÉSEK:**

- Nyomja meg és tartsa lenyomva a **Bekapcsolás** gombot és érintse meg gyorsan a **Csak riasztások** bekapcsolásához, vagy érintse meg "<sup>II</sup>" a rezgés bekapcsolásához.
- Nyomja meg a **Hangerő** gombot, amikor nincs aktív média alkalmazás, a hangerőszabályozó sáv megjelenítéséhez. Húzza a csúszkát balra vagy folyamatosan tartsa lenyomva a **Hangerő le** gombot a rezgés bekapcsolásához. Nyomja meg újra a gombot a **Csak riasztások** bekapcsolásához.
- A Ne zavarjon mód gyors kikapcsolásához nyomja meg a **Hangerő** gomb bármelyik végét, majd érintse meg a **BEFEJEZÉS MOST** lehetőséget, amikor a képernyő be van kapcsolva, vagy nyomja meg és tartsa lenyomva a **Bekapcsolás** gombot és érintse meg .

#### **Kivételek beállítása a Ne zavarjanak üzemmódhoz (Csak a prioritást élvezők):**

Beállíthat kivételként meghatározott emlékeztetőket, eseményeket és hívókat, amikor a Ne zavarjon mód beállítása **Csak fontos**.

- 1. Érintse meg **> > Beállítások > Hang > Ne zavarjon > Csak fontos által engedélyezett**.
- 2. Kapcsolja be az engedélyezni kívánt elemek melletti gombot. Érintse meg az **Üzenetek** vagy **Hívások** lehetőséget és állítsa be, ki figyelmeztetheti Önt üzenetre vagy hívásra.

## **MEGJEGYZÉS:**

Amikor a **Hívók ismétlése** be van kapcsolva, értesítést kap, ha valaki másodjára hívja Önt 15 percen belül, függetlenül attól, hogy az adott személy értesítései prioritás állapotúak-e.

#### **Ne zavarjanak szabály beállítása:**

Ha az idő nagy részében szeretné engedélyezni az összes értesítési riasztást, de bizonyos időszakokban korlátozná őket (pl. éjszaka vagy hétvégén), beállíthat egy szabályt a Ne zavarjanak üzemmódhoz.

- 1. Érintse meg **> > Beállítások > Hang > Ne zavarjon > Automatikus szabályok**.
- 2. Érintse meg **Szabály hozzáadása**.
- 3. Adja meg a szabály nevét, majd válassza az **Időszabály** vagy **Eseményszabál** lehetőséget.
- 4. Adja meg a szabály nevét, majd érintse meg az **OK**-t.
- 5. Időfüggő szabály esetén állítsa be a napokat, majd a kezdő és záró időpontot, és állítsa be a Ne zavarjanak üzemmódot. Kiválaszthatja, hogy leállítja-e a szabályt az idő lejártával vagy az Óra alkalmazásban beállított következő riasztásig.

Eseményszabály esetén válasszon ki egy Naptár-fiókot, amelyhez a szabályt be szeretné állítani, majd válassza ki az alkalmazni kívánt ismétlés típusát, végül állítsa be a Ne zavarjanak üzemmódot.

#### **MEGJEGYZÉS:**

Egy szabály be- vagy kikapcsolásához érintse meg azt, hogy megnyithassa a részleteket tartalmazó képernyőt, ezután pedig érintse meg a be-/kikapcsoló gombot.

#### **A vizuális zavarások blokkolásához:**

Be állíthatja a Ne zavarjon módot, hogy blokkolja a vizuális zavarásokat, mint pl. értesítések.

- 1. Érintse meg **> > Beállítások > Hang > Ne zavarjon > Vizuális zavarások blokkolása**.
- 2. Érintse meg a be/ki kapcsolókat és válassza ki, hogy blokkolja-e a vizuális zavarásokat, amikor a képernyő be és ki van kapcsolva.

## <span id="page-21-0"></span>**Új háttérképek beállítása**

Beállíthatja a kezdőképernyő és a lezárt képernyő háttérképét.

- 1. Érintsen meg és tartson lenyomva egy üres helyet a kezdő képernyőn, majd érintse meg a **HÁTTÉRKÉPEK** opciót.
- 2. Csúsztassa balra vagy jobbra a háttérkép panelen egy háttérkép vagy animáció kiválasztásához, vagy érintse meg a **Fényképeim** opciót a háttérképként használni kívánt kép kiválasztásához. Csippentéssel lehetősége van a kép vágására, amennyiben szükséges.
- 3. Érintse meg a **Háttérkép beállítása** lehetőséget és válassza ki a háttérkép beállításához a kezdő képernyőn, a zárolt képernyőn vagy mindkettőnél.

## **MEGJEGYZÉS:**

Ráadásul a **> > Beállítások > Kijelző > Háttérkép** megérintésével kiválaszthat egy képet a **Fényképek** vagy **Háttérképek** közül, vagy egy animációt az **Élő háttérképek** közül.

## <span id="page-21-1"></span>**A képernyő fényerejének módosítása**

- 1. Érintse meg **> > Beállítások > Kijelző > Fényerő szint**.
- 2. A képernyő fényerejének manuális beállításához húzza el a csúszkát a kívánt értékre.

## **MEGJEGYZÉS:**

Telefonja automatikusan be tudja állítani a képernyő fényerejét a környezeti fényeknek megfelelően. Érintse meg az **Adaptív fényerő** lehetőséget a **Kijelző** beállítások képernyőn a funkció be- vagy kikapcsolásához.

## <span id="page-22-0"></span>**Éjszakai mód használata**

Engedélyezheti az éjszakai módot, hogy beállíthassa a melegség szűrőt a szem védelme érdekében, vagy ütemtervet állíthat be az éjszakai mód bekapcsolásához.

- 1. Érintse meg **> > Beállítások > Kijelző > Éjszakai mód**.
- 2. Kapcsolja be a kapcsolót az éjszakai mód engedélyezéséhez.

- vagy -

Ha szeretne ütemtervet beállítani az éjszakai mód automatikus bekapcsolásához, érintse meg az **Ütemezett** pontot annak bekapcsolásához és a kezdési/befejezési idő beállításához.

3. Húzza át a csúszkát a **Meleg szűrő intenzitása** alatt a szemkímélő hatás beállításához, amikor az éjszakai mód be van kapcsolva.

## <span id="page-22-1"></span>**A telefon védelme képernyőzárral**

Képernyőzár beállításával megvédheti telefonját. Ha be van kapcsolva, a telefon képernyőjének és gombjainak feloldásához felfelé kell húznia az ujját a képernyőn, rajzolnia kell egy mintát, vagy meg kell adnia egy numerikus PIN kódot vagy jelszót.

- 1. Érintse meg **> > Beállítások > Biztonság > Képernyőzár**.
- 2. Érintse meg a **Nincs**, **Elhúzás**, **Feloldási minta**, **PIN kód** vagy a **Jelszó** lehetőséget.
	- A képernyőzár kikapcsolásához érintse meg a **Nincs** lehetőséget.
	- Érintse meg az **Elhúzás** pontot a képernyőzár engedélyezéséhez és a kioldás "elhúzással" történő engedélyezéséhez. A képernyőt a kijelző megérintésével, majd az ujja felfelé történő csúsztatásával oldhatja fel.
	- Érintse meg a **Feloldási minta** lehetőséget, ekkor le kell rajzolnia, majd megerősítésként még egyszer le kell rajzolnia azt a mintát, amit a későbbiekben majd a képernyő feloldásához kell lerajzolnia.
	- Ha számokból álló PIN kóddal vagy jelszóval szeretné feloldani a képernyőt, ezek beállításához érintse meg a **PIN kód** vagy a **Jelszó** lehetőséget.

3. Mintás, PIN-es vagy Jelszavas zároláshoz válassza ki, kéri-e a telefon védelmét minta, PIN vagy jelszó megadásával annak bekapcsolásakor. Ezt követően kövesse a képernyőn megjelenő utasításokat a folytatáshoz.

## **MEGJEGYZÉS:**

Amikor ez a funkció engedélyezve van, telefonja nem fogadhat hívásokat, üzeneteket vagy értesítéseket, amíg nincs bekapcsolva.

4. Minta, PIN vagy Jelszavas zár esetén válassza ki, hogyan szeretné megjeleníttetni az értesítéseket és azok tartalmát, amikor a telefon zárolva van. Ezt követően érintse meg a **KÉSZ** lehetőséget.

## **MEGJEGYZÉS:**

Ne felejtse el a beállított mintát, PIN kódot vagy jelszót. Ellenkező esetben a telefon használatához frissítenie kell majd a telefon szoftverét.

## <span id="page-23-0"></span>**Ujjlenyomat használata**

Az ujjlenyomat olvasó segítségével a telefon hátoldalán legfeljebb 5 ujjlenyomatot regisztrálhat, és használhatja azokat a telefon feloldására vagy a Private Space elérésére, vagy egyszerűen nyomja meg az ujjlenyomat érzékelőt fényképek készítéséhez vagy hívások fogadásához. Lehúzhatja az ujját az ujjlenyomat érzékelőn is az értesítési panel megnyitásához.

## **MEGJEGYZÉS:**

Az ujjlenyomat funkció csak akkor használható, ha a képernyőzár (**Minta**, **PIN** vagy **Jelszó**) engedélyezve van. Amennyiben a képernyőzárat visszaállítja **Nincs** vagy **Elhúzás** értékre, minden regisztrált ujjlenyomat törlésre kerül.

#### **Ujjlenyomat regisztrálása:**

- 1. Érintse meg **> > Beállítások > Biztonság > Ujjlenyomat**.
- 2. Adja meg a képernyőzároló mintát, PIN-t vagy beállított jelszót. Ha nem állított be képernyőzárat, kövesse az utasításokat annak beállításához.
- 3. Érintse meg a következőt **REGISZTRÁLÁS** vagy **Ujjlenyomat > Ujjlenyomat hozzáadása**.
- 4. Kövesse az utasításokat egy ujjlenyomat rögzítéséhez.
- 5. Érintse meg **KÉSZ**.

# **MEGJEGYZÉS:**

Érintsen meg egy meglévő ujjlenyomat bejegyzést annak átnevezéséhez vagy törléséhez.

#### **Az ujjlenyomat műveletek beállítása:**

- 1. Érintse meg **> > Beállítások > Biztonság > Ujjlenyomat**.
- 2. Adja meg a képernyőzároló mintát, PIN-t vagy beállított jelszót.
- 3. Beállíthatja a következő opciókat.
	- **Private Space hozzáférés:** Nyomja meg az ujjlenyomat érzékelőt a Private Space-hez való hozzáféréshez regisztrált ujjlenyomattal. Lásd Private [Space.](#page-99-0)
	- **Fénykép készítése:** Nyomja meg az ujjlenyomat érzékelőt egy fénykép készítéséhez, amikor a Fényképezőgép alkalmazás meg van nyitva. No fingerprint verification is needed.
	- **Hívás fogadása:** Nyomja meg az ujjlenyomat érzékelőt bejövő hívások fogadásához. No fingerprint verification is needed.
	- **Értesítési panel megtekintése:** Húzza le az ujját az ujilenyomat érzékelőn az értesítési panel megnyitásához.

## <span id="page-24-0"></span>**A telefon védelme képernyőrögzítéssel**

A képernyőrögzítés funkcióval folyamatosan megjeleníthet egy alkalmazást, így a készüléket használó más felhasználók nem tudnak átkapcsolni más alkalmazásokra, illetve nem férhetnek hozzá a személyes adataihoz.

## **Képernyőrögzítés bekapcsolása**

- 1. Érintse meg a következőt **> > Beállítások > biztonság > Képernyőrögzítés**.
- 2. Érintse meg a **Be/Ki** kapcsolót.
- 3. Ha szeretné kérni a kioldó mintát, PIN-t vagy jelszót, mielőtt feloldaná a képernyőrögzítést, kapcsolja be a **Kioldó minta / PIN / jelszó kérése képernyőrögzítés feloldása előtt** opciót, ha a képernyőzár be lett állítva.

#### **Képernyő rögzítése**

- 1. Ellenőrizze, hogy be van-e kapcsolva a képernyőrögzítés funkció.
- 2. Nyissa meg azt az alkalmazást, amit folyamatosan meg akar jeleníteni.
- 3. Érintse meg
- 4. Több alkalmazás fül esetén húzza az ujjával fölfelé a legelőrébb lévő fül megkereséséhez.
- 5. Érintse meg $\bullet$ .

#### **Képernyő rögzítésének feloldása**

A képernyőrögzítés kioldásához és a normál használathoz való visszatéréshez érintse meg és tartsa lenyomva a következőt .

Ha kérte, hogy a képernyő rögzítésének feloldásához meg kelljen adni a feloldási mintát, PIN kódot vagy jelszót, akkor csúsztassa az ujját felfelé a lezárt képernyőn, és rajzolja meg a mintát, vagy adja meg a PIN kódot, illetve jelszót. A képernyőt az ujjlenyomatával is kioldhatja, amennyiben regisztrált ujilenyomatot.

# <span id="page-26-0"></span>**Az alapvető műveletek bemutatása**

## <span id="page-26-1"></span>**A telefon állapotának nyomon követése**

A kezdőképernyő felső részén látható állapotsor jobb oldalán megjelenő ikonok jelenítik meg a telefon és a szolgáltatás állapotát. Az alábbiakban az itt látható néhány ikont mutatjuk be.

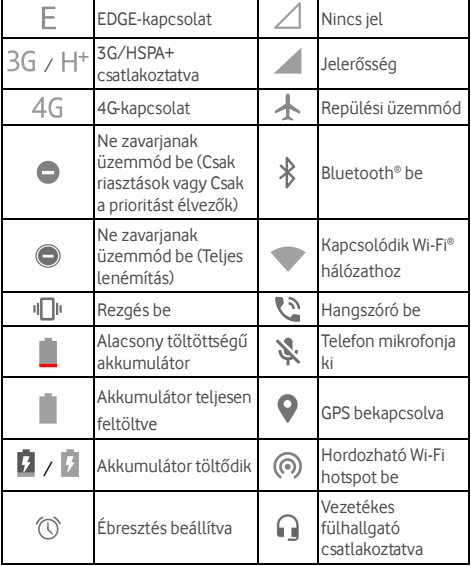

# <span id="page-27-0"></span>**Értesítések kezelése**

## **Értesítési ikonok**

Az értesítési ikonok a kezdőképernyő felső részén látható állapotsor bal oldalán találhatóak. Az alábbiakban az itt látható néhány ikont mutatjuk be.

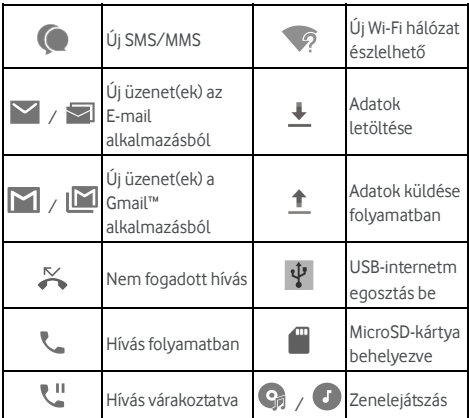

#### **Az értesítési panel megnyitása/bezárása**

Az értesítések a következőkről küldenek jelentést a felhasználó számára: új üzenetek, naptáresemények és ébresztések, valamint a folyamatban lévő események, pl. amikor zenét játszik le. Az értesítések részleteinek megtekintéséhez az értesítési panelt kell megnyitnia.

- Az értesítési panel megnyitásához a képernyő felső részétől kezdve húzza lefelé az ujját a képernyőn.
- Az értesítési panel bezárásához húzza el az ujját fölfelé a képernyőn, vagy érintse meg a következőt

## **Reagálás egy értesítésre és az értesítések eltávolítása**

Az értesítési panelen lehetősége van reagálni az egyes értesítésekre, vagy akár el is távolíthatja azokat. Az értesítési panel a bővíthető értesítéseket is támogatja, amelyek segítségével további műveletek végezhetők el, közvetlenül az értesítésből.

- Ha reagálni szeretne egy értesítésre, egyszerűen csak érintse meg azt.
- Az adott értesítések kibontásához egy ujjal húzza lefelé azokat. Lehúzhatja továbbá függőlegesen két ujját vagy csípéssel kinyithat vagy bezárhat bizonyos értesítéseket, vagy érintse meg a következőt  $\vee$  bizonyos értesítések vagy csoportosított értesítések kinyitásához vagy bezárásához.
- Bizonyos értesítésekre gyorsan is reagálhat. Például, megnyithat egy új üzenet értesítést és válaszolhat rá.
- Egy értesítés eltávolításához húzza el balra vagy jobbra az értesítést.
- Az összes ideiglenes értesítés eltávolításához érintse meg az **ÖSSZES TÖRLÉSE** lehetőséget az értesítések alatt.
- A kapott értesítések kezeléséhez érintse meg és tartsa lenyomva az értesítést, vagy húzza picit jobbra vagy balra és érintse meg a következőt », majd válassza az alkalmazás lenémítását vagy blokkolását, vagy érintse meg a **TOVÁBBI BEÁLLÍTÁSOK** lehetőséget további értesítési beállítások testre szabásához. Lás[d Értesítések.](#page-107-0)

#### **MEGJEGYZÉS:**

Amennyiben blokkolja egy adott alkalmazás értesítéseit, előfordulhat, hogy fontos riasztásokról vagy hírekről marad le.

#### **Gyorsbeállítások használata**

A gyorsbeállítások segítségével kényelemesen tekintheti meg és módosíthatja a telefon leggyakoribb beállításait.

Nyissa meg az értesítési panelt és fent megtalál néhány Gyorsbeállítást. A Gyorsbeállítások panel megnyitásához és minden beállítás csempe megtalálásához húzza az értesítési panelt lefelé, vagy húzza legfelülről lefelé a képernyőn két ujjával.

# **MEGJEGYZÉS:**

Húzza az ujját jobbra vagy balra a Gyorsbeállítások panelen az összes beállítás csempe megtalálásához.

#### **A beállítások gyors be- vagy kikapcsolása:**

- 1. Húzza két ujját fentről lefelé a képernyőn a Gyorsbeállítások panel megnyitásához.
- 2. Egy beállítás be- vagy kikapcsolásához érintse meg a csempéjét. Érintsen meg és tartson lenyomva bizonyos csempéket további beállítási opciók eléréséhez. Például, érintse meg és tartsa lenyomva a Wi-Fi csempét a Wi-Fi beállítások megnyitásához.

#### **A Gyorsbeállítások panel testreszabása:**

Hozzáadhat, eltávolíthat vagy átrendezhet csempéket a Gyorsbeállítások panelen.

- 1. Nyissa meg a Gyorsbeállítások panelt.
- 2. Érintse meg **f**ent, és tegye az alábbiak egyikét.
	- Érintsen meg és tartson lenyomva egy csempét, majd húzza át a kívánt helyre.
	- Érintsen meg és tartson lenyomva egy csempét, majd húzza azt az alábbi részre annak elrejtéséhez.
	- Az **Áthúzás minden csempére** részben húzzon fel egy csempét, hogy megjelenjen a Gyorsbeállítások panelen.

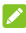

## **MEGJEGYZÉSEK:**

- További beállítás csempék jelenhetnek meg, ha az általuk irányított funkciókat használja.
- A Gyorsbeállítások panelen érintse meg:  $\bigstar$  fölül, hogy belépjen a **Beállítások** menübe; érintse meg: felhasználók kezeléséhez vagy felhasználók közötti váltáshoz.

## <span id="page-29-0"></span>**Parancsikonok és minialkalmazások kezelése**

#### **Parancsikonok és minialkalmazások hozzáadása**

1. Érintse meg  $\bullet \bullet \bullet$ .

- vagy -

Minialkalmazások hozzáadásához érintsen meg és tartson lenyomva egy üres területet a kezdő képernyőn, majd válassza a **MINIALKALMAZÁSOK** opciót.

- 2. Húzza az ujját felfelé vagy lefelé a rendelkezésre álló alkalmazások vagy minialkalmazások böngészéséhez.
- 3. Érintse meg és tartsa lenyomva a kívánt minialkalmazást vagy alkalmazásikont, majd húzza a kezdőképernyő-panelre.

#### **MEGJEGYZÉS**

Az elemet lenyomva tartva húzza azt a képernyő jobb sarkába, hogy új kezdőképernyő-panelt hozzon létre, majd helyezze rá az elemet.

#### **Parancsikonok vagy minialkalmazások áthelyezése**

- 1. Érintse meg hosszan a parancsikont vagy minialkalmazást a kezdőképernyőn.
- 2. Húzza át a kívánt helyre.

#### **Parancsikonok és minialkalmazások eltávolítása**

- 1. Érintse meg hosszan a parancsikont vagy minialkalmazást a kezdőképernyőn.
- 2. Húzza át ide **(Eltávolít)** annak eltávolításához.

#### **A minialkalmazás méretének módosítása**

- 1. Érintse meg és tartsa az ujját egy kezdőképernyőn lévő minialkalmazáson, majd engedje el a képernyőt.
- 2. Egy körvonal jelenik meg a minialkalmazás körül. A minialkalmazás átméretezéséhez húzza el a körvonalat valamely irányba.

#### **MEGJEGYZÉS**

Nem minden minialkalmazás méretezhető át.

## <span id="page-30-0"></span>**Rendszerezés mappák segítségével**

A kezdőképernyőn mappákat is létrehozhat, melyekhez számos parancsikont adhat hozzá.

A mappákat ugyanúgy tudja mozgatni vagy eltávolítani, mint a parancsikonokat.

- 1. Érintse meg hosszan a kezdőképernyőn lévő parancsikont, és húzza gyorsan egy másik parancsikon fölé.
- 2. Engedje el a parancsikont. Új mappa jön létre, amely tartalmazza mindkét parancsikont.

3. Ha további parancsikonokat szeretne a mappához adni, érintse meg hosszan az egyes parancsikonokat és húzza őket a mappa fölé, majd engedje el.

# **MEGJEGYZÉS:**

Érintse meg a mappát, majd érintse meg a Név mezőt a mappa átnevezéséhez.

## <span id="page-31-0"></span>**Az elsődleges parancsikonok átrendezése**

A kezdőképernyő testreszabható területet is tartalmaz az elsődleges parancsikonok számára, amely minden kezdőképernyő alsó részén látható. Az elsődleges parancsikonoknak fenntartott területen legfeljebb négy elemet tárolhat. Az átrendezéshez húzzon rá parancsikonokat vagy mappákat, vagy távolítsa el őket onnan.

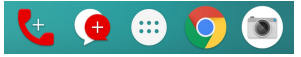

## <span id="page-31-1"></span>**Szövegbevitel**

A képernyőn megjelenő billentyűzet segítségével szöveget tud bevinni. Egyes alkalmazások ezt automatikusan megnyitják. A többi alkalmazás esetében úgy tudja megnyitni, ha megérinti azt a helyet, ahova gépelni akar. Érintse meg  $\nabla$  a képernyőn megjelenő billentyűzet elrejtéséhez. Úgy is bevihet szöveget, ha a Google hang alapú gépelési funkciójával hangosan bemondja.

## **Beviteli módok engedélyezése vagy tiltása**

- 1. Érintse meg **> > Beállítások > Nyelvek és bevitel > Virtuális billentyűzet**.
- 2. Érintse meg **Billentyűzetek kezelése**.
- 3. Csúsztassa a kapcsolókat a beviteli módok mellé, és engedélyezze vagy tiltsa le őket.

## **MEGJEGYZÉS:**

Egyes alapértelmezett beviteli módokat nem lehet letiltani.

#### **Beviteli módok módosítása**

- 1. Amikor a képernyőn megjelenő billentyűzetet használja szövegbevitelre, érintse meg az **ikont a képernyő** jobb alsó sarkában.
- 2. Válassza ki az Önnek tetsző beviteli módot.

## **MEGJEGYZÉS:**

Az **ikon csak akkor jelenik meg, ha egynél több beviteli** mód van telepítve és engedélyezve.

#### **Gboard**

A Gboard egy asztali számítógépéhez hasonló billentyűzet elrendezést kínál. Ha engedélyezve van az automatikus elforgatás, akkor fordítsa oldalra a telefont, és a billentyűzet álló tájolásról fekvőre vált. A fekvő elrendezésű billentyűzetet nem minden alkalmazás támogatja.

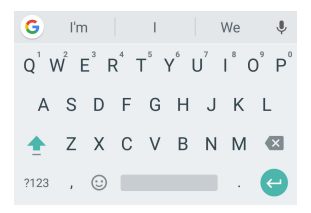

 Érintse meg az ABC betűit tartalmazó billentyűket a betűk beviteléhez. Bizonyos billentyűk hosszan tartó megérintésével beviheti a hozzájuk tartozó ékezetes betűket vagy számokat. Például az È beírásához érintse

meg és tartsa lenyomva:  $E$ , és megjelennek a rendelkezésre álló ékezetes betűk és a 3-as szám. Ezután húzza el az ujját az È kiválasztásához.

- Egy szó bevitelekor a lehetséges szavak megjelennek a billentyűzet felett. Érintse meg a helyes betű kiválasztásához.
- Érintse meg  $\Box$  nagybetűk használatához. Duplán érintse meg folyamatos nagybetű használatához. Ez a billentyű is megváltozik, jelezve a használt betűtípust: a kisbetű, a nagybetű és a rögzített nagybetű.
- Érintse meg **×** a kurzor előtti szöveg törléséhez.
- Érintse meg ?123 számok és szimbólumok kiválasztásához. Ezt követően megérintheti a <sup>=\<|</sup> opciót továbbiak kereséséhez, vagy megérintheti a következőt miniatűr ikonok, úgymint kifejezések, horoszkópok és állatok beszúrásához.
- Érintse meg va Google hang alapú gépelés használatához.
- Érintse meg és tartsa lenyomva *I* a beviteli nyelv megváltoztatásához vagy a Gboard beállításához.
- Érintse meg és tartsa lenyomya », majd csúsztassa jobbra a billentyűzet elrendezés megváltoztatásához egykezes bevitelhez.
- Érintse meg $\left| \mathbf{G} \right|$  további opciók eléréséhez.

#### **MEGJEGYZÉS:**

A billentyűzet elrendezése alkalmazásonként eltérhet.

#### **Glide Gépelés**

A Gboard támogatja a Glide gépelési funkciót. E funkció segítségével úgy vihet be egy szót, hogy végigcsúsztatja ujjait a betűkön.

A Glide gépelés engedélyezése és használata:

- 1. Érintse meg és tartsa lenyomya *a* Gboard-on, maid érintse meg a **Gboard billentyűzet beállításait**.
- 2. Érintse meg a **Glide gépelést,** majd érintse meg a **Glide gépelés engedélyezése** opciót, ha ez a funkció ki van kapcsolva.
- 3. Mozgassa az ujját a billentyűzeten betűről betűre, hogy ujja felemelése nélkül végigmenjen egy szó egymást követő betűin, amíg a szó végére nem ér.

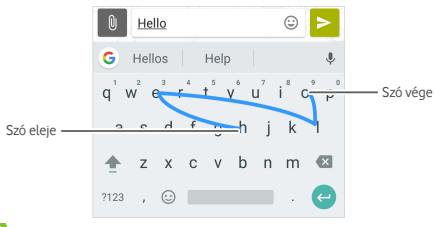

#### **MEGJEGYZÉSEK:**

- Érintse meg, ha használni szeretné. Ha egyetlen betűt szeretne megadni, csak érintse meg.
- Emelje fel ujját a szó végénél. A következő szó bevitelének megkezdésekor automatikusan hozzáadódik egy szóköz.

## **Google hang alapú gépelés**

A Google hang alapú gépelés a Google hangfelismerő szolgáltatást használja a beszéd átkonvertálásához szöveggé.

1. Érintse meg v a hang alapú gépelés eléréséhez Gboard használata közben.

Vagy érintse meg **a** jobb alsó részen és válassza ki a Google hang alapú gépelést.

- 2. Amikor megjelenik a mikrofon képe, mondja el, amit be szeretne gépelni.
- 3. A szövegbevitel folytatásával megtarthatja a beírt szöveget, vagy törölheti is.

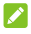

#### **MEGJEGYZÉS:**

A központozás megadásához mondja a "vessző", "kérdőjel" vagy ..felkiáltójel" szavakat.

## **Beviteli mód beállításai**

Válassza ki a beviteli mód beállításokat a következő megérintésével **> Beállítások > Nyelvek és bevitel > Virtuális billentyűzet** a kezdő képernyőről. Beállíthatja a jelenlegi beviteli módot és kiválaszthatja a beviteli módok beállításait.

## <span id="page-34-0"></span>**Szöveg szerkesztése**

- **A kurzor áthelyezése:** Érintse meg azt a pontot, ahol gépelni szeretne. A kurzor villogni kezd az új helyen, és egy fül jelenik meg alatta. A kurzor mozgatásához húzza el a fület.
- **Válasszon szöveget:** Érintse meg és tartsa lenyomva vagy duplán érintse meg a szöveget. Ekkor a legközelebbi szó kijelölésre kerül, a kijelölés végén pedig egy fül jelenik meg. A kiválasztott szöveg módosításához húzza el a fület.
- **Kivágás vagy másolás:** Válassza ki a kívánt szövegrészt. Majd érintse meg a **KIVÁGÁS** vagy **MÁSOLÁS** lehetőséget a szöveg kivágásához vagy másolásához a vágólapra.
- **Szöveg felülírása a vágólapon lévő szöveggel:** Válassza ki a lecserélni kívánt szöveget. Érintse meg **Beillesztés**.

 **Szúrja be a vágólap szövegét a szövegmezőbe:** Érintse meg a kurzor alatti fület, majd válassza a **BEILLESZTÉS** lehetőséget.

## <span id="page-35-0"></span>**Alkalmazások megnyitása és alkalmazások közötti váltás**

#### **Nyisson meg egy alkalmazást**

- 1. Érintse meg a következőt **>** az alkalmazáslista képernyő megnyitásához.
- 2. A megjelenő képernyőt felfelé vagy lefelé csúsztatva keresse meg az elindítani kívánt alkalmazást, majd érintse meg annak ikonját.

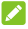

## **MEGJEGYZÉS:**

Húzza a képernyő jobb oldalán lévő csúszkát a kívánt alkalmazás kezdőbetűjére, vagy pedig érintse meg a fenti keresőmezőt és keressen rá az alkalmazásra.

#### **Átkapcsolás a legutóbb megnyitott alkalmazások között**

- 1. Érintse meg . A legutóbb alkalmazások lapok formájában jelennek meg a kijelzőn. Az összes lap megtekintése érdekében húzza felfelé és lefelé az ujját.
- 2. Az alkalmazás megnyitásához érintse meg a lapot.

## **MEGJEGYZÉS:**

Elhúzhatja a fület oldalra vagy érintse meg az **X**-et a fülön annak eltávolításához a képernyőről; érintse meg a fülön annak zárolásához; érintse meg az **ÖSSZES TÖRLÉSE** lehetőséget az összes kioldott fül eltávolításához.

## **MEGJEGYZÉS:**

Duplán érintse meg a két legutóbb megnyitott alkalmazás közötti gyors váltáshoz.

## <span id="page-35-1"></span>**Két alkalmazás használata megosztott képernyő módban**

MEgosztott képernyő módba lehetősége van egyidejűleg két alkalmazással dolgozni.

## **MEGJEGYZÉS:**

Egyes alkalmazások nem biztos, hogy támogatják a megosztott képernyő módot.
1. Nyissa meg az első használni kívánt alkalmazást, majd érintse meg és tartsa lenyomva . A képernyő megosztásra kerül. -vagy-

Érintse meg a legutóbb használt alkalmazások megtekintéséhez, érintse meg és tartsa lenyomva a használni kívánt alkalmazás fülét, majd húzza át a **Húzza ide a megosztott képernyő használatához** területre.

- 2. Elvégezheti az alábbiak valamelyikét.
	- Amennyiben a kért alkalmazás a legutóbb használta alkalmazások listáján van, érinte meg annak beállításához második alkalmazásként.
	- Érintse meg **>** a szükséges alkalmazás megkereséséhez és megnyitásához második alkalmazásként.

A megosztott képernyő mód kikapcsolásához érintse meg és  $t$ artsa lenyomva  $\Xi$ , vagy húzza el a fogantyút  $\Box$  a képernyőn a képernyő sarkába.

### **Alkalmazás eltávolítása**

- 1. Érintse meg **>** az alkalmazáslista képernyő megnyitásához.
- 2. Érintse meg és tartsa lenyomva az alkalmazás ikont, majd húzza el az ikont ide **(Eltávolítás)** a képernyő tetején.
- 3. Érintse meg az **OK**-t az alkalmazás eltávolításához.

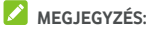

Az előtelepített alkalmazások nem távolíthatók el.

### **Alkalmazások elrejtése**

Lehetősége van elrejteni alkalmazásokat az alkalmazáslista képernyőn.

- 1. Érintse meg a következőt **>** az alkalmazáslista képernyő megnyitásához.
- 2. Érintse meg **> Alkalmazás elrejtése**.
- 3. Érintse meg az elrejteni kívánt alkalmazásokat, majd érintse meg  $\checkmark$ .

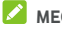

### **MEGJEGYZÉS:**

Újra megjelenítheti az elrejtett alkalmazásokat. Egyszerűen érintse meg **> Alkalmazás elrejtése** az alkalmazáslista képernyőn, érintse meg a rejtett alkalmazásokat legfelül, majd érintse meg:  $\checkmark$ .

# **Csatlakozás hálózatokhoz és eszközökhöz**

### **Csatlakozás mobilhálózatokhoz**

#### **Mobiladat-forgalom szabályozása**

**Az adatforgalom engedélyezés vagy letiltása:**

- 1. Érintse meg **> > Beállítások > Adathasználat**.
- 2. A mobiladat-forgalom engedélyezéséhez vagy letiltásához érintse meg a **Mobiladat** kapcsolót.

**Adatszolgáltatások engedélyezése roaming során:** 

- 1. Érintse meg **> > Beállítások > Még több > Mobilhálózatok**.
- 2. Érintse meg az **Adatroaming** kapcsolót, ha ki van kapcsolva.
- 3. Érintse meg az **Adatroaming emlékeztető** kapcsolót az adatroaming emlékeztető be- vagy kikapcsolásához.

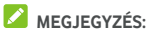

Az Adatroaming jelentős roaming díjakkal járhat.

#### **Preferált hálózati típus kiválasztása**

- 1. Érintse meg **> > Beállítások > Még több > Mobilhálózatok**.
- 2. Érintse meg a **Preferált hálózati típus** lehetőséget, majd érintse meg azt a hálózattípust, amelyhez preferáltként csatlakozni szeretne.

### **Hozzáférési pontok nevének beállítása**

Az internetre történő csatlakozáshoz a hozzáférési pontok alapértelmezett neveit (APN) is használhatja. Ha új APN-t szeretne hozzáadni, a szükséges információkat kérje a szolgáltatótól.

- 1. Érintse meg **> > Beállítások > Még több > Mobilhálózatok**.
- 2. Érintse meg a **Hozzáférési pontok nevei** opciót, majd érintse meg $\left( \theta \right)$
- 3. Érintse meg minden egyes tételt a szolgáltatójától kapott információk megadásához.
- 4. Befejezéshez érintse meg **> Mentés**.

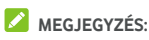

Az APN beállításához alapértelmezett értékekre érintse meg:

 **> Visszaállítás alapértelmezettre**.

### **Szolgáltató választása**

- 1. Érintse meg **> > Beállítások > Még több > Mobilhálózatok**.
- 2. Érintse meg **Hálózati szolgáltatók**.
- 3. Érintse meg a **Hálózatok keresése** opciót az elérhető hálózatok kereséséhez.
- 4. A manuális regisztrálás érdekében érintse meg a hálózati listában szereplő valamelyik hálózatot.

Megérintheti az **Automatikus kiválasztás** lehetőséget is a preferált hálózat automatikus kiválasztásához.

### **Csatlakozás Wi-Fi hálózathoz**

A Wi-Fi egy vezeték nélküli technológia, melynek segítségével a Wi-Fi routertől és a környezettől függően akár 100 méter távolságból is csatlakozhat az internethez.

### **A Wi-Fi bekapcsolása és csatlakozás egy Wi-Fi-hálózathoz**

- 1. Érintse meg **> > Beállítások > Wi-Fi**.
- 2. Csúsztassa a **Wi-Fi** Kapcsolót **Be** állásba a Wi-Fi bekapcsolásához.
- 3. A csatlakozáshoz érintse meg egy hálózat nevét.
- 4. Ha a hálózat biztonságos, írja be a jelszót, majd érintse meg a **CSATLAKOZÁS** gombot.

### **MEGJEGYZÉS**

A telefon automatikusan csatlakozik a korábban használt Wi-Fi hálózatokra, ha azok a hatókörön belül vannak.

### **Értesítés a nyílt hálózatokról**

- 1. Érintse meg **> > Beállítások > Wi-Fi**.
- 2. Csúsztassa a **Wi-Fi** kapcsolót **Be** állásba.
- 3. Érintse meg  $\mathbf{\ddot{Q}}$ .
- 4. Csúsztassa el a **Hálózati értesítés** kapcsolót.

Amikor a Wi-Fi be van kapcsolva, a készülék értesítést küld az állapotsorban, amikor nyílt Wi-Fi hálózatot érzékel. Az értesítések kikapcsolásához kapcsolja ki ezt az opciót.

### **Wi-Fi hálózat hozzáadása**

Egy Wi-Fi hálózatot manuálisan is hozzáadhat, amennyiben a hálózat nem sugározza a hálózat nevét (SSID), vagy amikor nem tartózkodik a Wi-Fi hálózat hatókörében.

Amennyiben biztonságos hálózathoz kíván csatlakozni, első lépésként el kell kérnie a biztonságos adatokat a hálózat rendszergazdájától.

- 1. Érintse meg **> > Beállítások > Wi-Fi**.
- 2. Csúsztassa a **Wi-Fi** kapcsolót **Be** állásba.
- 3. Érintse meg a **Hálózat hozzáadása** lehetőséget a Wi-Fi hálózatlista alján.
- 4. Írja be a hálózati nevét (SSID). Amennyiben szükséges, írja be a biztonsági adatokat, illetve az egyéb hálózati konfigurációs adatokat.
- 5. Érintse meg a **MENTÉS** gombot.

### **Csatlakozás egy WPS-hálózathoz**

A Védett Wi-Fi beállítás (WPS) egy olyan funkció, aminek segítségével könnyedén adhatia hozzá telefoniát olyan hozzáférési pontokhoz, melyek támogatják a WPS funkciót.

Telefonját a következő módok egyikén csatlakoztathatja WPS használata céljából vezeték nélküli hálózatokhoz.

### **Első módszer: WPS gomb (Ajánlott)**

- 1. Érintse meg **> > Beállítások > Wi-Fi**.
- 2. Csúsztassa a **Wi-Fi** kapcsolót **Be** állásba.
- 3. Érintse meg **> Speciális > WPS Push gomb**.
- 4. Nyomja meg a hozzáférési ponton található WPS gombot, akkor a hozzáférési pont felismeri a telefonját. Ezt követően adja hozzá a telefont a hálózathoz.

### **Második módszer: PIN kód**

- 1. Érintse meg **> > Beállítások > Wi-Fi**.
- 2. Csúsztassa a **Wi-Fi** kapcsolót **Be** állásba.
- 3. Érintse meg **> Speciális > WPS Pin megadása**.
- 4. A WPS PIN kódja megjelenik a képernyőn. Írja be a PIN kódot a hozzáférési pont beállítások oldalán.

A PIN kód beírását követően a telefonja automatikusan megkeresi a hozzáférési pontot és konfigurálja a kapcsolatot.

# **MEGJEGYZÉS:**

A hozzáférési pont WPS funkciójával kapcsolatos részletes információkért tekintse meg a készülék felhasználói dokumentációját.

### **Wi-Fi hálózat törlése**

Beállíthatja, hogy telefonja elfelejtse egy hozzáadott Wi-Fi hálózat adatait – például ha nem szeretné, hogy a telefon automatikusan csatlakozzon hozzá, vagy ha olyan hálózatról van szó, melyet többet nem használ.

- 1. Érintse meg **> > Beállítások > Wi-Fi**.
- 2. Csúsztassa a **Wi-Fi** kapcsolót **Be** állásba.
- 3. Érintse meg  $\bullet$  majd érintse meg a Mentett hálózatok pontot.
- 4. Érintse meg a Wi-Fi-hálózat nevét, majd a **TÖRLÉS** gombot.

### **Wi-Fi Direct® használata**

A Wi-Fi Direct funkció segítségével Wi-Fi funkcióval rendelkező eszközökhöz csatlakozhat a fájlok és az adatok közvetlen megosztása érdekében. Ehhez vezeték nélküli hozzáférési pont (hotspot) használata nélkül kell az eszközöket csatlakoztatnia egymáshoz.

#### **Csatlakozás másik eszközhöz Wi-Fi Direct funkción keresztül**

- 1. Érintse meg **> > Beállítások > Wi-Fi**.
- 2. Ha a Wi-Fi ki van kapcsolva, csúsztassa a **Wi-Fi** kapcsolót **Be** állásba.
- 3. Érintse meg **> Speciális > Wi-Fi Direct**. A telefonja ekkor megkeresi azokat az eszközöket, melyeken a Wi-Fi Direct funkció engedélyezve van.
- 4. Érintse meg az eszköz nevét a **Partner eszközök** alatt, hogy csatlakozzon hozzá. A másik eszköz ekkor egy kapcsolódási kérést jelenít meg, melyet a másik készülék tulajdonosának el kell fogadnia, hogy csatlakozni tudjon. Ezt követően mindkét eszközön
- 5. Miután csatlakozott, az eszköz "Csatlakoztatva"-ként jelenik meg a **Partner eszközök** listán.

meg kell adni egy közös PIN kódot.

#### **Adatküldés Wi-Fi Direct funkción keresztül**

- 1. Nyissa meg a megfelelő alkalmazást, majd válassza ki a megosztani kívánt fájlt vagy elemet.
- 2. Válassza ki a Wi-Fi Direct-kapcsolaton keresztüli megosztás lehetőségét. A módszer alkalmazásonként és adattípusonként eltérő lehet.
- 3. Érintsen meg egy, a telefonhoz csatlakoztatott eszközt, vagy várja meg, amíg a telefonja megkeresi az új eszközöket, majd azok közül válasszon egyet.

### **Bluetooth-eszközök csatlakoztatása**

A Bluetooth kis hatósugarú, vezeték nélküli kommunikációs technológia. A telefonok és az egyéb Bluetooth-kompatibilis eszközök legfeljebb 10 méter távolságból cserélhetnek adatokat egymással vezeték nélküli módon. A Bluetooth-eszközöket párosítani kell a kommunikáció megkezdése előtt.

### **A Bluetooth be-/kikapcsolása**

1. Érintse meg **> > Beállítások > Bluetooth**.

2. Csúsztassa a **Bluetooth** kapcsolót **Be** vagy **Ki** állásba. Amint a Bluetooth be van kapcsolva, az állapotsoron megjelenik az  $\overline{\mathscr{V}}$  ikon.

### **Az eszköz nevének módosítása**

- 1. Érintse meg **> > Beállítások > Bluetooth**.
- 2. Csúsztassa a **Bluetooth** kapcsolót **Be** állásba, ha a Bluetooth ki van kapcsolva.
- 3. Érintse meg **> Ezen eszköz átnevezése**.
- 4. Szerkessze a nevet, majd érintse meg az **ÁTNEVEZÉS** gombot.

#### **Párosítás másik Bluetooth-eszközzel**

- 1. Érintse meg  $\bigcirc$  >  $\bigcirc$  > Beállítások > Bluetooth.
- 2. Csúsztassa a **Bluetooth** kapcsolót **Be** állásba, ha a Bluetooth ki van kapcsolva.

A telefon automatikusan megkeresi és megjeleníti a hatótávolságon belül elérhető összes Bluetooth eszköz azonosítóját. Megérintheti a **> Frissítés** lehetőséget is, ha újból szeretne pásztázni.

- 3. Érintse meg azon eszközt, amivel párosítani kívánja telefonját.
- 4. Ellenőrizze, hogy a Bluetooth kódok ugyanazok a két eszköznél, majd érintse meg a **PÁROSÍTÁS** gombot. Másik megoldásként írjon be egy Bluetooth kódot, majd érintse meg a **PÁROSÍTÁS** gombot.

A párosítás abban az esetben sikeres, ha a másik eszköz elfogadja a csatlakozási kérelmet, vagy mindkét eszközön ugyanaz a jelszó lett beírva.

### **MEGJEGYZÉS:**

A Bluetooth-jelszót egyes eszközök, pl. headsetek és autós kihangosító készletek esetén nem lehet módosítani. Próbálja meg beírni a 0000 vagy az 1234 jelszót (ezek a leggyakoribb jelszók), vagy tekintse meg az adott eszköz dokumentációját.

#### **Bluetooth-eszköz törlése (párosítás megszüntetése)**

Telefonja memóriájából törölheti a valamely másik Bluetooth-eszközzel való korábbi párosítást. Az eszköz újbóli csatlakoztatásához keresse meg azt, és adja meg vagy erősítse meg újból a hozzá tartozó jelszót.

- 1. Érintse meg **> > Beállítások > Bluetooth**, és ellenőrizze, hogy a Bluetooth be van-e kapcsolva.
- 2. A párosított eszközök listáján érintse meg az ikont  $\bullet$  az elfelejteni kívánt Bluetooth eszköz mellett.
- 3. Érintse meg **Eszköz**.

### **Adatok küldése Bluetooth-kapcsolaton keresztül**

- 1. Nyissa meg a megfelelő alkalmazást, majd válassza ki a megosztani kívánt fájlt vagy elemet.
- 2. Válassza ki a megosztás Bluetooth-kapcsolaton keresztül lehetőséget. A módszer alkalmazásonként és adattípusonként eltérő lehet.
- 3. Érintsen meg egy, a telefonhoz párosított eszközt, vagy várja meg, amíg a telefonja megkeresi az új eszközöket, majd azok közül válasszon egyet.

### **Adatok fogadása Bluetooth-kapcsolaton keresztül**

- 1. Mielőtt Bluetooth-kapcsolaton keresztül szeretne adatokat fogadni, előbb kapcsolja be a Bluetooth funkciót.
- 2. Az adatok fogadásának megkezdéséhez érintse meg az **ELFOGADÁS** gombot. Amennyiben szükséges, pöccintse

lefelé az állapotsort és érintse meg az **ELFOGADÁS** gombot a Bluetooth megosztási értesítőnél.

A fogadott fájlok automatikusan elmentésre kerülnek a kinevezett mappában (például **bluetooth**) a telefonon. Hozzájuk férhet a **Fájlkezelő** alkalmazás segítségével.

### **Adatcsere NFC-n keresztül**

A rövid hatótávú kommunikáció (NFC - Near Field Communication) lehetővé teszi a telefonja és egy másik NFC-kompatibilis eszköz közötti adatcserét, amennyiben ezek egymáshoz érnek vagy közel vannak egymáshoz.

A telefonon telepített alkalmazásoktól függően telefonját tranzitkártyaként vagy hozzáférési kártyaként tudja használni. A funkció használatához érintse telefonja hátlapját egy NFC-kompatibilis hozzáférési ponthoz, az adott forgalmazó alkalmazható kikötéseinek és feltételeinek függvényében.

Az NFC bekapcsolása és használata:

- 1. Érintse meg **> > Beállítások > Még több**.
- 2. Csúsztassa az **NFC** kapcsolót be állásba.
- 3. Ha szeretne weboldalakat, kapcsolattartási adatokat, YouTube videókat vagy a telefonján lévő egyéb adatokat megosztani más NFC-képes eszközzel, érintse meg az **Android Beam** gombot és csúsztassa a kapcsolót **Be** állásba.

### **Az érintéses fizetés használata**

Telefonján keresztül, annak megérintésével tud fizetni személyes érintkezést nem igénylő eladóknál.

### **MEGJEGYZÉS:**

Az érintéses fizetés használatához a telefonjába NFC-t támogató nano-SIM-kártyát kell helyeznie. Részletes információkért kérjük, lépjen kapcsolatba Vodafone szolgáltatójával.

### **Az érintéses fizetés beállítása**

Az érintéses fizetéshez be kell kapcsolnia az NFC-t a telefonján.

- 1. Érintse meg **> > Beállítások > Még több**.
- 2. Csúsztassa az **NFC** kapcsolót be állásba.

### **Alkalmazások kezelése érintéses fizetés segítségével**

Ha több olyan alkalmazással is rendelkezik, amely lehetővé teszi az érintéses fizetést, válassza ki az alapértelmezett alkalmazást. Az Ön alapértelmezett alkalmazása az az alkalmazás, amit automatikusan használ, amikor érintéses fizetési módot használ egy áruházban történő vásárláskor. A Google Play Áruházban több fizetési alkalmazás között keresgélhet. Fizetési alkalmazásainak támogatniuk kell az érintéssel történő fizetés funkciót ahhoz, hogy megjelenjenek a beállítások között.

Az alapértelmezett fizetési alkalmazás beállítása:

- 1. Nyissa meg a fizetési alkalmazást és kapcsolja be az érintéses fizetés funkciót.
- 2. Érintse meg **> > Beállítások > Érintéses fizetés**.
- 3. Válassza ki az alapértelmezett fizetési alkalmazást.

#### **Érintéses fizetés kikapcsolása**

Kétféle módon tudja kikapcsolni az érintéses fizetést:

- NFC kikapcsolása a telefonon. Érintse meg **> > Beállítások > Még több**, majd csúsztassa az **NFC**  kapcsolót ki állásba. Ezzel az Android Beam funkciót, valamint az egyéb NFC-funkciókat is kikapcsolja.
- Kapcsolja ki az érintéses fizetés funkciót a fizetési alkalmazásban. Nem minden fizetési alkalmazás támogatja ezt az opciót.

### **A telefon csatlakoztatása számítógéphez USB-kábel segítségével**

Telefonját USB-kábellel csatlakoztathatja számítógépéhez, így mindkét irányban másolhat zenéket, képeket és más fájlokat. A telefon ezeket a fájlokat a telefonos tárhelyen vagy a kivehető microSD-kártyán tárolja.

USB-internetmegosztás használata esetén ezt a funkciót előbb le kell kapcsolnia, hogy az USB-kapcsolaton keresztül fájlokat tudjon átvinni a telefon és a számítógép között.

### **A telefon és egy számítógép csatlakoztatása USB-kapcsolaton keresztül**

- 1. Csatlakoztassa a telefont egy USB-kábellel a számítógéphez.
- 2. Nyissa meg az értesítési panelt és érintse meg **(USB...)**.
- 3. Válasszon a következő lehetőségek közül:
	- **Eszköz töltése:** Töltse fel telefonját USB-n keresztül.
	- **Fájlátvitel** (MTP)**:** Vigye át fájljait Windows® vagy Mac® gépre.

### **MEGJEGYZÉS:**

Windows XP rendszer esetén telepítse a Media Player 11-et (vagy egy újabb verziót), ha MTP-t használ.

 **Fényképek átvitele (PTP):** Vigye át fényképeit vagy fájljait, ha az MTP nem támogatott az Ön számítógépén.

#### **A telefon leválasztása a számítógépről**

Ha le szeretné csatlakoztatni a telefont a számítógépről, egyszerűen csak húzza ki az USB-kábelt, ha végzett.

### **Az USB On-The-Go (OTG) használata**

Telefonja támogatja az USB On-The-Go funkciót. Egy OTG adapterkábellel csatlakoztathatja telefonját egy USB perifériás eszközzel (pl. USB flash meghajtó, USB egér, USB billentyűzet).

Ha például a telefont USB flash meghajtóhoz csatlakoztatja, tallózhat a flash meghajtón lévő fájlok között; USB egeret csatlakoztathat a telefonhoz és az egérrel navigálhat a telefonon.

### **MEGJEGYZÉS:**

Egy csatlakoztatott USB táreszköz biztonságos eltávolításához (például USB flash meghajtó) érintse meg a következőz **> > Beállítások > Tárhely** és keresse meg az eszköz nevét. Majd érintse meg a mellette lévő  $\triangle$  opciót.

### **A microSD-kártya használata hordozható vagy telefonos tárhelyként.**

Hordozható tárhelyként is használhatja microSD-kártyáját, amikor már van rajta tartalom, pl. média- vagy egyéb fájlok, így nem veszíti el őket.

Ha microSD-kártyája új, vagy nincs rajta olyan tartalom, amit meg szeretne őrizni, a kártyát beállíthatja a telefonos tárhely bővítményeként, ehhez viszont formázás szükséges, ami megakadályozza, hogy a microSD-kártyát más eszközökkel lehessen használni.

### **VIGYÁZAT**

A telefonos tárhely részeként a microSD-kártyán lehet olyan adat, ami bizonyos alkalmazások normális működéséhez szükséges. Emiatt fontos, hogy ne távolítsa el vagy cserélje ki a kártyát véletlenszerűen.

#### **A microSD-kártya beállítása hordozható tárhelyként**

Amikor olyan microSD-kártyát helyez a telefonba, amit korábban még nem használt vele, a telefon alapértelmezés szerint hordozható tárhelyként csatlakoztatja a kártyát.

Megnyithatja az értesítési panelt is és megérintheti a microSD-kártya nevét, majd válassza a **Használat hordozható tárhelyként** lehetőséget és érintse meg a következőt: **TOVÁBB > KÉSZ**.

#### **A microSD-kártya eltávolítása a telefonból:**

Amennyiben úgy kell eltávolítania a hordozható tárhelyként használt microSD-kártyát, hogy a telefon közben be van kapcsolva, első lépésként le kell választania a kártyát.

- 1. Érintse meg  $\bigcirc$  >  $\bigcirc$  > Beállítások > Tárhely.
- 2. Érintse meg a  $\triangle$  lehetőséget a kártyanév mellett a **Hordozható tárhely** részben.
- 3. Amikor a képernyőn megjelenik, hogy a kártya biztonságos kiadása megtörtént, akkor kiveheti a telefonból.

#### **A microSD-kártya törlése és formázása:**

- 1. Érintse meg **> > Beállítások > Tárhely**.
- 2. Érintse meg a kártya nevét a **Hordozható tárhely** részben.
- 3. Érintse meg **> Tárhely beállítások**, majd érintse meg a **Formázás** opciót.
- 4. Érintse meg a **TÖRLÉS ÉS FORMÁZÁS** opciót

### **VIGYÁZAT:**

A formázás minden adatot eltávolít a microSD-kártyáról, amelyek NEM állíthatók helyre.

### **A microSD-kártya beállítása telefonos tárhelyként**

Amennyiben microSD-kártyája új, vagy nincs rajta olyan tartalom, amit meg szeretne őrizni, formázhatia a kártvát és használhatja azt a telefon tárhelyének részeként. Ha a microSD-kártyát egy másik eszközre viszi át, akkor használat előtt sor kerül a kártya formázására.

- 1. Érintse meg **> > Beállítások > Tárhely**.
- 2. Érintse meg a lehetőséget a kártyanév mellett a **Hordozható tárhely** részben.
- 3. Érintse meg **> Tárhely beállításai**, majd érintse meg a **Formázás belsőként** opciót
- 4. Érintse meg a **TÖRLÉS ÉS FORMÁZÁS** opciót

### **VIGYÁZAT:**

A formázás minden adatot eltávolít a microSD-kártyáról, amelyek NEM állíthatók helyre.

5. A telefon arra kéri, hogy vigye át a fényképeit, fájljait és egyéb adatait a belső tárhelyről a microSD-kártyára. A folytatáshoz kövesse a képernyőn megjelenő utasításokat.

#### **Adatáthelyezés a belső tárhely és a microSD-kártya között:**

Mivel a microSD-kártya a telefonos tárhely része, fényképeit, fájljait és egyéb adatait bármikor mozgathatja a belső tárhely és a kártya között.

- 1. Érintse meg  $\bigcirc$  >  $\cdots$  > Beállítások > Tárhely.
- 2. Érintse meg a **Belső megosztott tárhely** opciót vagy a microSD-kártya nevét.
- 3. Érintse meg **> Adatok áthelyezése**.
- 4. Érintse meg **Áthelyezés**.

### **MEGJEGYZÉS:**

Minden alkalommal, amikor adatokat mozgat a belső tárhely és a microSD-kártya között, a célhelyen új alkalmazások és személyes adatok (pl. fényképek és videók) kerülnek mentésre, és csak a célhely érhető el számítógépen keresztül.

#### **A microSD-kártya eltávolítása a telefonból:**

Amennyiben úgy kell eltávolítania a telefonos tárhelyként használt microSD-kártyát, hogy a telefon közben be van kapcsolva, első lépésként le kell választania a kártyát.

- 1. Érintse meg  $\bigcirc$  >  $\bigcirc$  > Beállítások > Tárhely.
- 2. Érintse meg kártyája nevét a **Belső megosztott tárhely** alatt.
- 3. Érintse meg **> Kitolás**.

### **MEGJEGYZÉS:**

A kártya kiadása előtt ellenőrizze, hogy az összes adatot és alkalmazást átvitte-e a belső tárhelyre.

- 4. Érintse meg **Kitolás**.
- 5. Amikor a képernyőn megjelenik, hogy a kártya biztonságos kiadása megtörtént, akkor kiveheti a telefonból.

#### **A microSD-kártya újraformázása hordozható tárhelyként:**

Ha már nem szeretné telefonos tárhelyként használni microSD-kártyáját, újraformázhatja a kártyát hordozható tárhelyként.

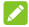

#### **MEGJEGYZÉS:**

A formázás előtt ellenőrizze, hogy az összes adatot és alkalmazást átvitte-e a belső tárhelyre.

- 1. Érintse meg  $\bigcirc$  >  $\bigcirc$  > Beállítások > Tárhely.
- 2. Érintse meg kártyája nevét a **Belső megosztott tárhely** alatt.
- 3. Érintse meg **> Formázás hordozhatóként**.
- 4. Érintse meg **Formázás**.

### **VIGYÁZAT:**

A formázás minden adatot eltávolít a microSD-kártyáról, amelyek NEM állíthatók helyre.

### **Mobiladat-kapcsolat megosztása**

Telefonja mobiladat-forgalmát a megosztás funkció használatával vagy a Wi-Fi hotspot funkció aktiválásával, vagyis mobil hotspot létrehozásával oszthatja meg más eszközökkel.

### **Mobiladat-kapcsolat megosztása USB-kapcsolaton keresztül**

Számítógépén a telefonja USB-internetmegosztás funkciója segítségével is elérheti az internetet. A funkcióhoz mobilhálózati adatkapcsolat szükséges és adatköltséggel járhat.

### **MEGJEGYZÉS:**

Az USB-internetmegosztás funkció használatakor nem küldhet át fájlokat telefonja és számítógépe között.

- 1. Csatlakoztassa telefonját egy USB-kábellel a számítógéphez.
- 2. Érintse meg **> > Beállítások > Még több > Megosztás és hordozható hotspot**.
- 3. Kapcsolja be az **USB megosztás**t. Ekkor egy új hálózati kapcsolat jön létre a számítógépén.

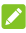

### **MEGJEGYZÉS:**

Az adatkapcsolat megosztás leállításához kapcsolja ki az **USB megosztás**t vagy csatlakoztassa le az USB-kábelt.

#### **Mobiladat-kapcsolat megosztása Bluetooth-kapcsolaton keresztül**

Amennyiben számítógépe Bluetooth-kapcsolaton keresztül is képes kapcsolódni az internethez, telefonját úgy is konfigurálhatja, hogy a telefon ezen keresztül ossza meg mobiladat-kapcsolatát a számítógéppel.

- 1. Párosítsa össze telefonját és számítógépét a Bluetooth-kapcsolaton keresztül.
- 2. Állítsa be számítógépét, hogy a Bluetooth-kapcsolaton keresztül csatlakozzon a hálózathoz. További információkért tekintse meg számítógépe használati útmutatóját.
- 3. Érintse meg **> > Beállítások > Még több > Megosztás és hordozható hotspot**.
- 4. Kapcsolja be a **Bluetooth megosztás**t. A számítógép ekkor a telefon adatkapcsolatát használva fog kapcsolódni az internetre.

### **MEGJEGYZÉS:**

Az adatkapcsolat-megosztás leállításához kapcsolja ki a **Bluetooth megosztás**t.

### **Mobiladat-kapcsolat megosztása Wi-Fi hotspoton keresztül**

Telefonja adatkapcsolatát a telefon hordozható Wi-Fi hotspotként történő bekapcsolásával is megoszthatja más eszközökkel. A funkcióhoz mobilhálózati adatkapcsolat szükséges és adatköltséggel járhat.

### **MEGJEGYZÉS:**

Amikor a hordozható Wi-Fi hotspot funkció engedélyezve van, a telefon Wi-Fi funkciójával nem csatlakozhat az internethez. Továbbra is csatlakozva marad az internethez, de a mobiladat-hálózaton keresztül.

1. Érintse meg  $\bigcirc$  >  $\bigcirc$  > Beállítások > Még több > Megosztás és hordozható hotspot.

#### 2. Kapcsolja be a **Hordozható Wi-Fi hotspot**ot.

A telefon rövid időn belül megkezdi a Wi-Fi hálózati név (SSID) sugárzását.

3. A telefon mobiladat-kapcsolatának használatához a másik eszköz Wi-Fi funkciója segítségével keressen rá a telefonra, majd csatlakozzon hozzá.

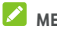

#### **MEGJEGYZÉS**

Az adatkapcsolat-megosztás leállításához kapcsolja ki a **Hordozható Wi-Fi hotspot**ot.

#### **A Wi-Fi hotspot beállítása**

Módosíthatja telefonja Wi-Fi hálózati nevét (SSID), jelszavas védelemmel láthatja el a hordozható Wi-Fi hotspotot, továbbá egyéb opciókat állíthat be.

- 1. Érintse meg  $\bigcirc$  >  $\bigcirc$  > Beállítások > Még több > Megosztás és hordozható hotspot.
- 2. Érintse meg a **Wi-Fi hotspot beállítása** lehetőséget, majd az alábbiak szerint állítsa be a nevét és a biztonsági opciókat.
	- **Hálózat neve:** Írja be vagy szerkessze a hálózat nevét (SSID). Ez a név jelenik meg az egyéb eszközök számára az elérhető Wi-Fi hálózatok listájában.
	- **Biztonság:** Válasszon egy biztonsági opciót: **Nincs** (nem ajánlott) vagy **WPA2 PSK** (más felhasználók csak akkor férhetnek hozzá az Ön Wi-Fi hotspotjához, ha megadják a helyes jelszót). A **WPA2 PSK** kiválasztása esetén érintse meg a **Jelszó** mezőt a biztonsági jelszó szerkesztéséhez.
- 3. Érintse meg a **MENTÉS** gombot a beállítások mentéséhez.

# **MEGJEGYZÉS:**

A **Megosztás és hordozható hotspot** képernyőn megérintheti a **Hotspot letiltása** lehetőséget is a hotspot alvó üzemmód irányelv beállításához.

### **Csatlakozás virtuális magánhálózatokhoz**

A virtuális magánhálózatok (VPN) segítségével egy biztosított helyi hálózaton található erőforrásokhoz és adatokhoz férhet hozzá. A VPN-rendszereket leggyakrabban vállalatok, iskolák és egyéb intézmények használják, melynek segítségével akkor is lehetővé teszik a helyi hálózat erőforrásainak elérését, amikor nem a campuson tartózkodnak, vagy amikor egy vezeték nélküli hálózathoz kapcsolódnak.

Az Ön által használt VPN típusától függően előfordulhat, hogy meg kell adnia a bejelentkezési adatokat, vagy biztonsági tanúsítványokat kell telepítenie, hogy csatlakozni tudjon a VPN hálózathoz. Ezen információkat a hálózati rendszergazdától szerezheti be.

### **VPN hálózat hozzáadása**

- 1. Érintse meg **> > Beállítások > Még több > VPN**.
- 2. Érintse meg a következőt  $+$  a jobb felső sarokban és írja be a hálózati rendszergazdájától kapott információkat.
- 3. Érintse meg a **MENTÉS** gombot.

A VPN felkerül a VPN képernyőn található listára.

### **MEGJEGYZÉS:**

A VPN használata előtt be kell állítania egy képernyőlezárási mintát, PIN kódot vagy jelszót.

### **Csatlakozás egy VPN hálózathoz**

- 1. Érintse meg **> > Beállítások > Még több > VPN**.
- 2. Érintse meg a VPN hálózatot, amihez csatlakozni szeretne.
- 3. Amikor a rendszer erre kéri, írja be a kért bejelentkezési adatokat, majd érintse meg a **CSATLAKOZÁS** lehetőséget.

### **VPN hálózat módosítása**

- 1. Érintse meg  $\bigcirc$  >  $\bigcirc$  > Beállítások > Még több > VPN.
- 2. Érintse meg  $\bullet$  a módosítani kívánt VPN mellett.
- 3. Szerkessze a VPN beállításait, majd érintse meg a **MENTÉS** gombot.

# **Telefonhívások**

Hívásokat a Telefon alkalmazásból, a Névjegyek alkalmazásból vagy egyéb olyan alkalmazásokból vagy minialkalmazásokból kezdeményezhet, melyek megjelenítik az elérhetőséget. Ha a képernyőn egy telefonszámot lát, általában azt megérintve kezdeményezhet hívást.

### **MEGJEGYZÉS:**

Megváltoztathatja a telefonhívások alapértelmezett

alkalmazását a következők megérintésével **> > Beállítások > Alapértelmezett alkalmazások > Telefon alkalmazás**.

### **Hívások kezdeményezése és befejezése**

#### **Hívás kezdeményezése tárcsázással**

- 1. Érintse meg **> >** .
- 2. Érintse meg a következőt <sup>(11</sup>) és a tárcsázó segítségével adja meg a telefonszámot vagy a kapcsolat nevét. Érintse meg a következőt **a** helytelen számjegyek törléséhez.

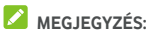

Amikor megadja a telefonszámot vagy a névjegyben szereplő nevet, telefonja keresni kezdi az ennek megfelelő adatokat a névjegyek között. Ha látja az Ön által hívni kívánt nevet és partnert, érintse meg az elemet az azonnali híváskezdeményezéshez.

3. Érintse meg a következőt  $\bigodot$  a billentyűzet alatt a tárcsázáshoz.

Megérintheti a keresődobozt is a **Telefon** alkalmazás képernyő tetején, majd megadhatja a tárcsázni kívánt telefonszámot vagy kapcsolat nevét. A hívás kezdeményezéséhez érintse meg a keresési feltételnek megfelelő névjegyet vagy a **Hívás** [szám] gombot.

### **MEGJEGYZÉS:**

A nemzetközi hívások kezdeményezéséhez szükséges plusz (+) szimbólum beviteléhez nyomja meg és tartsa lenyomva a "0" gombot. Ezt követően írja be az országkódot, majd a város kódját/a körzetszámot. Ezt követően írja be magát a telefonszámot.

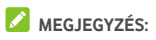

Az utolsó hívás újratárcsázásához egyszerűen érintse meg a

következőt  $\bigcirc$  >  $\bigcirc$  >  $\bigcirc$  >  $\bigcirc$  >  $\bigcirc$  maid érintse meg  $ú$ jra:  $\bigcirc$ .

### **Hívás befejezése**

Hívás közben érintse meg a következőt **a képernyőn.** 

### **Hívások fogadása vagy elutasítása**

Beérkező telefonhívás fogadásakor a beérkező hívás képernyő jelenik meg, amelyen a hívó fél azonosítója vagy ha a hívó szerepel a telefonkönyvben, akkor a Névjegyek alkalmazásban megadott, a hívóval kapcsolatos adatok jelennek meg. Beérkező hívás esetén két lehetőség közül választhat: fogadás, vagy pedig elutasítás szöveges üzenet kíséretében.

### **Hívásfogadás**

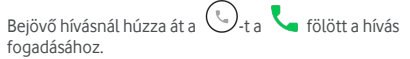

- vagy -

Ha a képernyő zárolva van, érintse meg a **FOGAD** gombot a hívás fogadásához.

### **MEGJEGYZÉS:**

A csengetés lenémításához a hívás fogadása előtt nyomja meg a **Hangerő** gomb bármelyik végét.

### **Hívás elutasítása**

Bejövő híváskor húzza a  $\bigcup$ -t a **fölé a hívás** elutasításához.

 $E$ lhúzhatia a  $\bigcup$ -t is a  $\blacksquare$  fölé a hívás elutasításához és előszerkesztett szöveges üzenet küldéséhez a hívónak, vagy szerkeszthet saját üzenetet és elküldheti neki.

- vagy -

Ha a képernyő zárolva van, érintse meg az **ELUTASÍT** gombot a hívás elutasításához.

### **MEGIEGYZÉS**

Egy előszerkesztett szöveges válasz szerkesztéséhez a Telefon alkalmazáson belül érintse meg a következőt : a felső kereső mezőben, majd válassza a következőt **Beállítások > Gyors válaszok**.

### **A híváselőzmények kezelése**

A híváselőzmények az Ön által kezdeményezett, a fogadott vagy az elmulasztott hívások listáját tartalmazza. Ennek segítségével kényelmesen újratárcsázhatja az egyes számokat, visszahívhatja a hívó feleket, illetve a számokat névjegyekhez is hozzáadhatja.

A híváselőzmények megnyitásához érintse meg a következőt

**> > >** (a felső kereső mezőben) **> Híváselőzmények**.

### **Hívás kezdeményezése a híváselőzményekből**

- 1. Nyissa meg a híváselőzményeket.
- 2. Érintse meg  $\left\{ \right.$ a lista mellett a visszahíváshoz.

#### **A híváselőzményekben szereplő szám hozzáadása névjegyként**

- 1. Nyissa meg a híváselőzményeket.
- 2. Érintse meg az adott szám előtti névjegyikont.
- 3. Érintse meg <sup>+</sup> a kapcsolat információk fülön.
- 4. Egy szám meglévő névjegyhez történő hozzáadása érdekében érintsen meg egy névjegyet a listában. Egy új kapcsolat hozzáadásához érintse meg az **Új kapcsolat létrehozása** gombot.

#### **A híváselőzmények bejegyzésein elvégezhető egyéb műveletek**

Nyissa meg a híváselőzményeket, érintsen meg egy hívást, majd a **Hívás részletei**t további hívásinformációk megtekintéséhez.

- Érintse meg  $\blacksquare$  a bejegyzés törléséhez.
- Érintse meg a **Szám másolása** opciót a szám másolásához.
- Érintse meg a **Szám szerkesztése hívás előtt** opciót a szám szerkesztéséhez a tárcsázóban annak hívása előtt.
- Érintse meg a bejegyzés elején található névjegy ikont, ezzel megnyitva az alul található névjegyadatok lapot, ahol üzenetet küldhet, visszahívást kezdeményezhet, szerkesztheti a névjegyet, a névjegyet hozzáadhatja a kedvencekhez, illetve hozzáadhatja a számot a névjegyekhez.

# **MEGJEGYZÉS:**

Érintse meg a következőt **> Híváselőzmények törlése** a híváselőzmények képernyőn a törölni kívánt hívásbejegyzések kiválasztásához és törléséhez.

### **Névjegyek hívása**

- 1. Érintse meg **> >** . Kedvenc kapcsolatai és gyakran hívott kapcsolatai a  $\overrightarrow{X}$  fülön jelennek meg.
- 2. Érintsen meg egy kapcsolatot hívás kezdeményezéséhez, vagy érintse meg vagy húzza el a **film a** fülre az összes kapcsolat megtekintéséhez, érintsen meg egy kapcsolatot majd annak számát hívás kezdeményezéséhez.

### **Hangposta meghallgatása**

Amennyiben úgy állította be a telefonját, hogy a bejövő hívások a hangpostára legyenek átirányítva, a hívó felek hangpostaüzeneteket hagyhatnak, amikor nem tudják Önt elérni. Az Ön számára hagyott üzeneteket a következő módon hallgathatia meg.

- 1. Érintse meg  $\bullet \rightarrow \bullet \rightarrow \bullet$
- 2. A tárcsázóban hosszan érintse meg az 1-es gombot. Ha a telefon kéri, adja meg hangpostája jelszavát.
- 3. Kövesse a hangutasításokat a hangposta üzeneteinek meghallgatásához és kezeléséhez.

### **MEGJEGYZÉS:**

Lásd Hangposta beállítása, hogy lássa, hogyan állíthatja be a hangposta szolgáltatást. Bővebb információkért vegye fel a kapcsolatot a szolgáltatójával.

### **Hívás közben használható opciók**

Hívás során számos opció jelenik meg a kijelzőn. A kiválasztáshoz érintse meg valamelyik opciót.

- $\acute{\epsilon}$ rintse meg  $\ket{\cdot}$ a hangszóró be- vagy kikapcsolásához.
- $\bullet$  Érintse meg  $\mathbb N$  a mikrofon lenémításához vagy bekapcsolásához.
- Érintse meg \*\*\*\* a billentyűzet átváltásához, például amikor kódot kell megadnia (PIN hangpostához vagy bankszámla) hívás közben.
- Érintse meg  $\prod$  a hívás tartásához.
- Érintse meg  $\mathfrak{t}^+$  egy másik hívás kezdeményezéséhez az első, tartott hívástól függetlenül.
- Érintse meg  $\hat{\mathcal{J}}$  az egymástól független hívások egyesítéséhez egy konferencia hívásba.
- Érintse meg a **Tartás** gombot a képernyő alján a hívó tartásához és a másik, tartott hívásra való váltáshoz.
- Érintse meg az aktuális hívás befejezéséhez.

## **FIGYELEM!**

A nagyobb hangerőszint miatt kihangosítás során soha ne emelje a telefont közvetlenül a füléhez.

### **Többrésztvevős hívások kezelése**

Ha a hívásvárakoztatás és a háromutas hívás funkciók elérhetőek, átkapcsolhat két hívás között, vagy akár konferenciahívást is létrehozhat.

### **MEGJEGYZÉS:**

A hívásvárakoztatás és a háromutas hívás használatához a hálózatnak támogatnia kell az adott funkciót, a használatuk pedig többletköltségekkel járhat. További információkért kérjük, lépjen kapcsolatba Vodafone szolgáltatójával.

### **Átkapcsolás az aktuális hívások között**

Ha hívás közben egy újabb beérkező hívása érkezik, a telefon képernyője értesíti erről, melyen a hívó fél azonosítója is megjelenik.

#### **Bejövő hívás fogadása folyamatban lévő hívás esetén:**

- Húzza a  $\left(\bigcup_{t} I_{a}\right)$  fölé a hívás fogadásához. (Ekkor az első hívás tartásra, a második hívás pedig fogadásra kerül.)
- $H$ úzza a  $\left(\frac{v_{\alpha}}{2}\right)$ -t a **fölé a hívás elutasításához.**

### **MEGJEGYZÉS:**

Elhúzhatja a  $\bigcup$ -t is a  $\blacksquare$  fölé a hívás elutasításához és előszerkesztett szöveges üzenet küldéséhez a hívónak, vagy szerkeszthet saját üzenetet és elküldheti neki.

#### **Átkapcsolás két hívás között:**

Érintse meg a következőt **Tartás** a képernyő alján.

### **Konferenciahívás létrehozása**

Ezen funkció segítségével egyszerre két emberre is beszélgethet.

- 1. Hívja fel az első személyt.
- 2. Ahogy létrejött a kapcsolat, érintse meg a következőt és tárcsázza a második számot. (Ez tartásra helyezi az első személyt.)
- 3. Amikor csatlakozott a második félhez, érintse meg a következőt:  $\mathcal{F}$

Amennyiben a beszélgetés közben valamelyik fél lerakja a telefont, a másik féllel történő beszélgetés aktív marad. Amennyiben Ön kezdeményezte a hívást, és Ön szakítja meg a hívást, minden hívás megszakad.

A konferenciahívás befejezéséhez érintse meg a következőt: .

### **Hívásbeállítások módosítása**

### **Névjegy-megjelenítési opciók beállítása**

Be tudja állítani a **Telefon** alkalmazás **fülön kijelzett** névjegyzék sorrendjét.

- 1. Érintse meg a következőket **> > >** (a felső keresőmezőben) ) **> Beállítások > Kijelző opciók**.
- 2. Érintse meg a **Rendezés módja** vagy a **Névformátum** gombot, hogy beállíthassa a kapcsolatok sorrendjét és formátumát.

### **A hang és a rezgés beállítása**

Beállíthatja a bejövő hívások csengőhangját, a rezgést, illetve a billentyűhangokat.

- 1. Érintse meg a következőket **+ × + ×** × : (a felső keresőmezőben) **> Beállítások > Hangok és rezgés**.
- 2. Érintse meg az alábbi, konfigurálni kívánt opciókat.
	- Érintse meg a következőt **Telefon csengőhang**, hogy ki tudja választani a csengőhangot a bejövő hívásértesítéshez.
	- Ellenőrizze a következőt **Rezgés hívásokhoz**, hogy engedélyezze a rezgést a bejövő hívásértesítéshez.
	- Jelölje be a **Tárcsázó hangok** részt, hogy lejátssza-e a hangokat, amikor megérinti a tárcsázógombokat.

### **Elutasított hívás esetén elküldhető gyorsválaszok szerkesztése**

- 1. Érintse meg a következőt **+ × + ×** × : (a felső keresőmezőben) **> Beállítások > Gyors válaszok**.
- 2. A szerkesztéshez érintse meg valamelyik szöveges üzenetet.

#### **Hangposta beállítása**

- 1. Érintse meg a következőt **+ × + ×** × : (a felső keresőmezőben) **> Beállítások > Hívások**.
- 2. Érintse meg a következőt **Hangposta** a hangpostabeállítások konfigurálásához.
	- A hangposta-szolgáltató kiválasztásához érintse meg a **Szolgáltatás** lehetőséget. Az alapértelmezett beállítás az Ön szolgáltatója.
	- Érintse meg a következőt **Beállítás > Hangposta száma** a hangpostaszám szerkesztéséhez.
	- Az új hangposta-üzenetek értesítési hangjának beállításához érintse meg a **Hang** lehetőséget.
	- Ha az értesítéshez is engedélyezni kívánja a rezgést, jelölje be a **Rezgés** lehetőséget.

### **Rögzített hívószámok használata**

A Rögzített hívószámok (FDN) funkció használatával korlátozni tudja, hogy a telefonról mely telefonszámokat lehessen hívni.

- 1. Érintse meg a következőt  $\bigcirc$  >  $\bigcirc$  >  $\bigcirc$  >  $\bigcirc$  = : (a felső keresőmezőben) **> Beállítások > Hívások**.
- 2. Érintse meg a következőt **Fix hívószámok** és a következő opciók elérhetők lesznek.
	- **FDN engedélyezése:** Az FDN funkció engedélyezéséhez vigye be a PIN2 kódot.
	- **PIN2 módosítása:** Az FDN-hozzáférés érdekében módosítsa a PIN2 kódot.
	- **FDN lista:** Az FDN lista kezelése.

### **MEGJEGYZÉS:**

A PIN2 kódot a szolgáltatótól kapja meg. Amennyiben az engedélyezettnél több alkalommal írja be helytelenül a PIN2 kódot, a készülék zárolja a nano-SIM kártyát. Vegye fel a kapcsolatot a Vodafone ügyfélszolgálatával.

### **Gyorshívó gombok beállítása**

A megfelelő gyorstárcsázó számok felhívásához érintse meg és tartsa lenyomva 1-től 9-ig valamelyik számot a tárcsázóban.

Az 1-es gomb a hangposta számára van fenntartva.

#### **Gyorshívó gomb hozzárendelése:**

- 1. Érintse meg a következőt **> > >** (a felső keresőmezőben) **> Beállítások > Hívások > Gyorshívó**.
- 2. Érintsen meg egy gyorshívó gombot.
- 3. Írjon be egy telefonszámot, vagy válasszon egyet a telefonkönyvből.
- 4. Érintse meg az **OK** gombot.

#### **Bejövő hívások átirányítása**

A hívásátirányítás funkció segítségével a bejövő hívásokat egy másik telefonra továbbíthatja.

- 1. Érintse meg a következőt **+ + + + +** + : (a felső keresőmezőben) **> Beállítások > Hívások**.
- 2. Érintse meg a **Hívásátirányítás** lehetőséget.
- 3. Az engedélyezéshez érintse meg valamelyik rendelkezésre álló opciót.

#### **Hívóazonosító beállítása és hívásvárakoztatás**

- 1. Érintse meg a következőt **> > >** (a felső keresőmezőben) **> Beállítások > Hívások**.
- 2. Érintse meg a következőt **További beállítások**.
- 3. Érintse meg a következőt **Hívóazonosító**, hogy ki tudja választani, hogy a telefonszáma megjelenjen-e kimenő híváskor. Vagy jelölje be a **Várakozó hívás** opciót, hogy a hívás közben érkező hívásokról értesítést kapjon.

### **MEGJEGYZÉS:**

Kérjük, vegye fel a kapcsolatot a szolgáltatóval, és kérdezze meg, hogy a hívófél-azonosító és a hívásvárakoztatás funkciók elérhetők-e.

#### **Bizonyos hívások korlátozása**

A híváskorlátozási funkció lehetővé teszi, hogy letiltsa a telefonjára érkező bizonyos típusú hívásokat.

- 1. Érintse meg a következőt **> > >** (a felső keresőmezőben) **> Beállítások > Hívások**.
- 2. Érintse meg a következőt **Híváskorlátozás**.
- 3. Állítsa be a telefonjára érkező bizonyos típusú hívások korlátozását.

### **Telefonszámok tiltása**

Amikor letilt egy telefonszámot, minden, arról a számról érkező hívás és üzenet automatikusan elutasításra kerül.

- 1. Érintse meg a következőket **> > >** (a felső keresőmezőben) **> Beállítások > Hívásblokkolás**.
- 2. Érintse meg a következőt **SZÁM HOZZÁADÁSA**, hogy a blokkolni kívánt telefonszámot be tudja írni.
- 3. Érintse meg **Blokkolása**. **A**blokkolt szám megjelenik a listán.

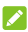

#### **MEGJEGYZÉS:**

Számblokkolás feloldásához érintse meg a következőt:  $\times$  a szám mellett, majd a **FELOLDÁS** gombot.

# **Névjegyek**

A telefonjához hozzáadott névjegyeket a Google-fiókjában vagy egyéb, névjegyek szinkronizálására alkalmas fiókban tárolt névjegyekkel szinkronizálhatja.

A névjegyek megtekintéséhez érintse meg a következőket: **> >** . Az oldal felső részén található fülek megérintésével gyorsan átválthat a kedvenc névjegyeire.

### **Névjegy adatainak megtekintése**

- 1. Érintse meg a következőket **> >** , majd az **ÖSSZES** fület a névjegyekhez való hozzáféréshez.
- 2. Az összes névjegy megtekintéséhez görgessen végig a listán.
- 3. Érintsen meg egy névjegyet a hozzátartozó adatok megtekintése érdekében.

### **MEGJEGYZÉS:**

Amennyiben nagyon sok névjegy van elmentve a telefonján, egy csúszka fog megjelenni a képernyő jobb oldalán. Húzza a csúszkát a keresett névjegy kezdőbetűjére.

### **Új névjegy hozzáadása**

- 1. Érintse meg  $\bullet \bullet \bullet \bullet \bullet$
- 2. Érintse meg a következőt  $\bigoplus$  új névjegy megadásához.
- 3. Érintse meg a következőt **Mentés**, hogy ki tudja választani, hova szeretné elmenteni a névjegyet. Szinkronizálási fiók kiválasztása esetén a névjegyek automatikusan szinkronizálásra kerülnek, amikor a fiók online módban van.
- 4. Írja be a névjegyhez tartozó nevet, telefonszámokat, e-mail címeket és egyéb információkat. Érintse meg a **Több mező** gombot, amennyiben szükséges.
- 5. Érintse meg a következőt  $\checkmark$  a névjegy mentéséhez.

### **Saját profil beállítása**

Telefonjában saját névjegykártyát is létrehozhat.

- 1. Érintse meg a következőket **> >** és érintse meg az **ÖSSZES** fület.
- 2. Érintse meg a következőt **Profilom beállítása**. Amennyiben a profil beállításra került, érintse meg a listát az **ÉN** mellett és érintse meg a következőt .
- 3. Szerkessze a profil adatait.
- 4. Érintse meg  $\checkmark$ .

### **Névjegyek importálása, exportálása és megosztása**

Importálhat/exportálhat névjegyeket

nano-SIM-kártyájáról/kártyájára, a telefonról/telefonra vagy a microSD-kártyáról/kártyára. Ez akkor különösen hasznos, ha különböző eszközök között kell átvinnie a névjegyeket. Gyorsan tud névjegyeket megosztani a Messaging, Bluetooth, Android Beam (NFC), Gmail, Google Drive stb. használatával.

### **Névjegyek importálása nano-SIM kártyáról.**

- 1. Érintse meg a következőket **· · · · · ·**
- 2. Érintse meg a következőket **> Import/export > Import SIM-kártyáról**.
- 3. Válasszon ki egy fiókot, amelyikhez menteni kívánja a névjegyeket.
- 4. Ellenőrizze a szükséges névjegyeket, majd érintse meg a következőt **OK**.
- 5. A megerősítéshez érintse meg az **OK** gombot.

#### **Névjegyek importálása a telefon tárhelyéről vagy a microSD-kártyáról**

- 1. Érintse meg  $\bullet \bullet \bullet \bullet$
- 2. Érintse meg a következőt **> Import/export > Import. vcf fájlról**.
- 3. Válasszon ki egy fiókot, amelyikhez menteni kívánja a névjegyeket.
- 4. Érintse meg a következőt  $\equiv$  és találja meg a vCard fájl(oka)t a telefonon vagy a microSD-kártyán, és az egyiket érintse meg a névjegyek importálásához.

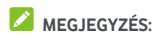

Érintse meg a következőt > Belső tárhely megmutatása, amennyiben szükséges a vCard állományának/állományainak megtalálásához.

#### **Névjegyek exportálása a nano-SIM kártyára.**

- 1. Érintse meg  $\bullet \bullet \bullet \bullet$
- 2. Érintse meg a következőt **> Import/export > Exportálás SIM-kártyára**.
- 3. Ellenőrizze a szükséges névjegyeket, majd érintse meg a következőt **OK**.

#### **Névjegyek exportálása a telefon tárhelyére vagy a microSD-kártyára**

- 1. Érintse meg  $\bullet \rightarrow \bullet$
- 2. Érintse meg a következőt **> Import/export > Exportálás. vcf fájlba**.
- 3. Ellenőrizze a szükséges névjegyeket, majd érintse meg a következőt **OK**.
- 4. Érintse meg a következőt  $\equiv$ és válassza ki azt a könyvtárat, amelybe a vCard-ot el szeretné menteni. Érintse meg **> Belső tárhely megmutatása**,

amennyiben szükséges.

5. Szükség esetén szerkessze a fájl nevét és érintse meg a **MENTÉS** gombot a fájl létrehozásához.

#### **Névjegyek megosztása**

- 1. Érintse meg a következőket **> >** és érintse meg az **ÖSSZES** fület.
- 2. Érintse meg a megosztani kívánt névjegyet, és tartsa rajta az ujját.
- 3. Ellenőrizzen szükség esetén több névjegyet, majd érintse meg a következőt **> Megosztás**.
- 4. Válassza ki a névjegyek megosztásának módját. A lehetőségek a telepített alkalmazásoktól és szolgáltatásoktól függnek.

### **A kedvenc névjegyek kezelése**

A kedvenc névjegyek lapon kedvenc névjegyeit és a leggyakrabban megkeresett névjegyeket tekintheti meg.

#### **Névjegy hozzáadása a kedvencekhez**

A **KEDVENCEK**hez adhatja a gyakran használt névjegyeket, így gyorsan meg tudja azokat találni.

- 1. Érintse meg a következőket **> >** és érintse meg az **ÖSSZES** fület.
- 2. Érintsen meg egy névjegyet, majd érintse meg a következőt fenn.

#### **Névjegy eltávolítása a kedvencek közül**

- 1. Érintse meg a következőket **> >** és érintse meg az **KEDVENCEK** fület.
- 2. Érintsen meg egy kedvenc névjegyet, majd érintse meg a következőt fenn.

### **Névjegy keresése**

- 1. Érintse meg  $\bullet \bullet \bullet \bullet$
- 2. Érintse meg a következőt  $\mathbb Q$  a képernyő tetején.
- 3. A megkereséshez írja be a névjegy nevét vagy a névjegyben szereplő bármely információt. A készülék megjeleníti a keresési feltételeknek megfelelő névjegyeket.

### **Névjegyek szerkesztése**

#### **Névjegy adatainak szerkesztése**

- 1. Érintse meg  $\bullet \rightarrow \bullet$
- 2. Érintse meg a szerkeszteni kívánt névjegyet, majd érintse meg a következőt .
- 3. Szerkessze a névjegyet és érintse meg a következőt  $\checkmark$ .

#### **Csengőhang beállítása adott névjegyhez**

Rendeljen egy adott csengőhangot egy névjegyhez, így már a csengőhangból tudni fogja, hogy ki keresi Önt.

- 1. Érintse meg  $\bullet \bullet \bullet \bullet$
- 2. Érintse meg azt a névjegyet, amihez csengőhangot szeretne beállítani és érintse meg a következőt .
- 3. Érintse meg a következőt **> Csengőhang beállítása**.

### **MEGJEGYZÉS:**

A névjegyet a telefonra kell menteni, nem a nano-SIM-kártyára.

- 4. Válassza ki a kívánt csengőhangot és érintse meg az **OK** gombot.
- 5. Érintse meg  $\checkmark$ .

### **Névjegyek törlése**

- 1. Érintse meg a következőket **> >** és érintse meg az **ÖSSZES** fület.
- 2. Érintse meg az eltávolítani kívánt névjegyet, és tartsa rajta az ujját.
- 3. Szükség esetén ellenőrizzen több névjegyet és érintse meg a következőt **> Törlés**.
- 4. A megerősítéshez érintse meg az **OK** gombot.

#### **Kapcsolja össze a névjegyeket**

Mivel a telefonja több online fiókot is szinkronizálhat egyszerre, előfordulhat, hogy egy névjegyhez több bejegyzés is tartozik. A névjegy összes különálló információját össze tudja vonni egy bejegyzésbe a névjegyzékben.

- 1. Érintse meg  $\bullet \bullet \bullet \bullet$
- 2. Érintse meg a névjegyet a névjegy adatainak a megjelenítéséhez, majd érintse meg a következőt .
- 3. Érintse meg a következőt **> Összekapcsolás**.
- 4. Érintse meg azon névjegyet, melynek adatait össze szeretné kapcsolni az első bejegyzéssel.
- 5. Érintse meg  $\checkmark$ .

A második névjegyben szereplő adatok hozzáadásra kerülnek az első névjegyhez, a második névjegy pedig eltűnik a telefonkönyvből.

Ezen lépések megismétlésével további névjegyet kapcsolhat hozzá a fő névjegyhez.

#### **Válassza le az elérhetőséget**

Amennyiben a különböző forrásokból származó névjegy információk hibásan kapcsolódtak össze, szét tudja azokat újra választani különálló névjegyekké a telefonján.

- 1. Érintse meg  $\bullet \bullet \bullet \bullet$
- 2. Érintse meg azt a névjegyet, amelyet összekapcsolt és szét szeretne választani, majd érintse meg a következőt .
- 3. Érintse meg a következőt, **> Szétválasztás**.
- 4. Kövesse a képernyőn megjelenő utasításokat a megerősítéshez.

# **Internetes fiókok**

### **Fiókok hozzáadása vagy eltávolítása**

Több Google-fiókot és Microsoft Exchange ActiveSync® fiókot adhat hozzá. A telefonjára telepített alkalmazásoktól függően ezektől eltérő fiókokat is hozzáadhat a telefonjához.

#### **Fiók hozzáadása**

- 1. Érintse meg a következőket ( $\bullet$  >  $\bullet$  > Beállítások > **Fiókok > Fiók hozzáadása**.
- 2. Érintse meg a hozzáadni kívánt fiók típusát.
- 3. A fiókkal kapcsolatos adatok beírásához kövesse a képernyőn megjelenő utasításokat. A legtöbb fiókhoz egy felhasználónév és egy jelszó megadása szükséges, de az adatok eltérőek lehetnek. Előfordulhat, hogy egyes adatokat az IT osztálytól vagy a rendszergazdától kell beszereznie.

Amikor a fiók sikeresen hozzáadásra kerül, megjelenik a **Fiókok** menüben.

#### **Fiók eltávolítása**

A fiók eltávolítása a fiókhoz tartozó összes információt, pl. az e-maileket és névjegyeket törli a telefonról.

- 1. Érintse meg a következőket  $\textcircled{\textsf{}}$  > **IIII** > **Beállítások** > **Fiókok**.
- 2. Érintse meg a fiók kategóriáját, majd érintse meg a fiókot.
- 3. Érintse meg a következőket **> Fiók eltávolítása > FIÓK ELTÁVOLÍTÁSA**.

### **Fiókszinkronizálás konfigurálása**

#### **Az automatikus szinkronizálás konfigurálása**

- 1. Érintse meg a következőket  $\bigcirc$  >  $\bigcirc$  > Beállítások > **Fiókok**.
- 2. Érintse meg a következőket és ellenőrizze vagy törölje az **Adatok automatikus szinkronizálása** opciót.
	- Amikor az automatikus adatszinkronizálás be van kapcsolva, a telefonon vagy a webes felületen keresztül az adatokon végzett módosítások automatikusan szinkronizálásra kerülnek a másik eszközzel.

 Amikor az automatikus adatszinkronizálás nincs bekapcsolva, az e-mailek, a frissítések és az egyéb adatok letöltése érdekében manuálisan kell elvégeznie a szinkronizálást.

#### **Manuális szinkronizálás**

- 1. Érintse meg a következőket **>** > Beállítások > Fiókok.
- 2. Érintse meg a fiók kategóriáját, majd a szinkronizálni kívánt fiókot.
- 3. Érintse meg a következőt **> Szinkronizálás most**. Vagy pedig érintse meg a szinkronizálni kívánt adattípusokat.

### **Egy adott fiók szinkronizálási beállításainak módosítása**

- 1. Érintse meg a következőket  $\bullet$  >  $\bullet$  > Beállítások > Fiókok.
- 2. Érintse meg a fiók kategóriáját, majd érintse meg a fiókot. A **Szinkronizálás** képernyő megjelenik, megjelenítve azon információkat, amelyeket a fiók szinkronizálni tud.
- 3. Amikor engedélyezve van az automatikus szinkronizálás, szükség szerint be- vagy kikapcsolhatia az egyes elemeket. A telefonon és a weben engedélyezett adattípusokat a rendszer automatikusan szinkronban tartia egymással. Amikor le van tiltva az automatikus szinkronizálás, érintsen meg egy listázott elemet, hogy az ilyen típusú információt szinkronizálhassa a telefon és a web között.

# **E-mail**

Érintse meg a következőt <sup>(222</sup>) a kezdőképernyőn és válassza ki a következőt: **E-mail**. Ennek segítségével webmail és egyéb fiókokból érkező e-maileket fogadhat, valamint e-maileket küldhet, mindezt POP3 vagy IMAP rendszeren keresztül, vagy akár az Exchange ActiveSync fiókjához is hozzáférhet, így a vállalati e-mailjeivel is dolgozhat.

### <span id="page-69-0"></span>**Az első e-mail fiók beállítása**

- 1. Amikor először nyitja meg az **E-mail** alkalmazást, írja be az e-mail címét és a jelszavát.
- 2. Érintse meg a **KÖVETKEZŐ** gombot, hogy a telefon automatikusan visszaállítsa a hálózat paramétereit.

### **MEGJEGYZÉS:**

Érintse meg a **MANUÁLIS BEÁLLÍTÁS** gombot, amennyiben manuálisan szeretné megadni ezeket az adatokat vagy Exchange ActiveSync fiókot szeretne beállítani.

3. A beállítás befejezéséhez kövesse a képernyőn megjelenő utasításokat.

A telefonján ekkor megjelenik az e-mail fiók beérkezett üzenetek mappája, majd a telefon elkezdi az e-mailek letöltését.

### **E-mailek ellenőrzése**

A telefon a fiók beállításakor megadott időközönként automatikusan ellenőrzi, hogy érkezett-e új levele.

Az új e-maileket az üzenetlista lefelé történő elhúzásával is ellenőrizheti.

### **E-mail megválaszolása**

E-mail fogadása esetén két lehetőség közül választhat: válasz vagy továbbítás. Ezen felül törölheti is az üzeneteket, illetve más módokon is kezelheti azokat.

#### **E-mail megválaszolása vagy továbbítása**

- 1. A Bejövő üzenetek mappában nyissa meg a megválaszolni vagy továbbítani kívánt e-mailt.
- 2. Igény szerint végezze el a következőket:
	- Ahhoz, hogy válaszolni tudjon a feladónak, érintse meg a következőt
	- Ahhoz, hogy az eredeti e-mail feladójának és az összes címzettjének válaszolni tudjon, érintse meg a következőt vagy **> Válasz mindenkinek**.
	- Az e-mail továbbküldéséhez érintse meg a következőt vagy a **> Továbbítás** gombot.
- 3. Szerkessze a névjegyet és érintse meg a következőt .

### **E-mail megjelölése olvasatlanként**

Az e-maileket bármikor visszaállíthatja az olvasatlan állapotra – pl. amikor arra szeretné emlékeztetni magát, hogy ismét olvassa el az üzenetet. Egyszerre több e-mailt is megjelölhet olvasatlanként.

- Üzenet olvasásakor érintse meg a következőt  $\blacktriangleright$ .
- Míg az üzenetlistánál van (például, a leveleknél), érintse meg a feladó képét az üzenetek mellett és érintse meg a következőt  $\sim$

### **E-mail törlése**

Az e-maileket bármikor törölheti a mappájából. Egyszerre több e-mailt is törölhet.

Üzenet olvasásakor érintse meg a következőt  $\blacksquare$ .

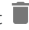

 Míg az üzenetlistánál van (például, a leveleknél), csúsztassa az üzenetet balra vagy jobbra a törléshez vagy érintse meg a feladó képét az üzenetek mellett és érintse meg a következőt **1** 

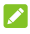

#### **MEGJEGYZÉS**

Amennyiben véletlenül kitörölt egyet, érintse meg a **Visszavonás** gombot a visszaállításhoz.

### **E-mail írása és elküldése**

1. Nyissa meg az e-mail fiókját és érintse meg a következőt

# .

### **MEGJEGYZÉS:**

Amennyiben egynél több e-mail fiókot állított be a telefonján, érintse meg a feladó nevű sort, majd válassza ki, hogy melyik fiókból kívánja elküldni az üzenetet.

2. Adjon meg egy nevet vagy e-mail címet a **Címzett** mezőben. Az egyes címzetteket vesszővel válassza el egymástól. Megérintheti a következőt is +2. hogy a névjegyzékéből tudjon címzettet hozzáadni.

### **MEGJEGYZÉS:**

Ahhoz, hogy másolatot vagy titkos másolatot tudjon

küldeni más címzetteknek, érintse mega következőt **> Cc/Bcc hozzáadása** a **Cc/Bcc** mező megnyitásához és adja meg a névjegyeket vagy e-mail címeket.

- 3. Írja be az e-mail tárgyát, majd írja meg az e-mail szövegét.
- 4. Érintse meg a  $\implies$  elemet, melynek segítségével hangfájlokat, képeket videókat vagy egyéb típusú fájlokat csatolhat mellékletként az e-mailhez.
- 5. Érintse meg a következőt a képernyő jobb felső részén az üzenet elküldéséhez.

### **E-mail fiókok hozzáadása és szerkesztése**

### **E-mail fiók hozzáadása**

Miután létrehozta az első e-mail fiókját (tekintse me[g Els](#page-69-0)ő [e-mail fiók létrehozása\),](#page-69-0) több e-mail fiókot hozhat létre és külön tudja azokat kezelni.

- 1. A Beérkező üzenetek képernyő megnyitásához érintse meg az **E-mail** elemet.
- 2. Érintse meg a következőt  $\equiv$  > Beállítások > Fiók **hozzáadása**.
- 3. A további fiók hozzáadásához az első fiókhoz hasonló módon kövesse a megjelenő üzeneteket.

### **E-mail fiók szerkesztése**

Az e-mail fiókok számtalan beállítása módosítható, pl. az új e-mailek ellenőrzésének gyakorisága, az e-mail értesítések módja, az e-mail aláírása, a fiók által az e-mailek küldéséhez és fogadásához használt szerverek adatait.
- 1. A Beérkező üzenetek képernyő megnyitásához érintse meg az **E-mail** elemet.
- 2. Érintse meg a következőt  $\equiv$  > Beállítások és érintse meg azt a fiókot, amelynek a beállításait meg szeretné változtatni.
- 3. Végezze el a változtatásokat és érintse meg a következőt  $\leftarrow$ , amikor végzett.

# **Általános e-mail beállítások módosítása**

Az általános beállítások a hozzáadott összes e-mail fiókra vonatkoznak.

- 1. A Beérkező üzenetek képernyő megnyitásához érintse meg az **E-mail** elemet.
- 2. Érintse meg a következőt **> Beállítások > Általános beállítások**.
- 3. Végezze el a változtatásokat és érintse meg a következőt  $\leftarrow$  amikor végzett.

# **Message+**

A Message+ alkalmazás segítségével szöveges (SMS) és multimédia üzeneteket (MMS) válthat másokkal.

### **A Message+ képernyő megnyitása**

Érintse meg a következőt **> > Message+**. A **Message+** képernyő megjelenik, ahol új üzenetet hozhat létre, üzeneteket kereshet vagy folyamatban lévő üzenetszálat nyithat meg.

- Érintse meg a következőt  $\leftarrow$ , hogy új üzenetet vagy csoportos csevegést hozhasson létre.
- Érintse meg a következőt  $\alpha$ , hogy olyan névieggyel ellátott beszélgetést kereshessen, ahol a névjegy vagy szám kulcsszava került használatra.
- Egy adott számmal folytatott beszélgetés megnyitásához érintsen meg egy meglévő üzenetcsoportot.

# **Üzenetküldés**

- 1. A **Message+** képernyőn érintse meg a következőt, jobb alsó sarokban és válassza ki a következőt .
- 2. A következő módok valamelyike segítségével adjon hozzá címzetteket.
	- Érintse meg a **Címzett** mezőt, majd manuálisan írja be a címzett számát vagy a névjegy nevét. Amennyiben a telefon néhány javaslatot is felajánl, érintse meg a hozzáadni kívánt elemeket.
	- Válassza ki a címzetteket a névjegyzékből vagy a leggyakrabban használt számokat a megérintésével.
- 3. Érintse meg az **SMS** mezőt és írja be a következő üzenetet. Érintse meg a következőt  $\bigcirc$ . hogy hangulatielet adhasson a szöveghez.

Amennyiben multimédiás szöveget szeretne küldeni,

érintse meg a következőt  $\mathbb U$ , hogy képet, hangfájlt, videofájlt vagy névjegyet adhasson az üzenethez.

4. Érintse meg $\geq$ .

# **Üzenet megválaszolása**

A kapott üzenetek az adott számhoz tartozó üzenetcsoportba összefoglalva kerülnek tárolásra. Amennyiben egy új számról kap üzenetet, új üzenetcsoport jön létre.

- 1. A **Message+** képernyőn érintse meg azt a szálat, amelynek az üzenetére válaszolni szeretne.
- 2. Írja be a válaszát a szövegdobozba alul vagy érintse meg a következőt  $\mathbb U$ . hogy képet, hangfájlt, videofájlt vagy névjegyet adhasson az üzenethez.
- 3. Érintse meg $\geq$

# **Üzenet továbbítása**

- 1. A **Message+** képernyőn érintse meg azt a szálat, amelynek az üzenetét tovább szeretné küldeni.
- 2. Érintse meg és tartsa lenyomva az üzenetet és érintse meg a következőt **Továbbküldés** a megnyíló menüben.
- 3. Írjon be egy címzettet az üzenet számára, és szükség esetén szerkessze a tartalmat.
- 4. Érintse meg $\geq$

# **Messaging**

A Messaging alkalmazás segítségével szöveges (SMS) és multimédia üzeneteket (MMS) válthat másokkal.

# **Az Üzenetküldő képernyő megnyitása**

Érintse meg a következőket **> > Üzenetküldés**. Az **Üzenetküldés** képernyő megjelenik, ahol új üzenetet hozhat létre, üzeneteket kereshet vagy folyamatban lévő üzenetszálat nyithat meg.

- Érintse meg a következőt **(2)**, hogy új szöveget vagy multimédiás szöveget írhasson be.
- Érintse meg a következőt  $\overline{Q}$  hogy olyan beszélgetést keressen, ahol névjegy vagy szám került használatra, vagy olyan üzeneteket, ahol az üzenet tartalmának kulcsszavai kerültek használatra.
- Érintse meg a következőt  $\equiv$ , hogy megtekinthesse az összes üzenetét, olvasatlan vagy a kedvenc üzeneteit.
- Egy adott számmal folytatott beszélgetés megnyitásához érintsen meg egy meglévő üzenetcsoportot.

### **Üzenetküldés**

- 1. Az **Üzenetküldés** képernyőn érintse meg a következőt: a jobb alsó sarokban.
- 2. A következő módok valamelyike segítségével adjon hozzá címzetteket.
	- Érintse meg a **Címzett** mezőt, majd manuálisan írja be a címzett számát vagy a névjegy nevét. Amennyiben a telefon néhány javaslatot is felajánl, érintse meg a hozzáadni kívánt elemeket.
	- Válassza ki a címzetteket a névjegyzékből vagy a leggyakrabban használt számokat a megérintésével.
- 3. Érintse meg a szövegdobozt és írja be az üzenet szövegét. Amennyiben multimédiás üzenetet szeretne küldeni, érintse meg a következőt e, hogy képet, hangfájlt, videofájlt vagy más típusú fájlt adhasson az üzenethez.
- 4. Érintse meg $\geq$ .

# **Üzenet megválaszolása**

A kapott üzenetek az adott számhoz tartozó üzenetcsoportba összefoglalva kerülnek tárolásra. Amennyiben egy új számról kap üzenetet, új üzenetcsoport jön létre.

- 1. Az **Üzenetküldés** képernyőn érintse meg azt a szálat, amelynek az üzenetére válaszolni szeretne.
- 2. Írja be a válaszát a szövegdobozba alul vagy érintse meg a következőt  $\subseteq$ , hogy képet, hangfájlt, videofájlt vagy más típusú fájlt adhasson az üzenethez.
- 3. Érintse meg $\geq$ .

# **Üzenet továbbítása**

- 1. Az **Üzenetküldés** képernyőn érintse meg azt a szálat, amelynek az üzenetét tovább szeretné küldeni.
- 2. Érintse meg és tartsa lenyomva az üzenetet és érintse meg a következőt **Továbbküldés** a megnyíló menüben.
- 3. Írjon be egy címzettet az üzenet számára, és szükség esetén szerkessze a tartalmat.
- 4. Érintse meg $\geq$ .

# **Üzenet másolása**

Másolhat szöveges üzeneteket a nano-SIM-kártya és a belső tárhely között.

#### **Ahhoz, hogy szöveges üzenetet tudjon másolni a belső tárhelyről a nano-SIM-kártyára**

- 1. Az **Üzenetküldés** képernyőn érintse meg azt a szálat, amelynek az üzenetét másolni szeretné.
- 2. Érintse meg és tartsa lenyomva az üzenetet, majd érintse meg a következőt**Másolás SIM-kártyára** a megnyíló menüben.

# **MEGJEGYZÉS:**

Csak olyan üzenet másolható a nano-SIM-kártyára, amely nem áll több alfanumerikus karakterből, mint 160.

#### **Ahhoz, hogy szöveges üzenetet tudjon másolni a nano-SIM-kártyáról a belső tárhelyre**

- 1. Az **Üzenetküldés** képernyőn érintse meg a következőt **> Beállítások > SMS/MMS beállítások > SIM-kártya üzenetek kezelése**.
- 2. Érintse megés tartsa lenyomva az üzenetet, majd érintse meg a következőt: **Másolás a telefon memóriájába**.

# **Webböngésző**

Használja a következőt**Chrome**, hogy honlapokat nézhessen meg és információkat kereshessen.

# **A böngésző megnyitása**

Érintse meg a következőket **> > Chrome** a böngésző elindításához.

Egy (pl. e-mailben vagy szöveges üzenetben szereplő) webes hivatkozás megérintése esetén is a Chrome böngésző nyílik meg.

Honlapmegnyitásához vagy az interneten való kereséshez:

- 1. Nyissa meg a **Chrome** alkalmazást.
- 2. Érintse meg a weboldal felett található címsort.
- 3. Adja meg a weboldal címét (URL), vagy adja meg azokat a kifejezéseket, amikre rá szeretne keresni. Megérintheti a következőt is v hang utáni kereséssel.
- 4. A weboldal vagy a keresési eredmények megnyitásához érintsen meg egy URL-t vagy egy keresési javaslatot, vagy a billentyűzeten található Enter billentyűt.

#### **MEGJEGYZÉS**

Érintse meg a következőket  $\cdot$   $\cdot$   $\times$  amennyiben szeretné leállítani az oldal megnyitását.

# **Több böngészőlap használata**

Több weboldalt is megnyithat egyidejűleg (az egyes lapokon egy-egy oldal nyílik meg) és szabadon válthat közöttük.

#### **Új böngészőlap megnyitása:**

Érintse meg a következőt **> Új fül**. Megnyílik egy új böngészőlap.

#### **Lapok közötti váltás:**

- 1. Érintse meg az ikont  $\boxed{2}$  a képernyő jobb felső részén. Az ikonon lévő szám jelzi a jelenleg aktív böngészőablakokat.
- 2. Az ujját függőleges irányban húzva görgessen végig a megnyitott lapok listáján.
- 3. Érintse meg a megnyitni kívánt lap miniatűrjét.

#### **MEGJEGYZÉS:**

Csúsztassa horizontálisan az ikont vagy érintse meg a következőt **X** a fül bezárásához.

# **Fájlok letöltése**

- 1. Érintsen meg és tartson lenyomva egy képet, vagy egy fájlra vagy egy másik weboldalra mutató hivatkozást.
- 2. A megnyíló menüben érintse meg a következőt **Kép letöltése** vagy **Hivatkozás letöltése**.

A letöltött fájlok mentésre kerülnek a telefonján. A **Letöltések** alkalmazással megtekintheti vagy megnyithatja azokat.

### **Chrome beállításainak módosítása**

Számos beállítás módosítható, ezzel testre szabva az internet böngészésének módját, ideértve pl. számos olyan beállítást, amely az adatainak védelméért felelős.

A Chrome beállítások képernyő megnyitásához érintse meg a következőt **> Beállítások**.

# **Kamera**

Telefonja segítségével fényképeket és videókat is készíthet. A fényképek és videók a behelyezett microSD-kártyán vagy a telefon tárhelyén kerülnek tárolásra. Átmásolhatja azokat a számítógépére vagy hozzáférhet azokhoz a **Galéria** alkalmazásban.

# **Fénykép rögzítése**

1. Érintse meg a következőt **> > Fényképezőgép**.

**MEGJEGYZÉS:** Gyorsan ki tudja nyitni a fényképezőgépet, amikor a telefon alvó módban van vagy zárolt képernyőn a **Hangerő** bármelyik végének dupla lenyomásával. Ezen funkció használatához érintse meg a következőt  $\bullet$  a fényképezőgép képernyőjén és váltson a következőre **Fényképezőgép gyors indítása**.

2. Fordítsa a telefon kameráját a fotótémára, és végezze el a szükséges beállítást. A PHOTO (automatikus kamera) az alapértelmezett beállítás.

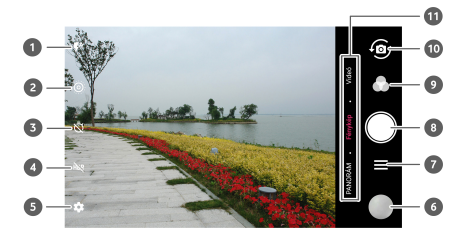

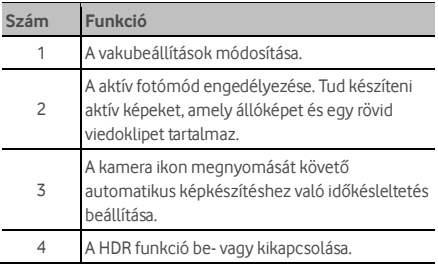

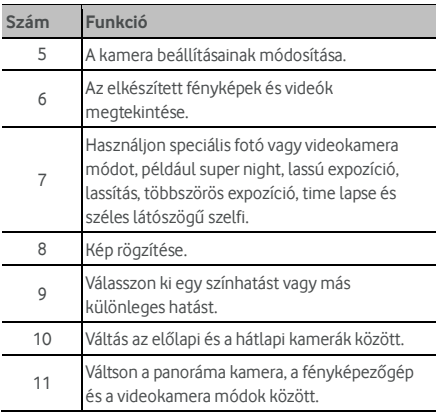

### **O** FIGYELEM!

A vaku használatakor tartson biztonságos távolságot. A vakut soha ne irányítsa emberek vagy állatok szemére.

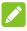

#### **MEGJEGYZÉS:**

A fényképek elkészítése előtt a nagyításhoz és a kicsinyítéshez közelítse egymáshoz (vagy távolítsa el egymástól) az ujjait a képernyőn.

3. A fókuszáláshoz érintse meg az adott területet, vagy hagyja, hogy a kamera automatikusan a képernyő közepére fókuszáljon.

#### **MEGJEGYZÉS:**

FÉNYKÉP (automatikus kamera mód) módban, amikor a

fókuszáláshoz megérinti a képernyőt, az expozíciós sáv megjelenik a fókuszpont mellett. Húzza a következőt fel vagy le az expozíció beállításához.

4. Finoman érintse meg a következőt . Megnyomhatja a **Hangerő** gomb bármelyik végét vagy érintse meg az ujjlenyomatérzékelőt fénykép készítéséhez. Tekintse meg a következőt Ujjlenyomatának a használata.

### **MEGJEGYZÉS**

Amikor az elülső kamerát használja, megérintheti a következőt, vagy a következőt **SZÉPSÉG** azért, hogy mosolykeresést vagy "szép arcot" használhasson.

# **Videó rögzítése**

Rögzíthet normál sebességű videoklipeket. A hátsó kamerával rögzíthet lassított vagy time lapse videókat.

- 1. Érintse meg a következőt **> > Fényképezőgép**.
- 2. Érintse meg a következőt**VIDEÓ** amennyiben normál sebességű videót szeretne készíteni. Lassítás vagy time lapse videó készítéséhez érintse meg a következőket**=> LASSÍTÁS** vagy **TIME-LAPSE**.

3. Irányítsa a kamerát a témára. A képernyő adott részét megérintve a kamera az adott területre fog fókuszálni. Ezt a funkciót a felvétel előtt és a felvételt követően is használhatia.

#### **MEGJEGYZÉS:**

A felvétel előtt és közben a nagyításhoz és a kicsinyítéshez közelítse egymáshoz (vagy távolítsa el egymástól) az ujjait a képernyőn.

#### **MEGJEGYZÉS:**

Amikor felvétel közben megérinti a képernyőt

fókuszáláshoz, az expozíciós sáv  $\parallel$  megielenik a fókuszpont mellett. Húzza a következőt  $\mathcal{A}$  fel vagy le az expozíció beállításához. Érintse meg és tartsa lenyomva a fókuszpontot a fókusz rögzítéséhez.

4. Érintse meg a következőt v normál sebességű videoklip felvételének az elindításához vagy érintse meg a

következőt: **be** lassított vagy time lapse videók rögzítéséhez.

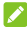

#### **MEGJEGYZÉS:**

Míg normál sebességű felvétel van folyamatban, érintse meg a következőt  $\left(\frac{11}{2}\right)$  a felvétel szüneteltetéséhez. Amikor normál sebességű vagy time-lapse videót készít,

érintse meg a következőt , hogy a keretet külön fényképként tudja elmenteni.

5. Érintse meg a következőke  $\bigcirc$  vagy  $\bigcirc$  a felvétel leállításához.

# **A kézi kamera üzemmód használata**

Használhatja a kézi kamera üzemmódot, hogy több kamerabeállítást végezhessen el a fényképén, mint például az ISO, fehéregyensúly, expozíció stb.

- 1. Érintse meg a következőt **> > Fényképezőgép**.
- 2. Érintse meg a következőt **> KÉZI**.
- 3. Fordítsa a telefon kameráját a fotótémára, így az alábbi beállításokat tudja elvégezni.
	- Húzza a zöld kört a képernyő bármely területére, amelyet élesíteni szeretne. Érintse meg és tartsa úgy a fókusz rögzítéséhez.
	- Húzza a sárga négyzetet a képernyő bármelyik területére, ahol a fénymérést szeretné beállítani, így módosíthatja a fénykép fényerejét. Érintse meg és tartsa úgy a négyzetet az expozíció rögzítéséhez.
	- $\triangleright$  Érintse meg a következőt  $\triangleright$  az opciók feloldásához, beleértve a következőket, zársebesség, ISO, teljes expozíció, fehéregyensúly, intervallumok time lapse képekhez és fókusz.
- 4. Érintse meg a zárás ikont **fénykép elkészítéséhez.**

# **Egyéb kameraüzemmódok használata**

Fényképek és videók hagyományos rögzítésén kívül kamera alkalmazása számos egyéb hatékony és érdekes kamera üzemmódot kínál. Érintse meg a következőket  $\equiv$  a kereső képernyőn, hogy mindet megtalálja.

- **SUPER NIGHT**: Gyenge fényviszonyok között készít képet.
- **LASSÚ EXPOZÍCIÓ:** Készítsen képet vízfolyásról, csillagsávról vagy autó nyomvonaláról.
- **LASSÍTÁS:** Lassított videoklip készítése.
- **KÉZI:** Állítsonbe több kamera opciót a fényképéhez, mint például az ISO, fehéregyensúly, expozíció stb.
- **TÖBBSZÖRÖS EXPOZÍCIÓ:** Két kép fényképezése egy kollázshoz.
- **TIME-LAPSE:** Állítsa be az időintervallumot minden kerethez, amikor time lapse videókat készít a hátsó kamerával.
- **SZÉLES LÁTÓSZÖGŰ SZELFI:** Készítsen széles látószögű szelfit az elülső kamerával.

#### **MEGJEGYZÉS:**

Bizonyos kameraüzemmódok csak a hátlapi kamerához érhetők el.

#### **A fényképezőgép/kamera beállításainak testreszabása**

Fénykép vagy videó készítése előtt megérintheti a következőt a következő fényképezőgép és videokamera beállítási lehetőségeinek a megnyitásához.

### **MEGJEGYZÉS:**

Bizonyos fényképezőgép- és kameraopciók az egyes kameraüzemmódok szerint változnak.

#### **Opciók fénykép módban**

- **Felbontás:** Állítsa be a kép méretét a fényképéhez.
- **Fénymérés:** Igazítsa be a fénymérési beállításokat.
- **Kompozíció:** A rács vagy az arany spirál megjelenítése vagy elrejtése a kiegyensúlyozott fénykép kompozícióhoz.
- **Szintmutató:** A szint engedélyezése vagy tiltása.
- **Automata fényképezés:** Az előlapi kamerához áll rendelkezésre. Amikor ez a funkció engedélyezett, érintse meg a kereső képernyőt a fényképezéshez.
- **Tükörkép:** Az elülső kamerához érhető el. Amikor ez a funkció engedélyezett, az elkészített fénykép úgy kerül elmentésre, ahogyan a képen megjelent.
- **Vízjel:** Használjon vízjelet a fényképein. Személyre szabhatia a vízielet.
- **Kioldó hangja:** A kioldó hang be- és kikapcsolása.
- **Helycímke:** Válassza ki, hogy hol szeretné tárolni a hely információkat az elkészített fényképeken és videókon.
- **V-mozdulat:** Az elülső kamerához érhető el. Amikor ez a funkció engedélyezett, a telefon automatikusan fog képet készíteni, amikor a V-mozdulatot mutatja.
- **Kézremegésgátló:** Kapcsolja be ezt a funkciót, hogy csökkentse az elmosódást fényképezéskor.
- **Hisztogram:** Kapcsolja be vagy ki a hisztogramot, amely megmutathatja a jelenlegi nézet fényerejét és sötétségét.
- **Hangerő gomb vezérlése:** Használja a **Hangerő** gombot zárgombként vagy nagyításhoz és kicsinyítéshez.
- **Fényképezőgép gyors indítása:** Amennyiben ez a funkció engedélyezett, gyorsan meg tudja nyitni a fényképezőgépet és képet készíthet, amikor a képernyő ki van kapcsolva és a **Hangerő** gomb

valamelyik végének dupla lenyomásával zárolásra került.

- **Sávosodás ellen:** Állítsa be a sávosodást akadályozó értéket, amikor TV-ből videót vagy számítógépes képernyőről rögzít, hogy elkerülje a csíkokat a képernyőn.
- **Eredeti kép mentése:** Válasszon, hogy a fénykép eredeti és HDR verziói közül melyiket tartja meg.
- **Hely mentése:** Érintse meg a következőt, **Hely mentése** azért, hogy megváltoztathassa az elkészített képek és videók tárolási helyét, amikor a microSD-kártya telepítésre kerül.
- **Alapértékek visszaállítása:** Alapértelmezett kamera és videóbeállítások visszaállítása.
- **Opciók videó módban** 
	- **Videominőség:** A videó minőségének beállítása.
	- **Zárás hangja:** Kapcsolja be vagy ki a zárás hangját.
	- **Helycímke :** Válassza ki, hogy hol szeretné tárolni a hely információkat az elkészített fényképeken és videókon.
	- **Sávosodás ellen:** Állítsa be a sávosodást akadályozó értéket, amikor TV-ből videót vagy számítógépes képernyőről rögzít, hogy elkerülje a csíkokat a képernyőn.
	- **Hely mentése:** Érintse meg a következőt, **Hely mentése** azért, hogy megváltoztathassa az elkészített képek és videók tárolási helyét, amikor a microSD-kártya telepítésre kerül.
	- **Alapértékek visszaállítása:** Alapértelmezett kamera és videóbeállítások visszaállítása.

# **Galéria**

#### **Galéria megnyitása**

Érintse meg a következőt **> > Galéria**, hogy megnézhesse kép- és videoalbumait.

#### **Az albumok kezelése**

A Galéria alkalmazás megnyitásakor az albumokban található összes fénykép és videó megjelenik a kijelzőn. Érintse meg a következőt **Kamera/Egyéb** vagy csúsztassa balra vagy jobbra, hogy váltani tudjon a Kamera album és más albumok között.

#### **Album tartalmának megtekintése:**

Érintsen meg egy albumot az abban található képek és videók megtekintéséhez.

#### **Albumok, fényképek vagy videók megosztása:**

- 1. A kiválasztáshoz érintsen meg egy albumot és tartsa rajta az ujját, vagy egy album megnyitását követően egy fénykép vagy videó kijelöléséhez érintse meg az adott elemet és tartsa rajta az ujját.
- 2. Egyszerre több elemet is megérinthet a megosztáshoz.
- 3. Érintse meg a következőt és válassza ki, hogy miként szeretné megosztani az elemeket.

#### **Albumok, fényképek vagy videók törlése:**

- 1. A kiválasztáshoz érintsen meg egy albumot és tartsa rajta az ujját, vagy egy album megnyitását követően egy fénykép vagy videó kijelöléséhez érintse meg az adott elemet és tartsa rajta az ujját.
- 2. Egyszerre több elemet is megérinthet a törléshez.
- 3. Érintse meg a  $\blacksquare$  > OK gombot.

#### **A képek kezelése**

A fénykép teljes képernyős módban történő megjelenítéséhez érintsen meg egy képet.

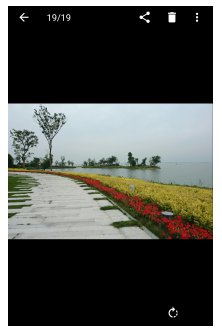

Egy fénykép teljes képernyős módban történő megjelenítésekor a következő lehetőségek közül választhat.

- A további képek vagy videók megtekintéséhez vízszintesen húzza el az ujját a képernyőn.
- A fénykép vagy a videó lekicsinyítéséhez közelítse egymáshoz az ujjait a képernyőn. Ekkor a fényképek és a videók egy filmszalag nézetben jelennek meg. Az elemek közötti görgetéshez húzza el balra vagy jobbra az ujját a képernyőn.
- A filmszalag típusú nézetben egy söprő mozdulattal törölhet képet vagy videót. Véletlenszerű törlés esetén a **VISSZAVONÁS** gombbal állíthatja helyre az elemet.
- A filmszalag típusú nézetben titkosíthatja a képet vagy a videót egy lesöprő mozdulattal, amikor a Privacy Space engedélyezett. Nézze me[g a Privacy Space-t.](#page-99-0)
- A fénykép felnagyításához vagy lekicsinyítéséhez kétszer érintse meg a képet, vagy közelítse egymáshoz az ujjait (vagy távolítsa el őket egymástól).
- Érintse meg a következőket  $\bullet$ ,  $\leq$  vagy  $\bullet$ , hogy a képet elforgathassa, megoszthassa vagy törölhesse. Érintse meg a következőt <sup>\*</sup>, hogy szerkeszthesse vagy nyomtathassa a képet, beállíthassa háttérképként vagy névjegy fotóként, ellenőrizze a fájl adatait, átnevezze a képet vagy a videót, titkosítsa a képet vagy a videót, amikor a Privacy Space engedélyezett vagy böngészhesse az album tartalmát diavetítéskor.
- Amennyiben az Ön által készített kép aktív fénykép, érintse meg a következőt **a** a lejátszásához.

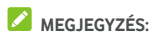

Bizonyos albumok vagy fényképek esetén egyes opciók nem elérhetők.

# **Képek retusálása**

A telefon segítségével lehetősége van módosítani az elkészített és a **Galéria** alkalmazásban tárolt egyéb fényképeket. A megváltoztatott kép ugyanabba az albumba kerül mentésre, mint az eredeti, amely nem került módosításra.

1. Érintse meg a következőt **> Szerkesztés > Szerkesztő** a kép teljes képernyőn történő nézése közben, hogy meg tudja nyitni a **Szerkesztő** interfészt.

#### **MEGJEGYZÉS:**

Azt is választhatja, hogy a képet a **Fényképek** segítségével szerkeszti.

2. Érintse meg a képernyő alján található szerkesztés opciót, majd szerkessze a képet.

#### **MEGJEGYZÉS:**

Csúsztassa balra vagy jobbra a képernyő alján, hogy minden opciót megtaláljon.

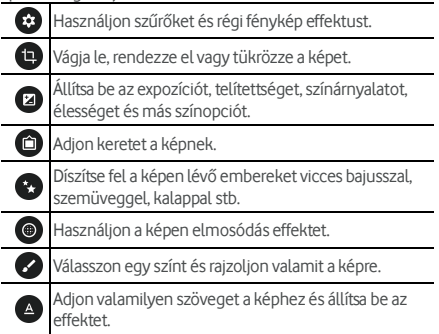

- 3. Érintse meg a következőt  $\checkmark$ , hogy megtartsa a változtatást vagy érintse meg a következőt  $\bm{\times}$  a törléséhez.
- 4. Érintse meg a következőket  $\Box$  új kép mentéséhez.

### **MEGJEGYZÉS:**

Érintse meg a következőt a **Szerkesztő** képernyőn, hogy megnézhesse a szerkesztéseket, amiket elvégzett és visszavonja azokat vagy újra elvégezze.

## **GIF fénykép vagy kollázs készítése**

Animált GIF kép vagy képkollázs elkészítéséhez néhány képet beletehet egy albumba.

- 1. Nyissa meg a **Galéria** alkalmazást és érintse meg a következőket **> Gif készítő** vagy **Kollázs** készítő.
- 2. Érintsen meg egy albumot.
- 3. Érintse meg azokat a képeket, amelyekre szüksége van. Ki tud lépni az albumból és meg tud nyitni más albumokat, hogy további képeket választhasson ki.
	- GIF készítéséhez érintsen meg 2-50 képetabban a sorrendben vagy fordítva, amilyenben szeretné, hogy a GIF-ben megjelenjenek.
	- Kollázs készítéséhez érintsen meg 2-9 képet.

A megérintett képek a gomb mellett kerülnek megjelenítésre. Érintse meg a következőt azon képek eltávolításához, amelyekre nincs szüksége.

- 4. Lépjen ki az albumból és érintse meg a következőt  $\rightarrow$ . A GIF vagy a kollázs megjelenítésre kerül.
- 5. Érintse meg az opciókat a gomb mentén a végső kép beállításához.
	- A GIF esetében beállíthatja a sebességet, a lejátszási sorrendet, a képméretet vagy érintse meg a következőt **Speciális**, hogy megváltoztathassa a fényképek sorrendjét vagy módosíthassa a képeket.
	- A kollázs esetében érintse meg a következőket **Sablon**, **Freestyle** vagy **Kollázs** és válasszon ki egy keretet, textúrát vagy réteget.
- 6. Amikor már elégedett a végső képpel, érintse meg a következőt **a** a GIF vagy a kollázs elmentéséhez.

A kép a **picture\_editor/GIF** vagy **picture\_editor/Collage** mappába kerül a belső tárhelyre vagy a microSD-kártyára.

### **Videók lejátszása**

- 1. Érintsen meg egy, a Galériában található albumot, majd érintse meg egy videó miniatűrjét.
- 2. Érintse meg a következőt  $\bullet$  a középen és válassza ki az előadót a lejátszás megkezdéséhez. A lejátszást vezérlő gombok megjelenítéséhez érintse meg a videót.

# **Zene**

Érintse meg a következőket **> > Zene** hogy lejátszhassa a telefonján tárolt audiofájlokat. A zene audio formátumok széles választékát támogatja, ezért le tudja játszani az online áruházakból vásárolt zenéket, amiket a CD-gyűjteményéből másolt stb.

#### **Zenekönyvtárának megtekintése**

Érintse meg a következőket **> > Zene**, hogy a Zene alkalmazást meg tudja nyitni. Érintse meg a következőt **Minden dal** hogy megnézhesse az összes audiofájlt vagy az előadók, albumok és műfajok szerint kategorizált listákat. Megérintheti a következőket is **Kedvencek**, **Legutóbb játszott** vagy **Mappák**, hogy dalokat keressen vagy megnézze az összes lejátszási listáját a **Lejátszási listám** részben.

#### **MEGJEGYZÉS:**

Amennyiben audiofájl kerül lejátszásra, a név és az előadó megjelenik a képernyő alján. Érintse meg a területet, hogy megnyithassa a lejátszási képernyőt.

# **Dal beállítása alapértelmezett csengőhangként**

Ez a zeneszám lesz valamennyi bejövő hívás csengőhangja, kivéve az azon kapcsolatoktól érkező hívásokat, akikhez Ön külön csengőhangot rendelt hozzá (lásd: Csengő[hang beállítása](#page-64-0)  [kapcsolathoz\).](#page-64-0)

1. Érintse meg a **> > Zene > Minden zeneszám** pontokat a zenetár megtekintéséhez.

### **MEGJEGYZÉS:**

A lejátszás képernyőn érintse meg a  $\blacktriangledown$  parancsot a képernyő bal felső sarkában a zenetárhoz való visszatéréshez.

- 2. Tartson lenyomva egy zeneszámot bármely listában.
- 3. A megnyíló menüben érintse meg a **Beállítás csengőhangként** parancsot.
- 4. Amennyiben a rendszer rákérdez, válassza ki a zeneszám egy részét vagy a teljes zeneszámot csengőhangnak, majd érintse meg a **BEÁLLÍTÁS CSENGŐHANGKÉNT** parancsot.

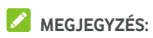

Amennyiben a zeneszám lejátszás alatt van, és Ön a lejátszási képernyőn tartózkodik, megérintheti a **> Beállítás csengőhangként**parancsot.

### **Zene lejátszása.**

Érintsen meg a zenetárban egy zeneszámot annak lejátszásához. Érintse meg a képernyő alját a következő lejátszási képernyő megnyitásához.

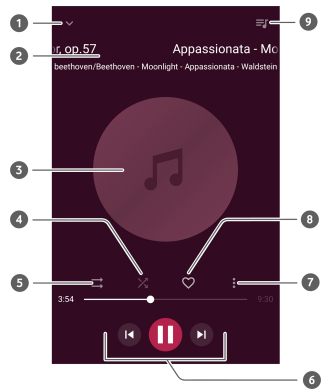

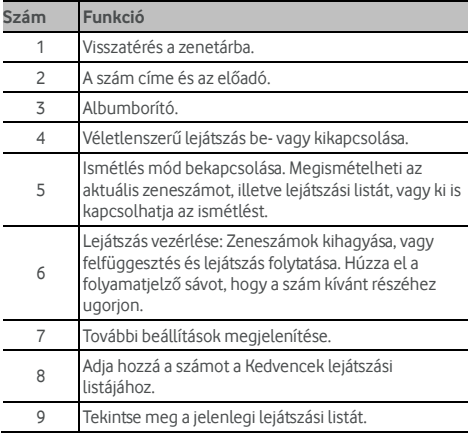

# **Lejátszási listák kezelése**

Lejátszási listák létrehozásával dalgyűjteményekbe rendszerezheti zenefájljait, így tetszőleges sorrendben játszhatja le kedvelt dalait.

- Tartsa lenyomva a zeneszámot a zenetárban, majd válassza a **Hozzáadás** parancsot a lejátszási listához való hozzáadáshoz, vagy hozzon létre új listát.
- A **Saját lejátszási lista** menüpontban tartsa lenyomva akívánt lejátszási listát, majd válassza a **Törlés/Átnevezés** parancsot a lejátszási lista törléséhez vagy átnevezéséhez.
- A **Saját lejátszási lista** menüpontban érintsen meg egy lejátszási listát annak tartalmának megtekintéséhez. Érintéssel  $\pm$  további zeneszámokat adhat a lejátszási listához, vagy  $\blacktriangleright$  kiválaszthatja azokat, amelyeket el szeretne távolítani onnan.

# **Videolejátszó**

Használja a **Videó** alkalmazást a videotár kezeléséhez, illetve a videók megtekintéséhez.

# **A videokönyvtár megnyitása**

Érintse meg a **> > Videó** menüpontot videotárának megtekintéséhez, amelyben a videofájlok egy listában jelennek meg.

A kívánt videó megkereséséhez húzza felfelé vagy lefelé az ujját a képernyőn. Megérintheti a következőt is **> Keresés** videofájlok kereséséhez, vagy érintse meg **> Nézet** vagy **Rendezés** a megjelenítési mód megváltoztatásához vagy a lista rendezéséhez.

# **Videók lejátszása és vezérlése**

A lejátszáshoz érintsen meg egy videót a videokönyvtárban. A lejátszást vezérlő gombok megjelenítéséhez érintse meg a képernyőt. Ezen segítségével vezérelheti a videót vagy az audiót, illetve egyéb műveleteket végezhet el.

- A szüneteltetés vagy a lejátszás folytatása érdekében érintse meg a képernyő alján található lejátszás/szüneteltetés gombot.
- A gyors előre- vagy visszatekerés érdekében vízszintesen húzza el az ujját a képernyőn.
- A hangerő vagy a fényerő módosításához húzza el függőlegesen az ujját a képernyő jobb vagy bal oldalán.
- Húzza szét vagy csípje össze két ujját a képernyőn a videó nagyításához vagy kicsinyítéséhez.
- Érintse meg  $\lVert \cdot \rVert$  vagy  $\lVert \cdot \rVert$  az előző vagy következő videóra való ugráshoz.
- $\bullet$  Érintse meg  $\bigoplus$  vagy  $\bigoplus$  a vezérlőpult elreitéséhez vagy megjelenítéséhez.
- Érintse meg  $\ddot{\ddot{\cdot}}$  a videó megosztásához vagy törléséhez, vagy a videó méretarányának megváltoztatásához.

# **Videofájlok kezelése**

#### **Videók törlése**

- 1. Érintse meg **> Törlés** a videótárban.
- 2. Érintse meg a törölni kívánt videókat.
- 3. Érintse meg **TÖRLÉS > OK**.

#### **Videoklip megosztása**

- 1. Érintse meg és tartsa lenyomva a videót a videótárban.
- 2. A megnyíló menüben érintse meg **Megosztás** és válassza ki a megosztás módját.

# **FM-rádió**

Az FM-rádióban rádiócsatornákra kereshet rá, hallgathatja azokat, illetve elmentheti őket a telefonján. Vegye figyelembe, hogy a rádióadás minősége az adott rádióállomás helyi jelerősségétől függ. A vezetékes fejhallgató antennaként szolgál, ezért rádiózáskor mindig csatlakoztassa a fejhallgatót. Zenehallgatás közben érkező bejövő hívás hatására a rádió kikapcsol.

#### **Csatornák keresése és mentése**

- 1. Csatlakoztasson egy vezetékes fülhallgatót és érintse meg **> > FM-rádió**.
- 2. Éreintse meg **> Keresés**. A telefon elkezdi keresni az elérhető állomásokat és elmenti azokat az **Összes csatorna** listába.

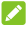

#### **MEGJEGYZÉS:**

Amikor először nyitja meg az **FM-rádió** alkalmazást, automatikusan megkeresi az állomásokat és megjeleníti az **Összes csatorna** listát. Megérintheti a következőt is **> Összes csatorna** a lista megtekintéséhez.

# **FM-rádió hallgatása**

- 1. Érintse meg **> > FM-rádió**, miközben a fülhallgató csatlakoztatva van.
- 2. Érintse meg **> Összes csatorna** és válasszon ki egy állomást.

El is húzhatja a piros vonalat a frekvencia panelen, vagy megérintheti a  $\langle \rangle$ vagy  $\rangle$  opciót egy másik állomásra történő váltáshoz.

# **MEGJEGYZÉSEK:**

- Érintse meg  $\heartsuit$  az állomások hozzáadásához a kedvencek közé. A kedvenc csatornák az FM-rádió főképernyőn jelennek meg. Érintse meg  $\bigwedge$  az összes kedvenc állomás megtekintéséhez.
- Legfeljebb 16 csatornát menthet a kedvencek közé.
- $\cdot$  Érintse meg  $\bigcirc$  a rádió hallgatásához a telefon hangszóróján keresztül.

#### **Mentett csatorna szerkesztése**

- 1. Nyissa meg az **FM-rádió** alkalmazást és érintse meg **> Összes csatorna** az elmentett csatornák listájának megjelenítéséhez.
- 2. Érintse meg és tartsa lenyomva a csatornát, és válassza az **Átnevezés** vagy **Törlés** opciót, vagy érintse meg  $\heartsuit$  a csatornától jobbra a csatorna hozzáadásához a kedvencek közé.

### **Egyéb opciók és beállítások**

#### **Az FM-rádió automatikus kikapcsolása:**

Érintse meg **> Automatikus kikapcsolás** és válassza ki, mikor szeretné kikapcsolni a rádiót.

Ekkor egy visszaszámláló jelenik meg a frekvencia felett, a rádió pedig automatikusan kikapcsol, amikor a számláló eléri a 0:00 értéket.

#### **Az FM-rádió azonnali kikapcsolása:**

Érintse meg a **> Kilépés** opciót.

#### **FM-rádióprogram felvétele:**

Érintse meg **> Felvétel**/**Felvétel leállítása** az aktuális rádióprogram felvételéhez. A felvett fájlokat a rendszer a telefonos tárhelyre vagy a microSD-kártyára menti.

# **Felvevő**

**A Felvevő** lehetővé teszi a hangos emlékeztetők felvételét és azok meghallgatását, amikor Ön szeretné.

# **Hangjegyzet rögzítése**

- 1. Érintse meg  $\odot$  >  $\bigoplus$  > **Felvevő**.
- 2. Érintse meg a felvétel kezdéséhez. Felvétel közben az alábbiakra van lehetősége:
	- $\triangleright$  Érintse meg  $\bigcirc$  /  $\bigcirc$  a felvétel szüneteltetéséhez vagy folytatásához.
	- $\blacktriangleright$  Érintse meg  $\bigcirc$  időcímkék hozzáadásához a felvételhez.
- 3. Érintse meg **KÉSZ** a felvétel leállításához.
- 4. Szerkessze a fájlnevet és érintse meg **KÉSZ** a felvétel mentéséhez.

Ha nem szeretne elmenteni emlékeztetőt felvétel után, érintse meg **TÖRLÉS > OK** annak törléséhez.

# **Hangjegyzet lejátszása**

- 1. Érintse meg $\mathrel{\mathop:}=$  a képernyő jobb felső sarkában az összes felvétel megtekintéséhez.
- 2. A lejátszáshoz érintse meg a jegyzet nevét.

### **Hangos emlékeztető szerkesztése**

Megjegyzést fűzhet egy hangfelvételhez, levághatja azt, hozzáadhat vagy eltávolíthat időcímkéket.

- $\bullet$  Érintse meg  $\overline{\mathbb{R}}$  a felvételek listáján egy hangfelvétel megjegyzés szerkesztéséhez.
- A felvétel lejátszása során érintse meg a szerkesztő képernyő megnyitásához. Elhúzhatja az "S" és "E" füleket, és megérintheti a **LEVÁGÁS** opciót a felvétel levágásához, érintsen meg egy címkét annak törléséhez, vagy érintse  $\log \Theta$  egy címke hozzáadásához.

#### **MEGJEGYZÉS:**

Érintsen meg és tartson lenyomva egy felvételt a listán annak törléséhez, megosztásához, szerkesztéséhez, átnevezéséhez, titkosításához, a fájlrészletek megtekintéséhez, vagy annak beállításához alapértelmezett telefon csengőhangként.

# **További alkalmazások**

# **Számológép**

Érintse meg **> > Számológép** a telefon kényelmes, beépített számológépének használatához alapvető és bonyolultabb matematikai képletekhez.

### **MEGJEGYZÉS:**

Húzza balra az ujját, miközben a telefont egyenesen tartja, vagy pedig tartsa a telefont az oldalán, hogy hozzáférhessen a speciális gombokhoz.

# **Óra**

Érintse meg **> > Óra**. Az **Óra** alkalmazás lehetővé teszi a helyi idő ellenőrzését világszerte, a riasztások beállítását és időzítők használatát.

#### **Új ébresztés beállítása**

- 1. Érintse meg **(Ö** fül az **Óra** alkalmazásban.<br>2. Érintsen meg egy meglévő ébresztést annak
- 2. Érintsen meg egy meglévő ébresztést annak

konfigurálásához, vagy érintse meg $\bigoplus$ a képernyő alján egy új ébresztés létrehozásához.

- 3. Állítsa be az időt és érintse meg az **OK**-t. Ezután szerkesztheti az ismétlődést, az ébresztési hangot, a rezgést és az ébresztés elnevezését.
- **MEGJEGYZÉSEK:**
- A korábban beállított ébresztések közvetlen engedélyezéséhez vagy letiltásához egyszerűen csak érintse meg a tőlük jobbra található kapcsolókat.
- Érintse meg további ébresztési opciók beállításához az **Ébresztések** részben.

#### **A világóra megtekintése**

Érintse meg a  $\bigcirc$  fület az **Óra** alkalmazásban a helyi idő ellenőrzéséhez világszerte, valamint a következő ébresztés megtekintéséhez.

 $\acute{\epsilon}$ rintse meg  $\bigoplus$ lent további városok hozzáadásához.

#### **A stopper és a visszaszámlálás használata**

Érintse meg  $\bar{\mathbb{O}}$  vagy  $\bar{X}$  fül az **Óra** alkalmazásban a stopperóra vagy visszaszámláló használatáshoz.

A stopper segítségével rögzítheti a köridőket, míg a visszaszámláló segítségével beállíthat egy időszakot, ahonnan az alkalmazás visszaszámol nulláig.

# **Letöltések**

A **Letöltések** alkalmazás listázza az olyan alkalmazásokkal letöltött fájlokat, mint a **Chrome** vagy **E-mail**.

Érintse meg **> > Letöltések** a lista ellenőrzéséhez.

- Egy fájl megfelelő alkalmazással történő megnyitásához érintse meg az adott fájlt.
- Érintse meg és tartson lenyomva egy fájlt annak törléséhez vagy megosztásához, vagy további opciók eléréséhez.

# **Fájlkezelő**

Gyors hozzáférés a telefon tárhelyén, a microSD-kártyán, és a csatlakoztatott USB-eszközön tárolt összes fényképhez, videóhoz, audiokliphez, valamint egyéb fájltípusokhoz.

Érintse meg **> > Fájlkezelő**. Megérinthet egy fájlkategóriát a szükséges fájl megtalálásához, vagy érintse meg **Telefon**, **SD-kártya** vagy **Külső eszközök** mappák és fájlok tallózásához a telefon tárhelyén, a microSD-kártyán vagy a csatlakoztatott USB-eszközön.

- A tárolt elemek eléréséhez érintse meg a mappákat és a fájlokat.
- Az olyan lehetőségek eléréséhez, mint pl. a Másolás, Áthelyezés, Megosztás vagy Törlés, érintsen meg egy elemet, majd tartsa rajta az ujját.
- Egy tétel másolásához vagy áthelyezéséhez navigáljon egy új helyre és érintse meg **Beillesztés**.
- Érintse meg  $\pm$  egy új mappa létrehozásához a jelenlegi könyvtárban.

# <span id="page-99-0"></span>**Private Space**

A Private Space lehetővé teszi a fájlok titkosítását, alkalmazások zárolását és fiókjelszavainak kezelését. A Private Space eléréséhez egy mintát kell rajzolnia, jelszót kell megadnia vagy használnia kell a regisztrált ujilenyomatát.

#### **A Private Space első megnyitása**

Amikor először használja a Private Space-t, egy új Private Space zárolási mintát és jelszót kell beállítania.

- 1. Érintse meg **> > Private Space**.
- 2. Rajzoljon és rajzolja újra a mintát, melyet a Private Space eléréséhez kell rajzolnia, vagy érintse meg **Vagy állítson be jelszót** egy olyan jelszó beállításához, melyet a Private Space eléréséhez kell megadnia.

# **MEGJEGYZÉS:**

A minta és a jelszó eltér a képernyőzár mintájától és jelszavától.

3. Válassza ki a biztonsági kérdést és írja be a választ, majd érintse meg a **Kész** gombot.

#### **MEGJEGYZÉS:**

Ha elfelejti a beállított mintát vagy jelszót, visszaállíthatja a biztonsági kérdésre adott válasszal.

4. Amennyiben regisztrált ujjlenyomatot a telefonján, a telefon megkéri Önt, hogy használja az ujjlenyomatát a Private Space eléréséhez. A megerősítéshez érintse meg az **OK** gombot.

#### **Képek/videók/fájlok titkosítása**

Miután titkosította a képeket, videókat és fájlokat, már csak a Private Space-ben lesznek elérhetők.

- 1. Érintse meg **> > Private Space**.
- 2. Adja meg a beállított zárolási mintát, jelszót vagy ujilenyomatot.
- 3. Érintse meg **Képek és videók** vagy **Fájl**.
- 4. Érintse meg **k**épek, videók vagy fáljok hozzáadásához telefonja tárhelyéről vagy a microSD-kártyáról. Közvetlenül is titkosíthatja a készített képeket vagy videókat.

A hozzáadott tételek átkerülnek a Private Space-be.

# **MEGJEGYZÉS:**

A képek, videók vagy fájlok feloldásához érintse meg **> Áthelyezés helyire** és válassza ki a feloldani kívánt tételeket.

#### **Alkalmazások zárolása**

Miután zárolt egy alkalmazást, meg kell adnia az alkalmazás használata előtt beállított zárolási mintát, jelszót vagy ujjlenyomatot.

- 1. Érintse meg **> > Private Space**.
- 2. Adja meg a beállított zárolási mintát, jelszót vagy ujjlenyomatot.
- 3. Érintse meg: **Alkalmazás zár**.
- 4. Kapcsolja be a kapcsolókat a zárolni kívánt alkalmazások mellett.

#### **Jelszókönyv használata**

- 1. Érintse meg **> > Private Space**.
- 2. Adja meg a beállított zárolási mintát, jelszót vagy ujilenyomatot.
- 3. Érintse meg: **Saját jelszókönyvem**. Hozzáadhatja és kezelheti saját fiókleírását, felhasználónevét és jelszavát a jelszókönyvben.

#### **Private Space beállítása**

- 1. Érintse meg **> > Private Space**.
- 2. Adja meg a beállított zárolási mintát, jelszót vagy ujjlenyomatot.
- 3. Érintse meg  $\bullet$  és állítsa be a következő opciókat.
	- **Biztonsági beállítások:** Módosítsa a beállított zárolási mintát vagy jelszót. A minta és jelszó a Private Space és zárolt alkalmazásokhoz való hozzáférésre használható.
	- **Biztonsági kérdés:** Szerkessze biztonsági kérdését és válaszát.

#### **MEGJEGYZÉS:**

Ha elfelejtette zárolási mintáját vagy jelszavát, megérintheti a következőt **Elfelejtette mintáját/jelszavát?** a képernyő alján, és adja meg a választ a minta vagy jelszó visszaállításához.

- **Bejelentkezés típusa:** Ha regisztrált ujjlenyomatot, választhatja az ujilenyomat használatát a Private Space és zárolt alkalmazások eléréséhez.
- **Minta beállítások:** Állítsa be, hogy a telefon rezegjen-e vagy a minta látható legyen-e, amikor rajzolja a zárolási mintát.

# **Google alkalmazások**

A Google szolgáltatások használatához nyissa meg a Google alkalmazásokat.

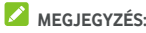

Előfordulhat, hogy bizonyos tartalmak vagy Google szolgáltatások az Ön régiójában nem elérhetők.

- **Android Wear:** Csatlakoztassa Android Wear okosóráját a telefonjához.
- **Naptár:** Segít az időbeosztás megszervezésében, és emlékezteti Önt a fontos eseményekre.
- **Cardboard:** Segít beállítani a Cardboard nézegetőt, és bemutat néhány tudnivalót kezdés előtt.
- **Cardboard kamera:** VR fényképeket készít és megosztja azokat barátaival. A fényképek megtapasztalásához a vitruális valóságban állítsa telefonját Cardboard nézegetőbe.
- **Chrome:** A Chrome alkalmazás segítségével böngészhet az interneten, továbbá szinkronizálhatja könyvjelzőit, böngészési előzményeit és egyéb dolgokat a Google-fiókjával.
- **Dokumentumok/Lapok/Diák:** Használja a Google által felkínált dokumentumokat, excel munkafüzeteket és bemutatókat saját munkájához és projektjeihez.
- **Drive:** Ingyen tárolhatja fájljait a Google-kiszolgálókon, miután bejelentkezett Google-fiókjával. Fájljaihoz hozzáférhet számítógépeiről, telefonjairól és egyéb eszközökről, megoszthatja őket vagy közösen dolgozhat rajtuk másokkal.
- **Duo:** Kezdeményezzen egyszerű videohívást, mellyel személyesen láthatja mindazokat, akik a legtöbbet jelentenek.
- **Fit:** Könnyen tárolható, hozzáférhető és kezelhető fitness adatok, melyek segítenek mérni és elérni a fitness célokat.
- **Gmail:** E-maileket küldhet és fogadhat Gmail-fiókján, illetve más személyes e-mail fiókjain keresztül.
- **Google:** A Google kereső használata, vagy azonnali információszerzés a Google Now segítségével.
- **Google+:** Szocializálódjon barátaival a Google+ online közösségében.
- **Keep:** Gyorsan és könnyedén hozhat létre és oszthat meg jegyzeteket, illetve dolgozhat rajtuk másokkal együtt.
- **Térkép:** Aktuális hely megkeresése és útvonaltervezés az egész világon.
- **Hírek és időjárás:** Nézze meg az időjárás előrejelzéseket és a lagérdekesebb híreket. Emellett személyre is szabhatja a megjelenített hírtémákat.
- **Fotók:** A telefonján és a Google-fiókjában lévő fényképek kezelése.
- **Play Könyvek:** Olvasson Google Play Store-ról letöltött e-Könyveket. Olvashat könyveket online vagy bejelölheti őket offline elérhetőségre, hogy akkor is olvashassa, amikor nincs internetkapcsolata.
- **Play Játékok:** Vásároljon és játsszon a Google Play Store-ról vásárolt játékokat. Ossza meg játéktapasztalatait és haladását barátaival.
- **Play Filmek és TV:** A legújabb és kedvenc filmjeinek és sorozatainak megvásárlása, letöltése és megtekintése.
- **Play Zene:** Zene lejátszása a telefonon és a Google-fiókból.
- **Play Újságos:** Újságok és magazinok megvásárlása és olvasása.
- **Play Áruház:** Alkalmazások, játékok és egyéb tartalmak vásárlása és letöltése a Google Play Áruházból.
- **Fordító:** Begépelheti, bemondhatja a szöveget, valamint a kamerára is ráirányíthatja, a Google Fordító pedig lefordítja Önnek.
- **Hangkeresés:** Információk keresése hangparancsokkal.
- **YouTube:** Videoklipek megtekintése a YouTube.com weboldalon, vagy saját videók feltöltése és megosztása az egész világgal.

# **Beállítások**

Érintse meg **> > Beállítások**. A **Beállítások** alkalmazás tartalmazza a telefon testre szabásához és konfigurálásához szükséges legtöbb eszközt.

A Beállítások képernyő legtetején láthatja a beállítási javaslatokat. Érintse meg az ajánlott beállítások ellenőrzéséhez vagy testreszabásához.

Elhúzhatja az ujját a legtöbb beállítási képernyő bal szélétől a jobb felé a fő beállítások gyors eléréséhez anélkül, hogy képernyőről képernyőre visszakelljen lépkednie a fő beállításokra.

# **Vezeték nélküli és egyéb hálózatok**

#### **Wi-Fi**

Érintse meg **> > Beállítások > Wi-Fi**. Be- és kikapcsolhatja a Wi-Fi funkciót, és konfigurálhatja a Wi-Fi kapcsolatokat. Lás[d Kapcsolódás Wi-Fi-hez.](#page-38-0) 

Amikor a Wi-Fi be van kapcsolva, érintse meg **> Speciális > Wi-Fi Direct** a **Wi-Fi** menüben az adatok közvetlen megosztásához két eszköz között Wi-Fi-n keresztül. Lás[d A Wi-Fi](#page-40-0)  [Direct® használata.](#page-40-0) 

#### **Bluetooth**

Érintse meg **> > Beállítások > Bluetooth**. Be- és kikapcsolhatja a Bluetooth-funkciót, és konfigurálhatja a Bluetooth-kapcsolatokat. Lásd Kapcsolódás Bluetooth eszközökhöz.

#### **Adathasználat**

Érintse meg **> > Beállítások > Adathasználat** a mobiladat használat ellenőrzéséhez és kezeléséhez. Megtekintheti és korlátozhatja a Wi-Fi adathasználatot is.

 Érintse meg **Data Saver** a Data Saver engedélyezéséhez, mely megakadályozza, hogy az alkalmazások a háttérben adatforgalmat bonyolítsanak. Az éppen használtalkalmazás is hozzáférhet adatokhoz, de lehet, hogy ritkábban, ha a Data Saver engedélyezve van. Megérintheti a következőt **Nem korlátozott adathozzáférés** és engedélyezheti bizonyos alkalmazásoknak, hogy mindig legyen hozzáférésük az adatkapcsolathoz akkor is, ha a Data Saver be van kapcsolva.

- Érintse meg a **Mobiladat** kapcsolót a mobiladatok be- vagy kikapcsolásához.
- Érintse meg **Mobiladat használat** annak ellenőrzésére, mennyi adatot használt el a beállított időciklusban, mely alkalmazások használtak mobiladatot, a háttéradatok korlátozására az egyes alkalmazásoknál, vagy a korlátozás nélküli adathasználat engedélyezését akkor is, ha a Data Saver be van kapcsolva az egyes alkalmazásoknál.
- Érintse meg **Számlázási ciklus** az adathasználati ciklus újrakezdési dátumának beállításához, valamint a mobiladat figyelmeztetések és korlátok beállításához.
- Érintse meg **Wi-Fi adathasználat** az alkalmazások Wi-Fi használatának megtekintéséhez.
- Érintse meg **Hálózati korlátozások** a mobil hotspotokként működő Wi-Fi hálózatok kiválasztásához. Az alkalmazások figyelmeztethetnek az ezen hálózatok használata előtt, hogy a nagyobb letöltések magas mobil-adatforgalmi számlákat eredményezhetnek.

#### **MEGJEGYZÉS:**

Az adathasználatot méri a telefon, de szolgáltatója adathasználati elszámolása ettől eltérő lehet.

#### **Repülési üzemmód**

Érintse meg **> > Beállítások > Még több** és csúsztassa el a kapcsolót a **Repülési mód** mellett a repülési mód be- vagy kikapcsolásához. Ha be van kapcsolva a repülési üzemmód, az minden hang- vagy adattovábbítást végző funkciót letilt.

#### **NFC és Android Beam**

Érintse meg **> > Beállítások > Még több > NFC** az adatcseréhez más NFC-engedélyezett eszközzel, amikor érintkeznek vagy közel vannak egymáshoz. Érintse meg **Android Beam** és kapcsolja be, ha szeretne megosztani weboldalakat, kapcsolatai adatait, YouTube videókat vagy más tartalmat a telefonján egy másik NFC-engedélyezett eszközzel. Lás[d Adatcsere NFC-n keresztül.](#page-43-0) 

#### **Internetmegosztás és hordozható hotspot**  Érintse meg **> > Beállítás > Még több > Megosztás és hordozható hotspot** telefonja mobil-adatkapcsolatának megosztásához számítógépekkel vagy más eszközökkel USB-n, Bluetooth-on vagy Wi-Fi-n keresztül. Lásd [a Mobiladat-kapcsolat](#page-48-0)  [megosztása c](#page-48-0)ímű fejezetet.

#### **VPN**

Érintse meg **> > Beállítások > Még több > VPN**  virtuális magánhálózatok beállításához vagy azokhoz való kapcsolódáshoz. Lásd [a Csatlakozás virtuális](#page-51-0)  [magánhálózatokhoz](#page-51-0) című fejezetet.

#### **Mobilhálózatok**

Érintse meg **> > Beállítások > Még több > Mobilhálózatok** a mobiladat roaming irányításához, hálózattípus beállításához, hozzáférési pont nevek beállításához és mobilhálózat kiválasztásához. Lásd a [Csatlakozás mobilhálózatokhoz](#page-37-0) című fejezetet.

#### **Hálózati beállítások visszaállítása**

Érintse meg **> > Beállítások > Még több > Hálózati beállítások visszaállítása**, érintse meg a **BEÁLLÍTÁSOK VISSZAÁLLÍTÁSA** opciót és kövesse a képernyőn megjelenő utasításokat az összes hálózati beállítás visszaállításához, beleértve a Wi-Fi-t, mobiladatokat és a Bluetooth-t.

#### **Eszköz**

#### **Kijelző**

Érintse meg **> > Beállítások > Kijelző** az alábbi opciók konfigurálásához.

- **Kedvenc alkalmazás panel:** Amikor ez a funkció engedélyezve van, jobbra húzhatja a leginkább balra lévő kezdő képernyőt az Ön által beállított kedvenc alkalmazás megnyitásához.
- **Kedvenc kezdő képernyő alkalmazás:** Válassza ki, mely alkalmazást szeretné megnyitni a leginkább balra lévő kezdő képernyő jobbra húzásávalel.
- **Kezdő képernyő elrendezés zárolása:** Amikor a kezdő képernyő elrendezése zárolva van, nem tud semmilyen módosításokat végezni a kezdő képernyőn.
- **Navigációs gombok:** Húzza el a navigációs billentyűket (O/ / ) lent azok átrendezéséhez.
- **Zárolási képernyő parancsikonok:** Megjeleníthet parancsikonokat a zárolási képernyőn. Simítson a zárolt képernyő alján található parancsikonból kiindulva, hogy megnyissa a hozzá kapcsolódó alkalmazást vagy funkciót.
- **Zárolási képernyő parancsikonok szerkesztése:**  Érintsen meg egy zárolási képernyő parancsikont annak megváltoztatásához vagy eltávolításához, vagy érintse meg:

**Parancsikon hozzáadása** egy parancsikon hozzáadásához.

- **Fényerő:** A kijelző fényerejének beállítása.
- **Adaptív fényerő:** A képernyő fényerejének automatikus beállítása.
- **Éjszakai mód:** Engedélyezi az éjszakai módot és a szemkímélő meleg szűrő alkalmazását. Beállíthat egy ütemtervet az éjszakai mód bekapcsolására. Lásd Éjszakai [mód használata.](#page-22-0)
- **Hálózati szolgáltató neve:** Érintse meg a kapcsolót a szolgáltató nevének megjelenítéséhez vagy elrejtéséhez az állapotsoron.
- **Akkumulkátor százalékos töltöttsége:** Megjelenítheti vagy elrejtheti az akkumulátor százalékos töltöttségi állapotát az állapotsoron.
- **Háttérkép:** Háttérkép vagy animáció kiválasztása a kezdőképernyőhöz és a zárolt képernyőhöz.
- **Alvó mód:** Az inaktivitás hosszának beállítása, aminek leteltével a készülék automatikusan lekapcsolja a képernyőt.
- **Készülék felébresztése kettő koppintással:** Érintse meg kétszer egymás után a képernyőt a bekapcsoláshoz, amikor a telefon alvó üzemmódban van.
- **Képernyővédő:** Kezelheti a képernyővédő funkciót. Amikor engedélyezve van, az óra, fényképek vagy animációk jelennek meg képernyővédőként.
- **Pulzáló értesítési világítás:** A jelzőfény villogása értesíti Önt az elmulasztott hívásokról, az új üzenetekről és az egyéb eseményekről.
- **Betűméret:** A képernyőn megjelenő szöveg betűméretének megjelenítése.
- **Kijelző mérete:** Beállítja a tételek megjelenítési méretét a képernyőn, beleértve a betűméretet, ikonokat és képeket.
- **A készülék elfordításakor:** Kiválaszthatja, hogy a képernyő elforgatásra kerüljön-e a készülék elforgatásakor.
- **Kapcsolódás:** Csatlakozhat TV-khez, projektorokhoz vagy más olyan eszközökhöz, melyek támogatják a vezeték nélküli megjelenítést, és képesek vezeték nélkül megjeleníteni a telefon tartalmát az adott eszközön. Első lépésként be kell kapcsolnia a Wi-Fi funkciót További részletekért tekintse meg a készülék használati útmutatóját.

# **Értesítések**

Érintse meg **> > Beállítások > Értesítések**. Beállíthat különböző értesítési opciókat az egyes alkalmazásokhoz. Érintsen meg egy alkalmazást a hozzá tartozó értesítések blokkolásához vagy lenémításához, válassza ki a zárolási képernyőn megjelenítendő értesítési tartalmat, vagy hagyja, hogy az értesítések felülírják a Ne zavarjon beállításokat.

#### **Hang**

Érintse meg **> > Beállítások > Hang**. Beállíthat különböző hangerő típusokat (lásd Hangerő [beállítása\),](#page-18-0) beállíthat Ne zavarjon opciókat (lás[d A Ne zavarjon mód használata\),](#page-19-0) beállíthat csengőhangokat és értesítési hangokat (lásd Csengő[hang és értesítési hang megváltoztatása\),](#page-18-1) beállíthatja az ébresztő csengőhangját, vészhelyzeti opciókat, és kiválaszthat rendszerhangokat (lás[d Rendszerhangok be-/kikapcsolása\).](#page-18-2)

#### **Alkalmazások**

Érintse meg **> > Beállítások > Alkalmazások**, hogy láthassa a telefonjára telepített alkalmazásokat és kezelhesse azokat.

Érintsen meg egy alkalmazást a hozzá tartozó adatok megtekintéséhez. Az alábbi opciók állhatnak rendelkezésre:

- **KÉNYSZERÍTETT LEÁLLÍTÁS:** Az alkalmazás leállítása.
- **ELTÁVOLÍTÁS:** Az alkalmazás eltávolítása.
- **LETILTÁS**/**ENGEDÉLYEZÉS**: Az alkalmazás letiltása vagy engedélyezése.
- **Tárhely:** Az alkalmazásra vonatkozó tárhelyadatok megtekintése, adatok vagy gyorsítótár törlése.
- **Adathasználat:** Ellenőrizheti, hogy az alkalmazás mennyi adatot használ az Ön által megadott időszak során, továbbá korlátozhatja az alkalmazás háttéradatait.
- **Engedélyek:** Ellenőrizheti vagy módosíthatja az alkalmazásengedélyeket.
- **Értesítések:** Állítsa be az alkalmazás értesítési opcióit.
- **Megnyitás alapértelmezés szerint:** Ellenőrizheti az alkalmazás által támogatott hivatkozásokat és beállíthatja, hogy a hivatkozások megnyíljanak-e az alkalmazásban, továbbá törölheti az alkalmazás alapértelmezett beállításait.
- **Akkumulátor:** Ellenőrizheti az alkalmazásra vonatkozó akkumulátorhasználat részleteit a legutóbbi teljesen feltöltött állapothoz képest.
- **Memória:** Ellenőrizheti, mennyi memóriát vesz igénybe az alkalmazás.
- **Rajzolás a többi alkalmazás fölött:** Lehetővé teheti az alkalmazás számára, hogy a többi használt alkalmazás fölött jelenjen meg.
- **Rendszerbeállítások módosítása:** Lehetővé teszi az alkalmazásnak a rendszerbeállítások módosítását.

### **MEGJEGYZÉS:**

Nem minden opció áll rendelkezésre az alkalmazásokhoz. Bizonyos alkalmazások több opcióval rendelkeznek.

#### **Alapértelmezett alkalmazások**

Érintse meg **> > Beállítások > Alapértelmezett alkalmazások** a következő opciók beállításához.

- **Hivatkozások megnyitása:** Ellenőrizze az alkalmazások támogatott hivatkozásait, és állítsa be, hogy megnyitja-e az alkalmazás hivatkozásait és törli az alapértelmezetteket az alkalmazásban.
- **Asszisztens és hangos bevitel:** Válassza ki a hang asszisztens és bevitel alapértelmezett alkalmazását, és állítsa be az alkalmazás kapcsolódó opcióit.
- **Kezdő alkalmazás/Böngésző alkalmazás/Telefon alkalmazás/SMS alkalmazás:** Válassza ki az indító, webböngésző, telefonhívás és üzenetküldés alapértelmezett alkalmazását.
- **Speciális hozzáférés:** Állítsa be az alkalmazások speciális hozzáférési opcióit.

### **Tárhely**

Érintse meg **> > Beállítások > Tárhely** a telefon belső tárhely és microSD-kártya információk megtekintéséhez. Kiválaszthatja az új adatok (például készített képek vagy felvett hangfelvételek) alapértelmezett helyét. Érintse meg **Hely mentése** és válassza a **Telefon** vagy **SD-kártya** lehetőséget a tételek tárolásához a telefon memóriájában vagy a behelyezett microSD-kártyán.

Érintse meg **Belső megosztott tárhely** a tárhelyhasználat részletes bontásáért típus szerint. Érintsen meg egy adattípust, hogy további információkat lásson, vagy törölje a szükségtelen fájlokat, vagy érintse meg **Felfedezés** a tárhely valamennyi fájljának megtekintéséhez és kezeléséhez.

További információkért a belső tárhely és a microSD-kártya használatával kapcsolatosan lás[d A microSD-kártya használata](#page-46-0)  [hordozható vagy telefonos tárhelyként.](#page-46-0) 

Amikor USB-tárolóeszközt (pl. USB flash meghajtót) csatlakoztat telefonjához OTG adapterkábelen keresztül, megtekintheti a tárhely állapotát, leválaszthatja azt, vagy törölheti a rajta lévő összes adatot. Lás[d USB használata menet közben \(OTG\).](#page-45-0) 

# **Energiakezelő**

Érintse meg **> > Beállítások > Energiakezelő** az akkumulátorszint megtekintéséhez, a különböző akkumulátorkímélő módok engedélyezéséhez, az alkalmazások kézi optimalizálásához az akkumulátor élettartamának növelése érdekében, vagy annak ellenőrzésére, hogy mi használta az akkumulátort.

# **Memória**

Érintse meg **> > Beállítások > Memória** az átlagos memóriahasználat és telefonteljesítmény figyeléséhez. Azt is ellenőrizheti, hogy melyik alkalmazások veszik igénybe a legtöbb memóriát.

### **Felhasználók**

Érintse meg **> > Beállítások > Felhasználók**  telefonja felhasználói fiókjainak kezeléséhez.

További felhasználói fiókok hozzáadása révén megoszthatja másokkal a telefonját. A külön fiókokkal rendelkező egyes felhasználóknak saját tárhely, háttérkép, képernyőlezárási lehetőség, stb. áll rendelkezésre. A felhasználók beállíthatják az olyan telefon beállításokat, mint a Wi-Fi, melyek mindenkit érintenek, és frissíthetnek alkalmazásokat a többi felhasználónak.

Alapértelmezés szerint a Vendégfiók minden olyan személy számára rendelkezésre áll, aki ideiglenesen használni szeretné az Ön telefonját. Megérintheti a következőt **Felhasználó hozzáadása** további felhasználói fiókok létrehozásához.

Ha szeretne hozzáadni felhasználókat, amikor a telefon zárolva van, kapcsolja be **Felhasználók hozzáadása**. Megnyithatja a Gyorsbeállítások panelt, majd érintse meg **> Felhasználó hozzáadása** új felhasználói fiókok létrehozásához.

Érintse meg **Vészhelyzet információk** a vészhelyzeti információk és kapcsolatok megadásához. A megadott információk segíthetnek a mentő csapatoknak egy esetleges vészhelyzet esetén. Bárki leolvashatja azokat a vészhelyzeti tárcsázóról a telefon kioldása nélkül.

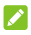

# **MEGJEGYZÉSEK:**

- Érintse meg  $\bullet$  a fiók mellett az opciók konfigurálásához.
- Amikor egy vendég felhasználó befejezte telefonja használatát, megérintheti a **Vendég eltávolítása** opciót a **Felhasználók** menüben adatainak törléséhez az Ön telefonjáról.

### **Érintéses fizetés**

Érintse meg **> > Beállítások > Érintéses fizetés**. Telefonján keresztül, annak megérintésével tud fizetni személyes érintkezést nem igénylő eladóknál. NFC-t támogató nano-SIM-kártya szükséges. Lás[d Érintéses fizetés használata.](#page-43-0) 

# **Személyes adatok**

### **Okos fedél**

Érintse meg **> > Beállítások > Okos fedél**. Ha a telefont opcionális tokba helyezi és lezárja annak fedelét, a telefon megjeleníthet fontos információkat a fedél nyílásán keresztül.

Kapcsolja be a kapcsolót az Okos fedél funkció engedélyezéséhez, és csúsztassa fel vagy le a kívánt órastílus kiválasztásához.

### **MEGJEGYZÉS:**

A tok külön megvásárolható.

### **Tartózkodási hely**

Érintse meg **> > Beállítások > Hely** a helyszolgáltatások kezeléséhez, melyek segítenek a telefonnak és alkalmazásoknak meghatározni az Ön helyét. A tartózkodási helyét felhasználó alkalmazások használatához, pl. a tartózkodási helye megkeresése a Google Térképen, a helyszolgáltatásoknak engedélyezve kell lennie telefonján.

- 1. A helyszolgáltatások be- vagy kikapcsolásához csúsztassa el a jobb felső sarokban lévő kapcsolót.
- 2. Amikor a helyszolgáltatások engedélyezve vannak, a használni kívánt források kiválasztásához érintse meg a **Mód** lehetőséget. A pontos hely beszerzéséhez válassza a **Magas pontosság** opciót. Az akkumulátor kímélése érdekében és a hozzávetőleges hely beszerzéséhez válassza az **Akkumulátor kímélő** opciót GPS használatához a hely rögzítéséhez válassza a **Csak az eszköz** opciót.

### **Biztonság**

Érintse meg **> > Beállítások > Biztonság** a telefon és adatai biztonságát elősegítő opciók konfigurálásához.

 **Képernyőzár:** A képernyőzár letiltása vagy engedélyezése (elhúzás, feloldási minta, PIN kód vagy jelszó). Lás[d A](#page-22-0)  [telefon védelme képerny](#page-22-0)őzárral című fejezetet.

Érintse meg a **Képernyőzár** mellett az alábbi opciók beállításához.

- **A minta mutatása:** A minta megjelenítése rajzolás közben. Ez az opció akkor áll rendelkezésre, ha van beállítva feloldási minta.
- **Automatikus zárolás:** A szükséges idő beállítása a képernyő kikapcsolását követően aktiválódó zárolási védelemhez. Ez az opció akkor áll rendelkezésre, ha van beállítva feloldási minta, PIN kód vagy jelszó.
- **A bekapcsoló gomb azonnal rögzül:** A zárvédelem azonnal aktiválásra kerül, miután megnyomta a **Bekapcsolás** gombot. Ez az opció akkor áll rendelkezésre, ha van beállítva feloldási minta, PIN kód vagy jelszó.
- **Képernyőzár üzenete:** A lezárt képernyőn megjeleníthető szöveg beállítása.
- **Ujjlenyomat:** Legfeljebb 5 ujjlenyomatot állíthat be és használhatja azokat a telefon kioldására. Használhatja az ujjlenyomat érzékelőt is a Private Space eléréséhez, fénykép készítéséhez vagy az értesítési panel megnyitásához. Tekintse meg a következőt [Ujjlenyomatának a használata.](#page-23-0)
- **Intelligens lezárás:** Feloldott állapotban tartja a készüléket, amikor az megbízható eszközökhöz csatlakozik, megbízható helyen tartózkodik vagy a készülék megbízható arcokat vagy hangokat érzékel, vagy amikor a telefont a testen hordozzák.

# **MEGJEGYZÉS:**

Be kell jelentkeznie Google fiókjába a telefonján az **Okos zár** funkció használatához.

- **SIM kártyazár beállítása:**
	- **SIM kártyazár:** A PIN kóddal történő lezárás aktiválása vagy deaktiválása. A PIN kód a nano-SIM kártya eléréséhez szükséges.
	- **SIM kártya PIN kód módosítása:** A nano-SIM kártya eléréséhez használt PIN kód módosítása.

# **MEGJEGYZÉS:**

Minden bizalmas jelszót biztonságos helyen tároljon. Amennyiben a megengedettnél több alkalommal írja be rosszul a SIM kártya PIN kódját, a nano-SIM kártya letiltásra kerül, és nem fogja tudni használni a mobiltelefon-hálózatot. A nano-SIM kártya helyreállítása érdekében vegye fel a kapcsolatot a szolgáltatóval, és kérje el a PUK kódot.

- **Jelszavak láthatóvá tétele:** A jelszavak megjelenítése azok bevitele közben.
- **Eszközkezelők:** Az eszközkezelőként beállított alkalmazások megtekintése és deaktiválása.
- **Ismeretlen források:** Ezen opció bejelölése esetén engedélyezi a Play áruháztól eltérő helyről származó alkalmazások telepítését.
- **Tárhelytípus:** Jelölje be a hitelesítő adatok tárhelyének típusát.
- **Megbízható hitelesítő adatok:** A megbízható CA tanúsítványok megtekintése.
- **Felhasználói adatok:** Tárolt adatok megtekintése és módosítása.
- **Telepítés SD-kártyáról:** A belső tárhelyről vagy a microSD-kártyáról telepíti a tanúsítványokat.
- **Hitelesítő adatok törlése:** Összes tanúsítvány törlése.
- **Megbízható ügynökök:** A megbízható ügynökök megtekintése vagy deaktiválása.
- **Képernyőrögzítés:** Tartsa szem előtt az Ön által kiválasztott képernyőt, hogy mások ne válthassanak más alkalmazásokra vagy férhessenek hozzá az Ön személyes adataihoz. Érintse meg az opciót, és tekintse meg, hogy hogyan is működik. Lás[d A telefon védelme](#page-24-0)  képernyő[rögzítéssel.](#page-24-0)
- **A használati adatokhoz hozzáféréssel rendelkező alkalmazások:** Alkalmazások be- és kikapcsolása, hogy melyek férhetnek hozzá a telefon használati adataihoz.

# **Alkalmazásengedélyek**

Érintse meg **> > Beállítások > Alkalmazás engedélyek** annak ellenőrzésére, hogy mely alkalmazások férhetnek hozzá bizonyos engedélyekhez. Módosíthatja is az alkalmazásengedélyeket.

# **O** FIGYELEM!

Az alkalmazásengedélyek módosítása azt eredményezheti, hogy az alkalmazás nem fog megfelelően vagy az eredeti célnak megfelelően működni.

# **Fiókok**

Érintse meg **> > Beállítások > Fiókok** webes fiókjainak kezeléséhez és szinkronizálásához. Érintse meg **Fiók hozzáadása** a fiókba való bejelentkezéshez vagy fiókok létrehozásához a telefonján.

Érintse meg egy fiók típusát, ezzel ellenőrizve, hogy milyen típusú fiókokat adott hozzá, majd módosítsa a fiókbeállításokat.

# **Google**

Érintse meg **> > Beállítások > Google**, hogy egyszerűen kezelhesse a Google alkalmazások és funkciók beállításait. Beállíthatja a Google-fiók és a Google szolgáltatások opcióit.

# **Nyelvek és bevitel**

Érintse meg **> > Beállítások > Nyelvek és bevitel** a rendszernyelvvel, bemeneti módokkal, beszédbevitellel és kimenettel, valamint az egérrel/érintőpaddal kapcsolatos opciók konfigurálásához.

- **Nyelvek:** Válassza ki a rendszer nyelvét.
- **Helyesírás-ellenőrző:** A Google Spell Checker használata a szövegbevitel során előforduló elgépelések ellenőrzésére.
- **Személyes szótár:** Új szavak hozzáadása a telefon szótárához, illetve szavak eltávolítása a szótárból. Az Ön által hozzáadott szavakat a rendszer a helyesírás-ellenőrzéshez és a szójavaslatokhoz használja.
- **Billentyűzet és beviteli módok:** Konfigurálja a szövegbeviteli beállításokat. Lásd Beviteli mód beállításai. Beállíthatja a kapcsolódó opciókat is, ha fizikai billentyűzetet csatlakoztatott a telefonhoz.
- **Szöveg-beszéd kimenet:** Válassza ki a beszédszintézis motort, vagy módosítsa annak beállításait, állítsa be a beszéd sebességét és stílusát, játssza le a beszédszintetizáló rövid mintáját, és ellenőrizze, hogy a szöveg-beszéd kimenet funkció támogatja-e a jelenlegi rendszernyelvet.
- **Mutató sebessége:** A mutató/egér sebességének kiválasztása arra az esetre, ha a telefonhoz érintőpadot vagy egeret csatlakoztat.

## **Biztonsági mentés és visszaállítás**

Érintse meg **> > Beállítások > Biztonsági mentés és visszaállítás** az adatok biztonsági mentésének és visszaállítási opciók kezeléséhez, és a hálózati beállítás vagy telefon visszaállításához gyári állapotra.

- **Biztonsági mentés az adatokról:** Biztonsági mentés készítése az alkalmazásadatokról, a Wi-Fi jelszavakról és egyéb beállításokról a Google szervereire. A funkció használatához be kell jelentkeznie Google-fiókjába.
- **Felhasználó fiók biztonsági mentése:** A Google-fiók beállítása az adatok biztonsági mentéséhez.
- **Auto visszaállítás:** Korábbi biztonsági mentésben található beállítások és adatok visszaállítása az alkalmazás újratelepítése esetén.
- **Gyári adatok visszaállítása:** A telefon visszaállítása az alapértelmezett gyári beállításokra. A folyamat során a belső tárhelyen lévő összes adat törlődni fog.

# **Gesztusok és mozdulatok**

Érintse meg **> > Beállítások > Gesztusok és mozdulatok**. Lehetősége van a telefon irányítására speciális ujjmozdulatokkal vagy a telefon különböző mozgatásával.

Érintse meg a kapcsolókat az egyes funkciók engedélyezéséhez; érintse meg az egyes funkciókat, hogy megismerkedjen velük vagy kipróbálhassa azokat.

# **MEGJEGYZÉS:**

A telefonfedél/tok használata azt okozhatja, hogy bizonyos funkciók nem fognak működni.

# **Rendszer**

### **Dátum és idő**

Érintse meg **> > Beállítások > Dátum és idő** a dátum, idő, időzóna és időformátum beállításához. A hálózat által küldött adatokat is használhatja.

### **Ütemezett be-/kikapcsolás**

Érintse meg **> > Beállítások > Ütemezett be-/kikapcsolás** azon nap és idő beállításához, amikor a telefon automatikusan be- vagy kikapcsol. Megérintheti a jobb oldali kapcsolókat is a funkciók be- vagy kikapcsolásához.

### **Kisegítő lehetőségek**

Érintse meg **> > Beállítások > Elérhetőség** a hozzáférhetőségi plug-inek és szolgáltatások konfigurálásához a telefonon, mint például a **Színinverzió** vagy **Kijelzőméret** a látássérült felhasználók esetében.

### **Nyomtatás**

Érintse meg **> > Beállítások > Nyomtatás** a Google Cloud Print szolgáltatás vagy más, a Google Play Store-ról telepített vagy a nyomtató gyártójától kapott egyéb beépülő modulok kezeléséhez.

### **A telefonról**

Érintse meg **> > Beállítások > A telefon névjegye** a fontos telefon és jogi információk megtekintéséhez. Megérintheti a következőt is **Szoftverfrissítések** a rendszerfrissítések ellenőrzéséhez és telepítéséhez, amint elérhetővé válnak.

# **Hibaelhárítás**

Amennyiben hibába ütközik a telefon használata során, vagy a készülék rendellenesen viselkedik, használja az alábbi táblázatot. Amennyiben egy adott probléma nem orvosolható a táblázatban szereplő információk segítségével, vegye fel a kapcsolatot a forgalmazóval, akitől a telefont vásárolta.

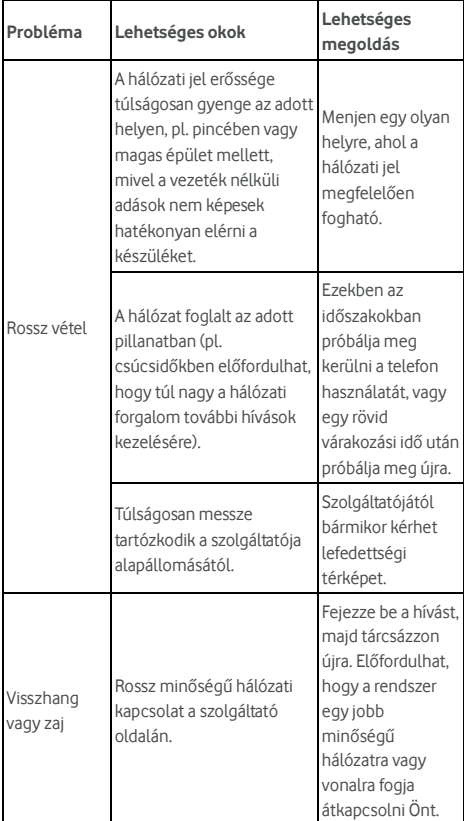

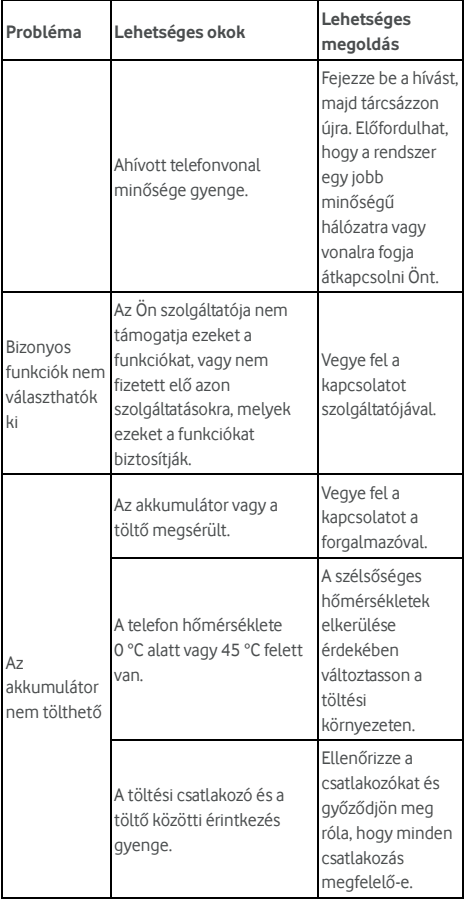

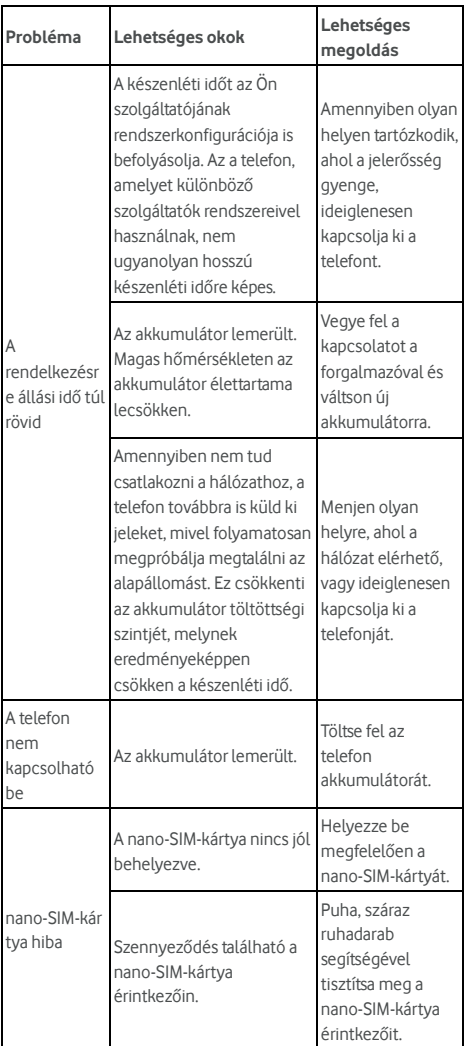

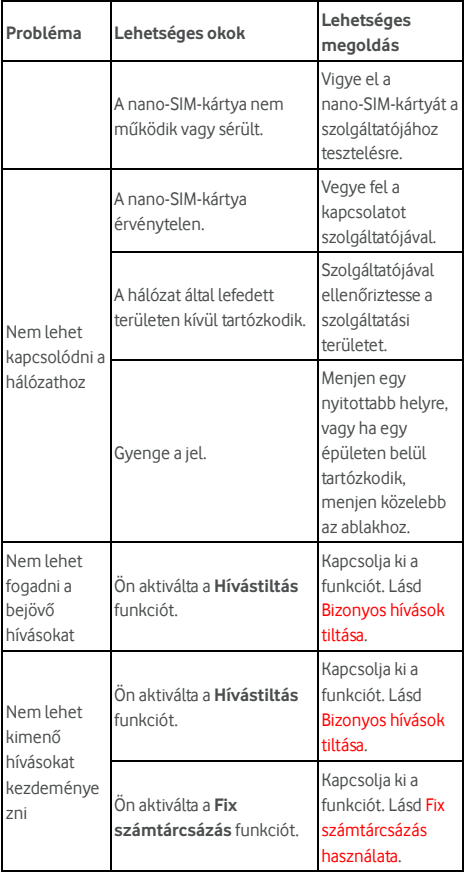

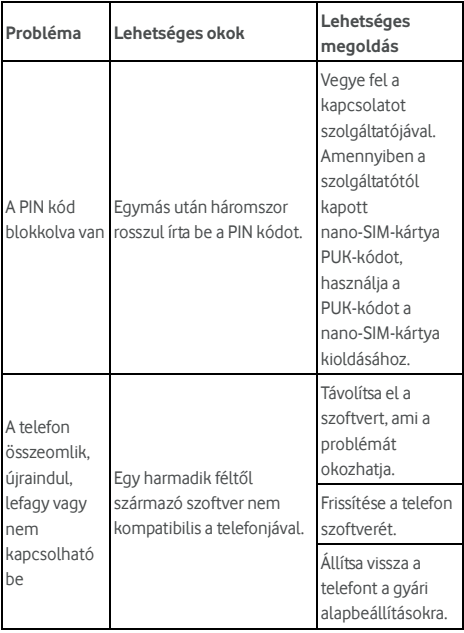

©Vodafone Group 2017. A Vodafone, Vodacom és a Vodafone emblémák a Vodafone Group védjegyei. Az itt említett termék- és cégnevek azok megfelelő tulajdonosainak tulajdonát képezhetik.